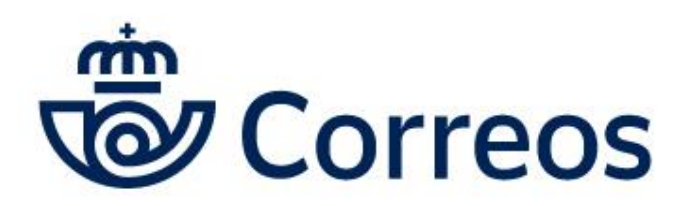

# MANUAL DE MI OFICINA OFICINA VIRTUAL DE CORREOS

ÁREA DE ATENCIÓN PERSONALIZADA UNIDAD DE GESTIÓN DE CLIENTES **CORREOS** 

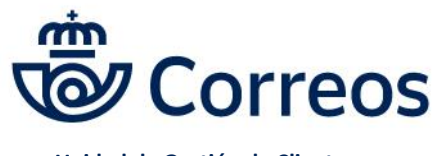

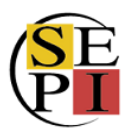

### Contenido

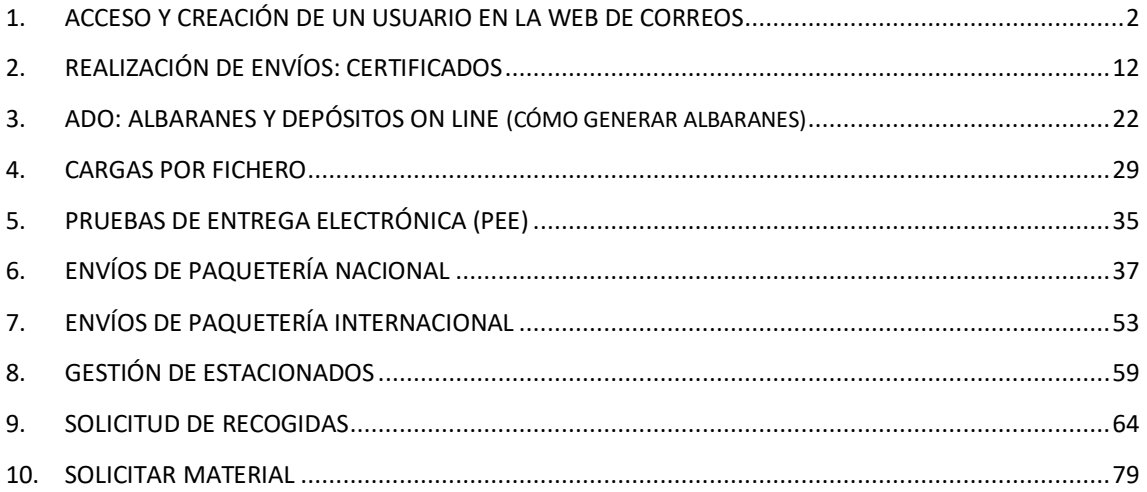

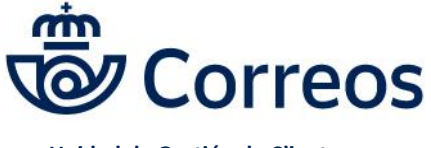

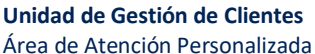

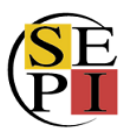

### <span id="page-2-0"></span>**1. ACCESO Y CREACIÓN DE UN USUARIO EN LA WEB DE CORREOS**

¿Cómo crearse un usuario en Mi Oficina? Entramos en www.correos.es y pinchamos en empresa en la parte superior de la pantalla.

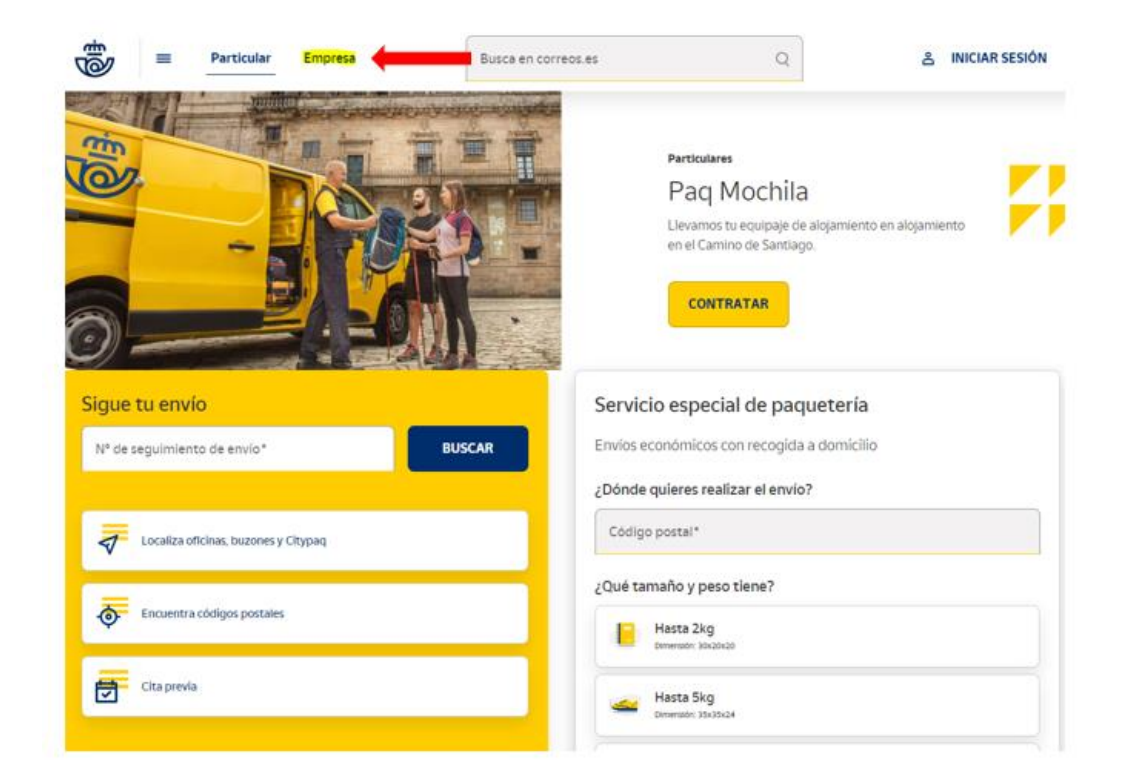

Luego, le damos a iniciar sesión.

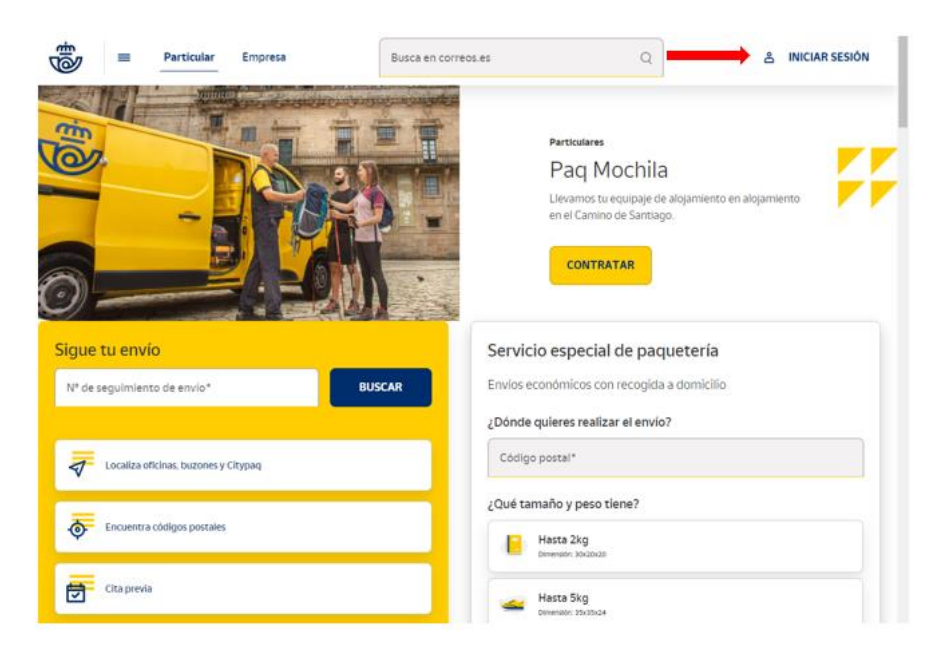

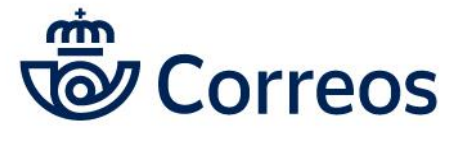

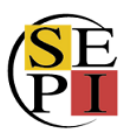

Después de pulsar iniciar sesión, en caso de que no tengamos usuario, nos tenemos que registrar.

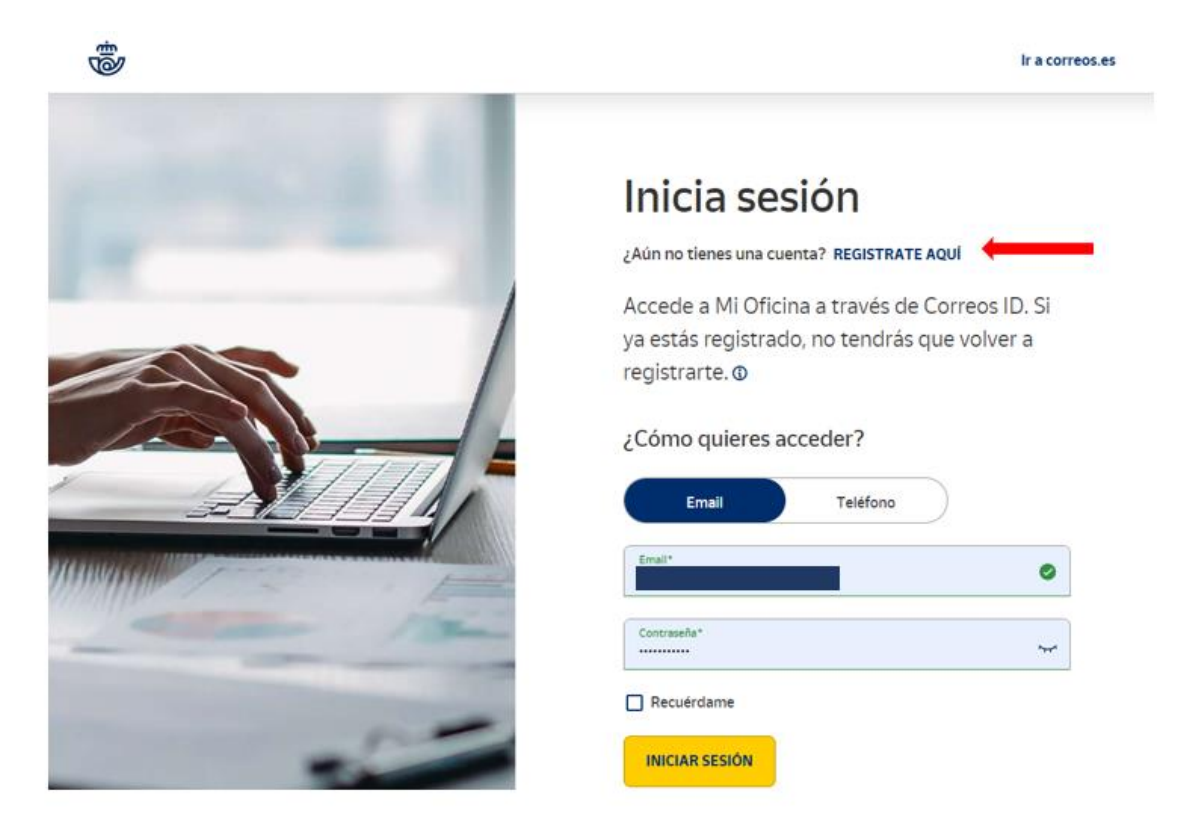

Es fundamental marcar siempre la opción de Soy empresa.

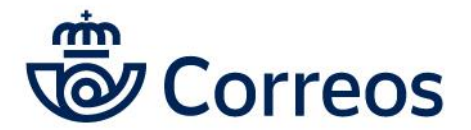

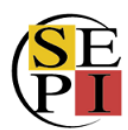

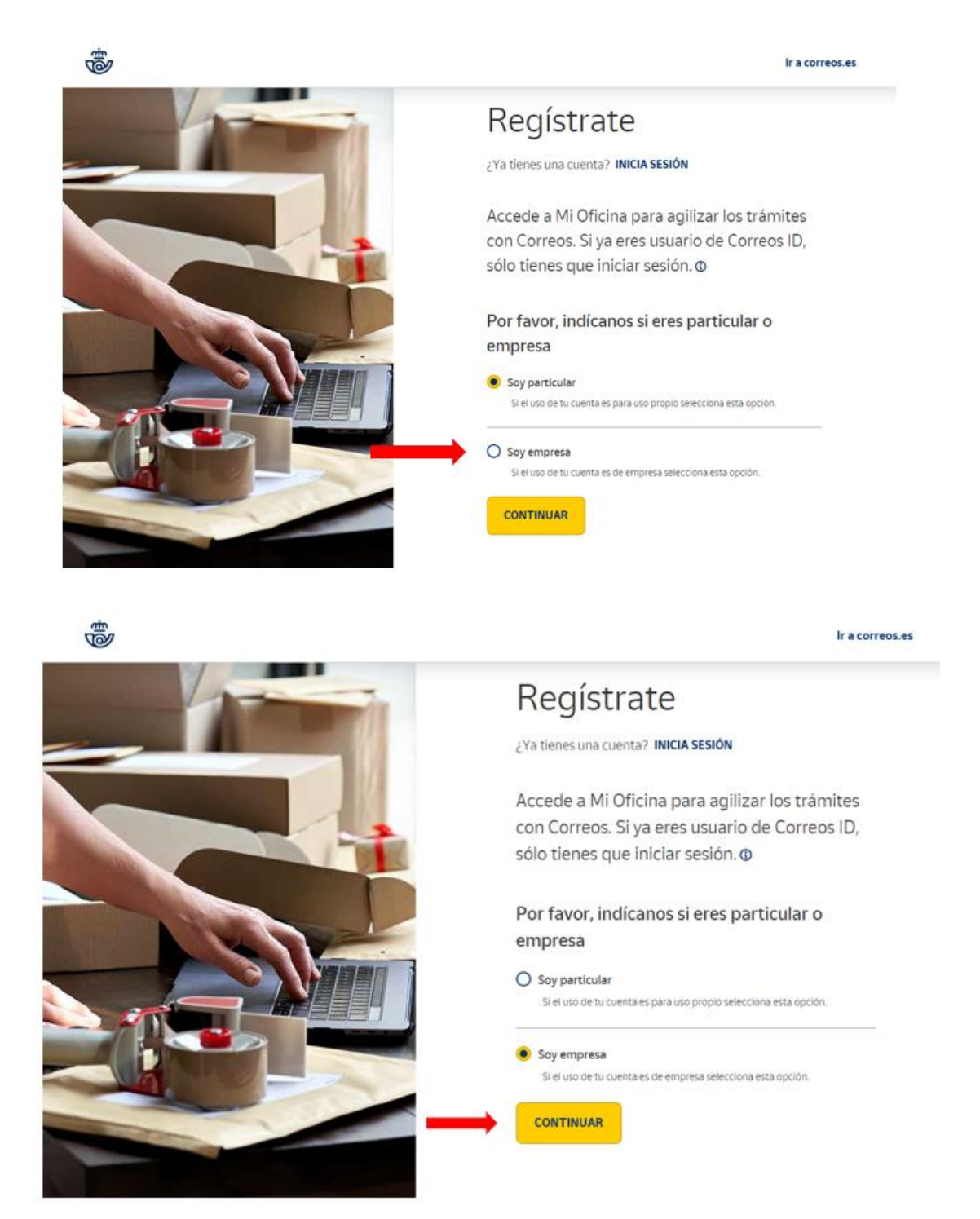

Le damos a continuar, cumplimentamos los datos solicitados y le damos de nuevo a continuar.

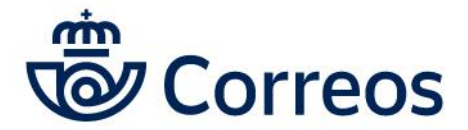

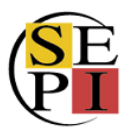

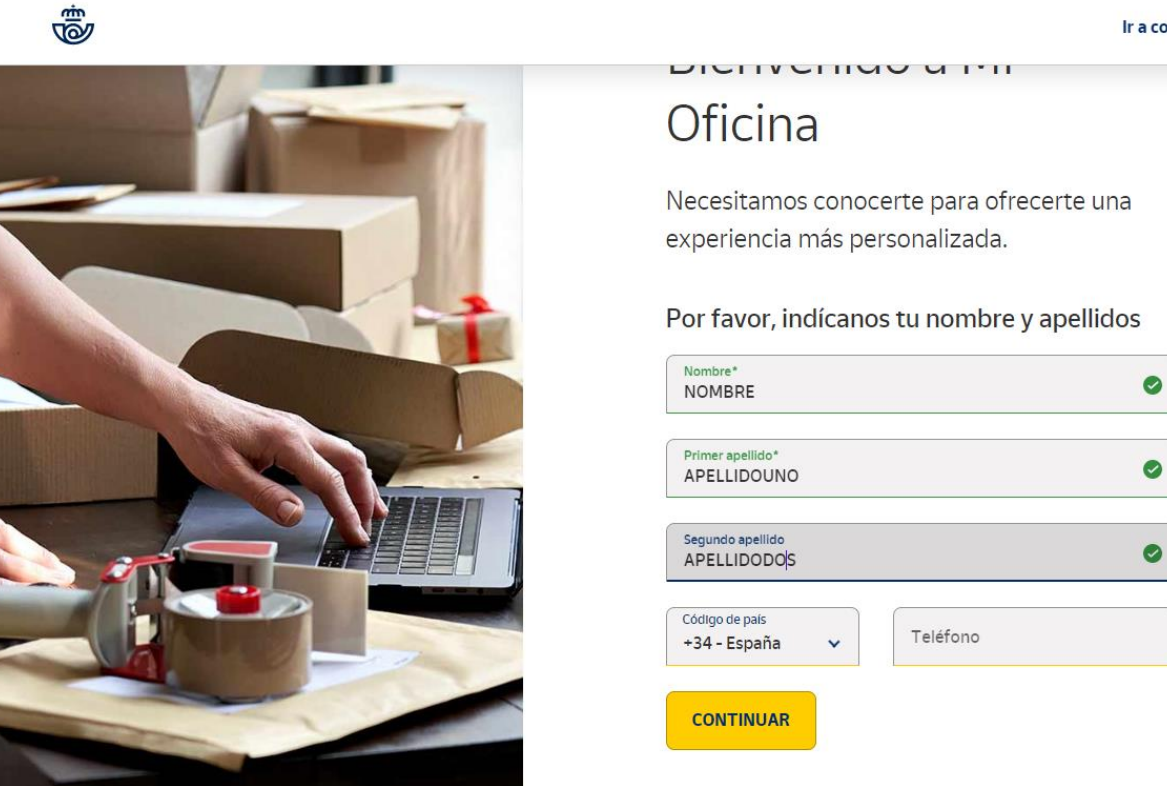

En la siguiente pantalla es fundamental cumplimentar los datos de la empresa o el organismo en el que trabajemos. Es importante poner siempre el CIF de la empresa.

En el caso de **administraciones públicas**, indicar en las actividades **O8411**, de lo contrario no se podrán hacer notificaciones. Le damos a continuar.

#### Ir a correos.es

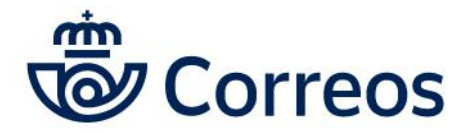

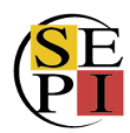

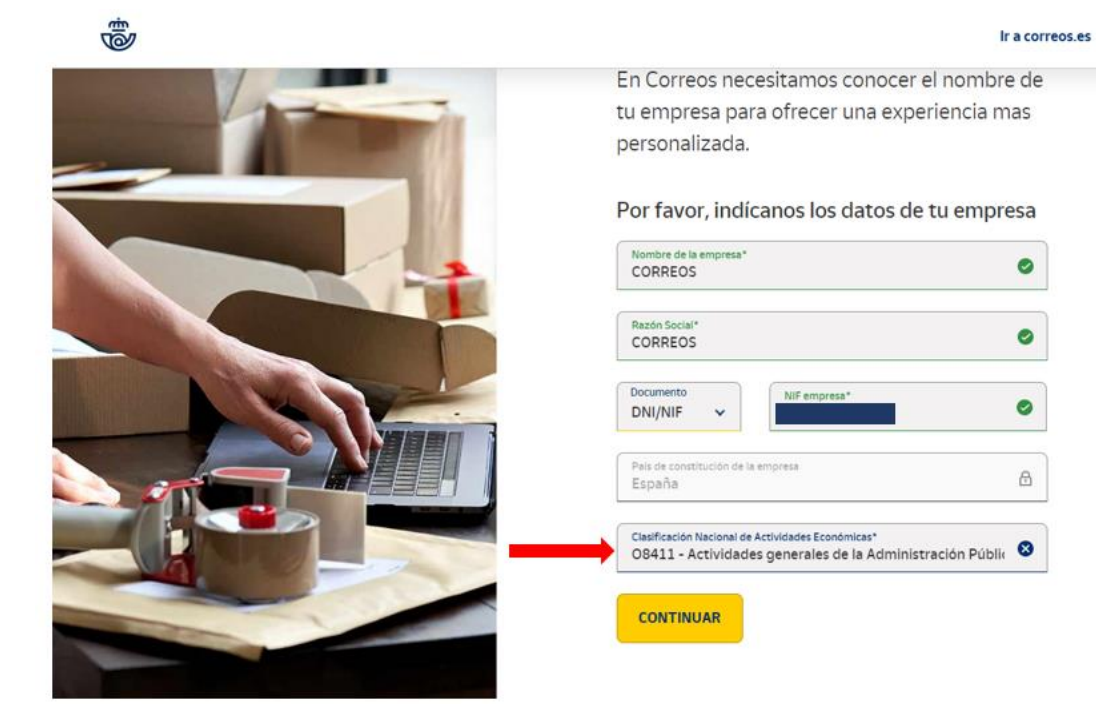

Podemos incluir la dirección o dejarlo para más tarde.

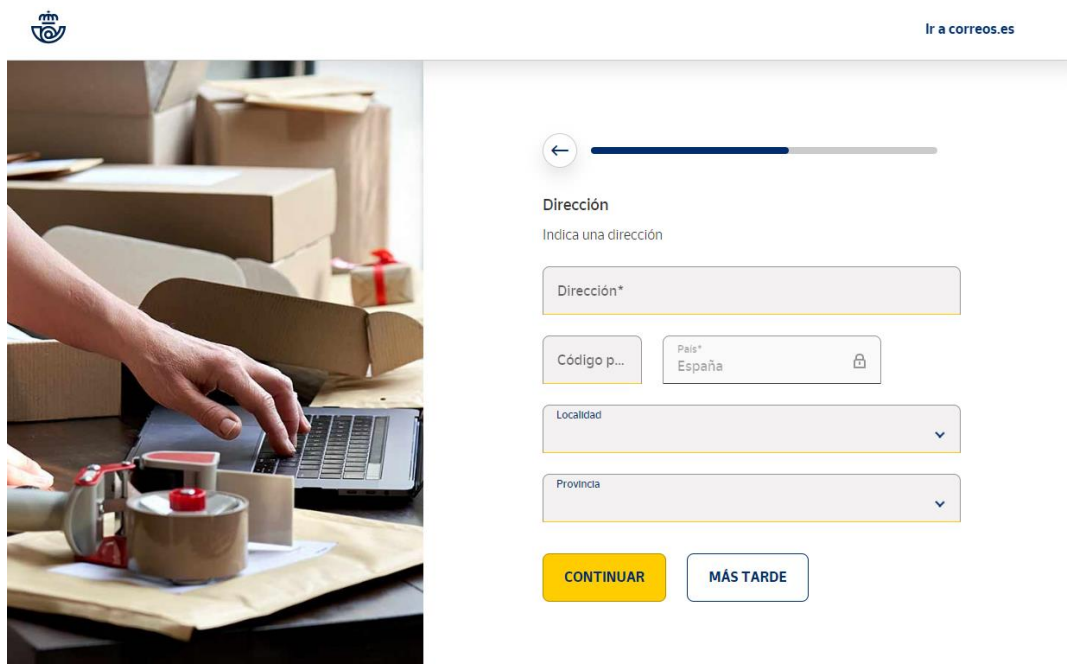

Hay que introducir el **email que será nuestro usuario**. Importante que sea un correo electrónico profesional.

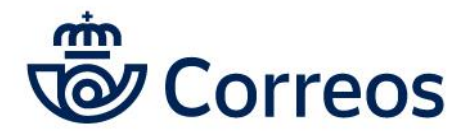

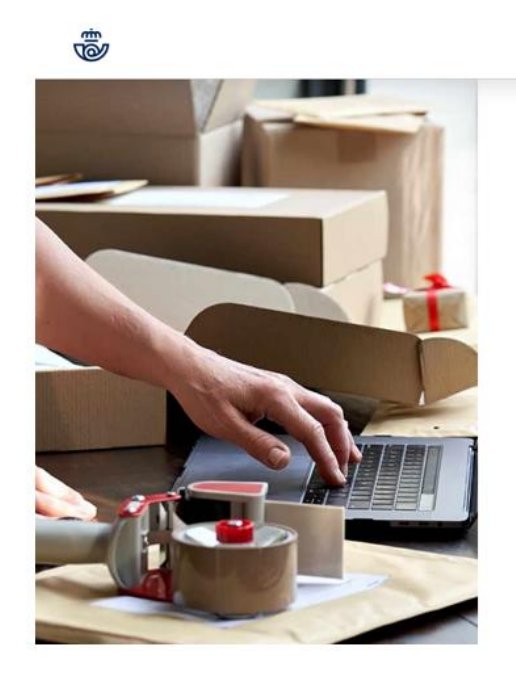

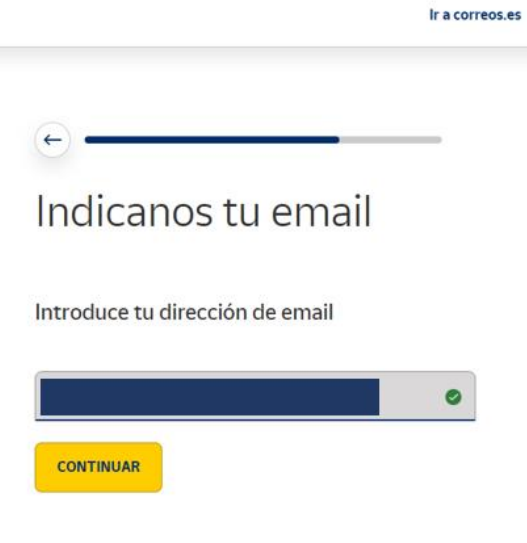

Cuando hayamos introducido el correo electrónico, nos llegará a ese correo un código de validación. El proceso puede tardar unos minutos, por lo que es importante **revisar la carpeta de correo no deseado**. Después de introducir ese número, ponemos la contraseña y la confirmamos. A continuación, aceptamos las condiciones del servicio y marcamos los checks de ofertas y promociones que nos interesen. Por último, le damos a crear cuenta. Con este último paso, tendremos nuestro usuario de Mi Oficina de Correos.

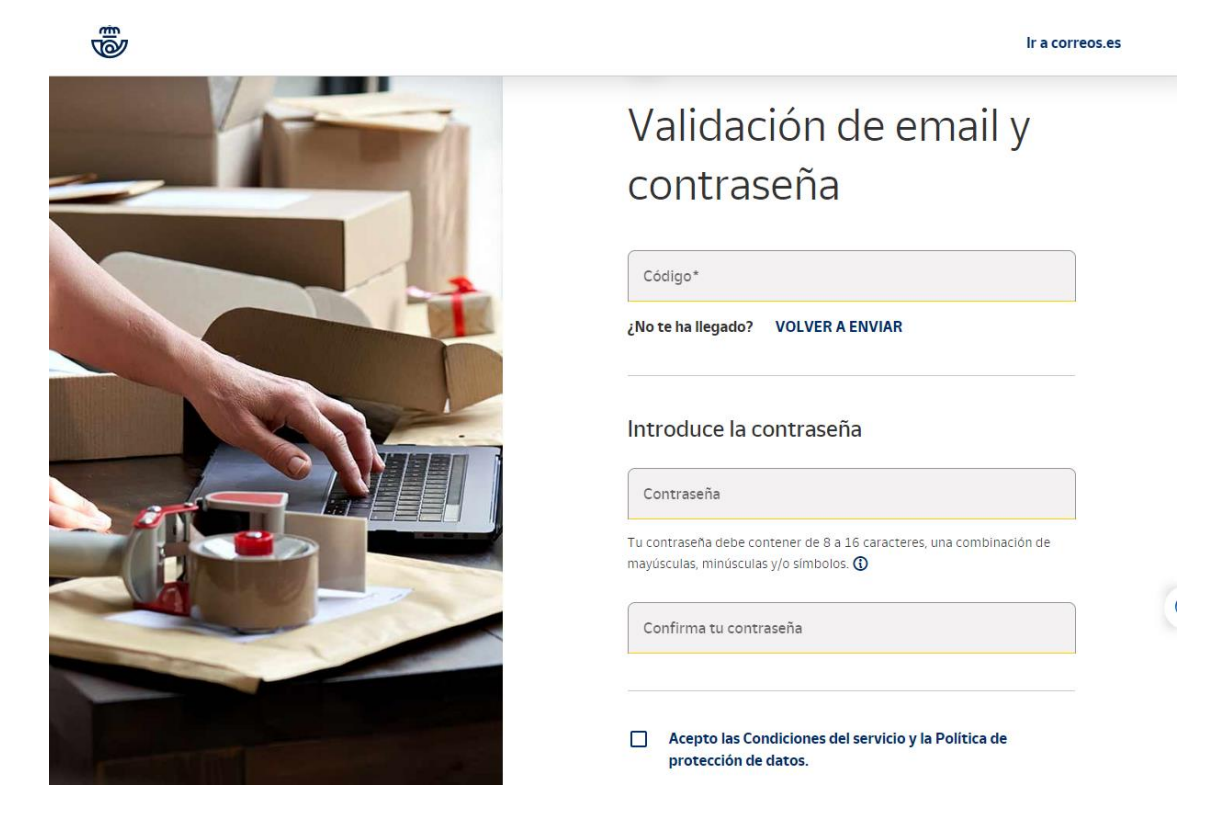

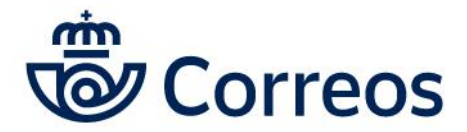

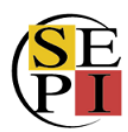

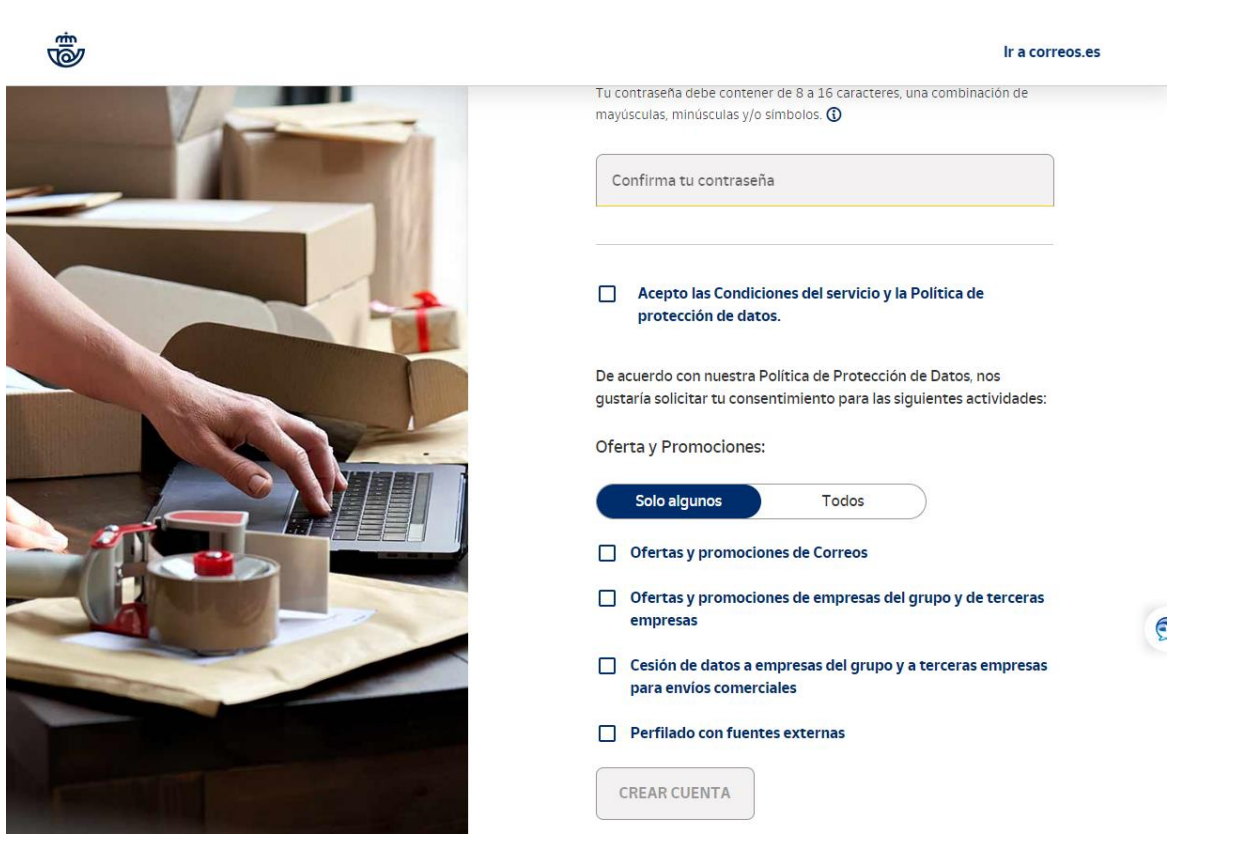

Una vez tenemos creada nuestra cuenta, tenemos que **solicitar al departamento de Atención Personalizada de Correos que nos lo vinculen al contrato que tenemos con Correos**. Los datos de contrato y cliente están en las facturas y albaranes que ya hayamos generado o en el contrato físico. A partir de ese momento, podremos acceder a Mi Oficina Correos y crear envíos con cargo a nuestro contrato. Recordad que el acceso debe hacerse desde empresa antes de iniciar sesión.

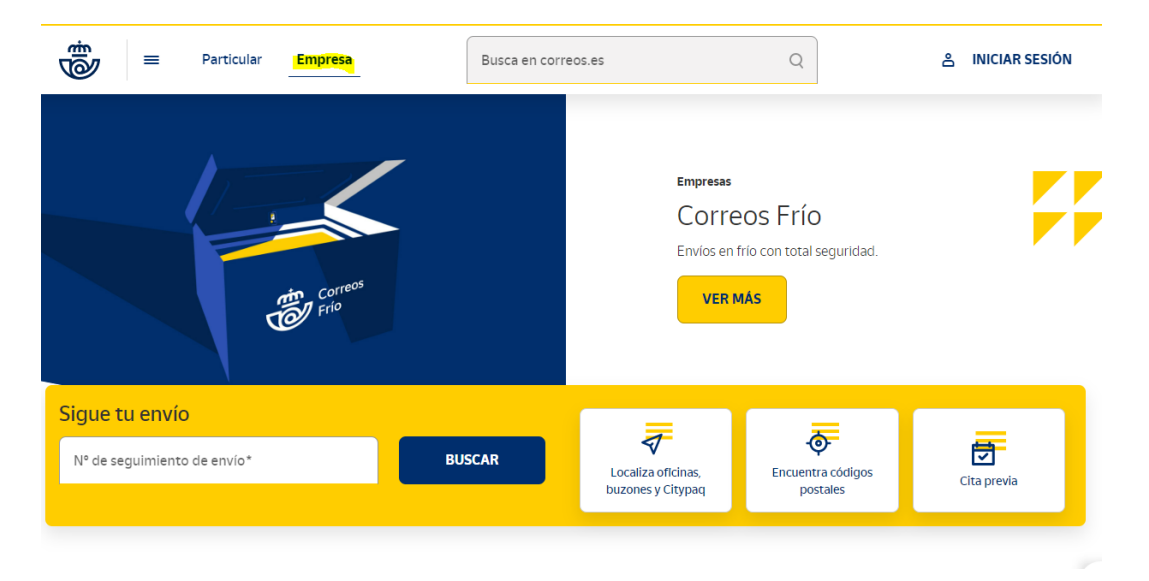

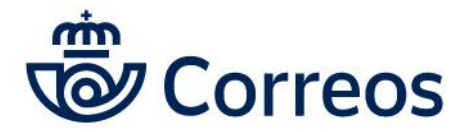

 $\overline{1}$ 

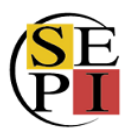

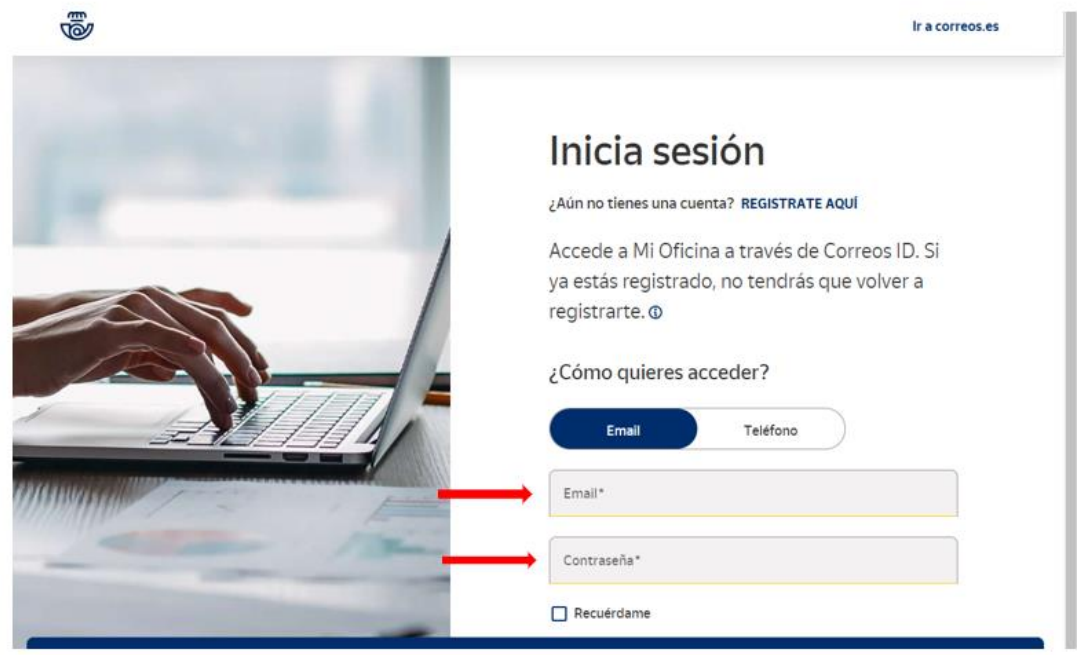

Una vez estemos dentro, podemos comprobar con qué **perfil** estamos trabajando, pinchando en el **icono de usuario** . Desde ese ic $(a)$  podremos, a través del desplegable que se abre, **cambiar diferentes datos de nuestro usuario**, como el remite o la dirección de las facturas.

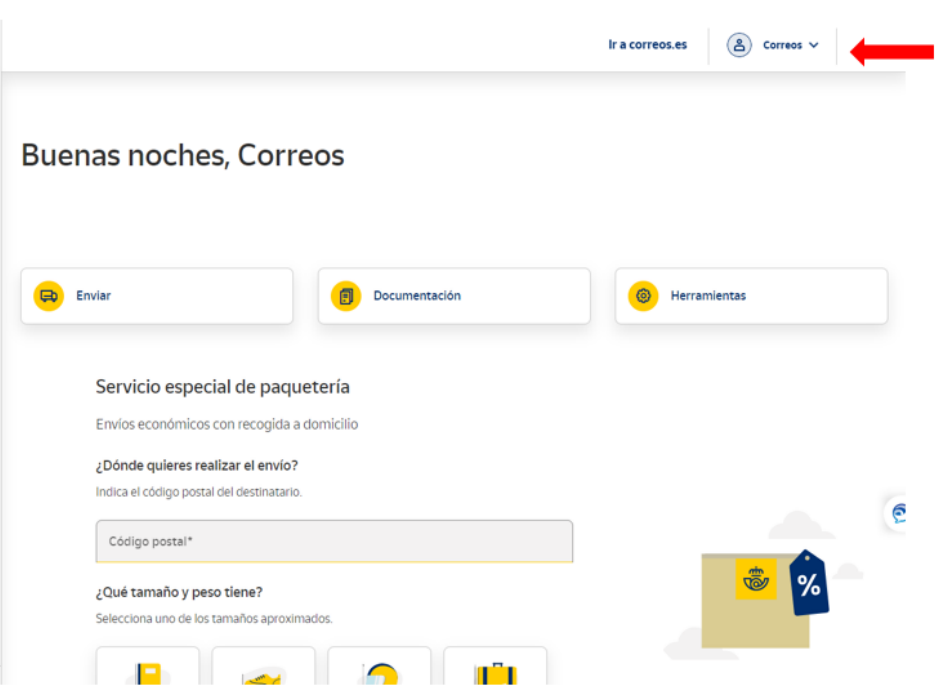

En mi **perfil** podemos cambiar nuestros datos, tanto los **personales**, como los de **empresa**, incluyendo las diferentes **direcciones**, de remitente o de facturación:

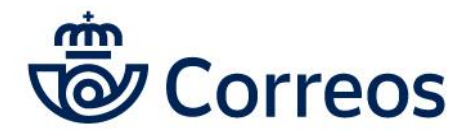

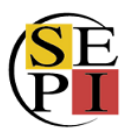

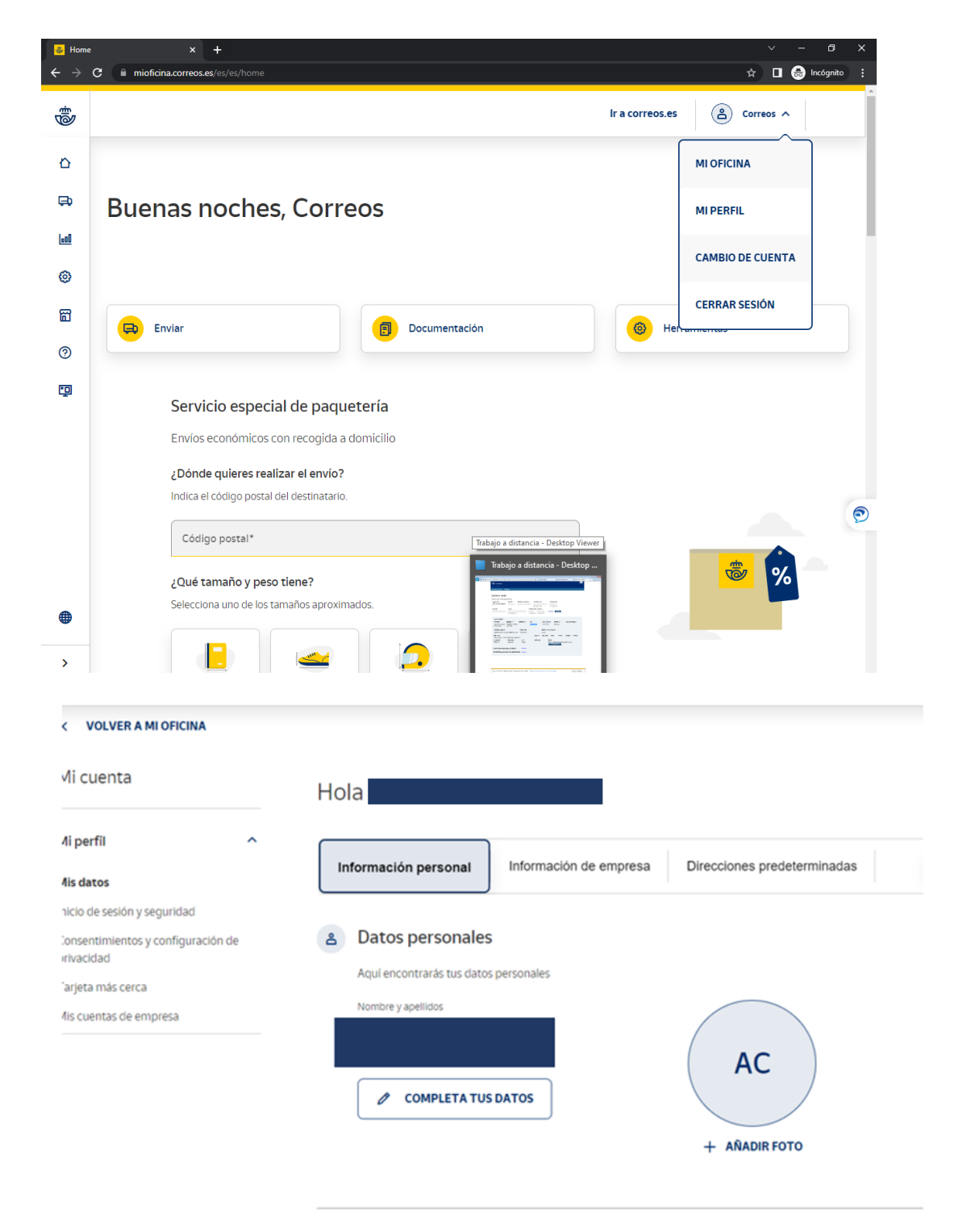

También, desde el desplegable podemos cambiar la **cuenta** desde la que trabajamos y usar la de **empresa** o la **personal**si fuera necesario. **La que se está usando aparece marcada con un check.**

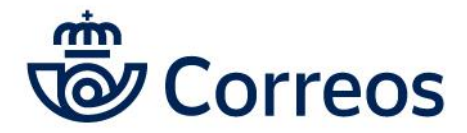

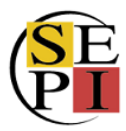

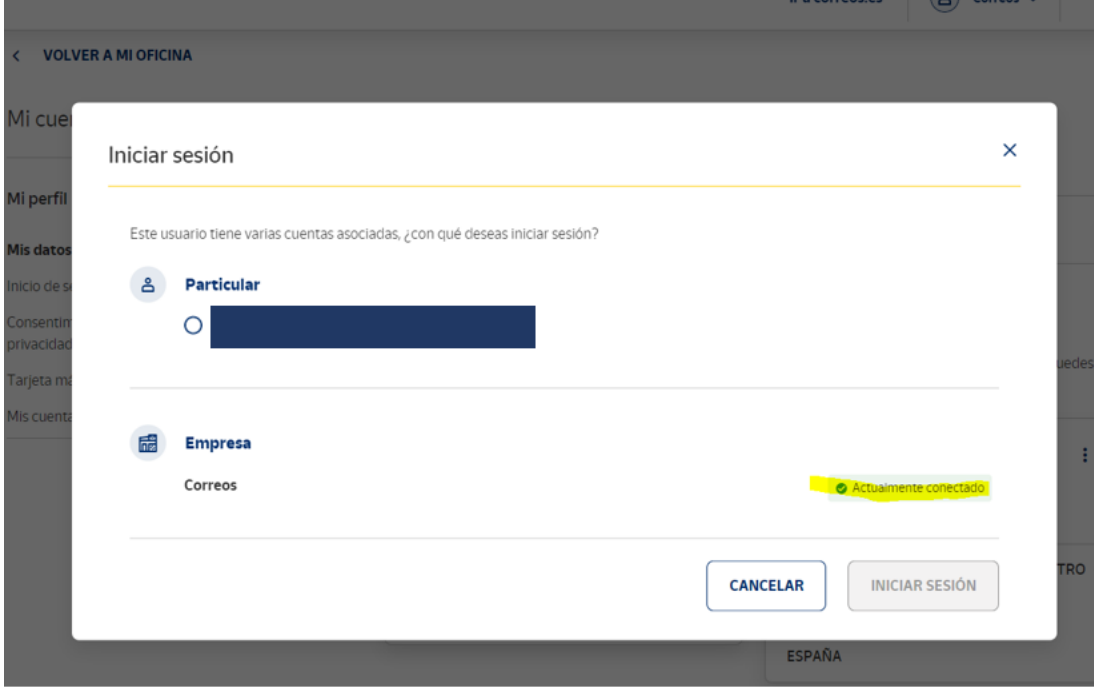

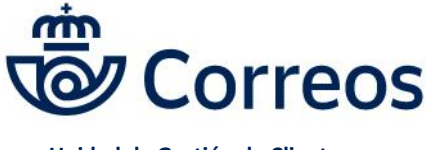

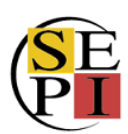

## <span id="page-12-0"></span>**2. REALIZACIÓN DE ENVÍOS: CERTIFICADOS**

Una vez en **Mi Oficina**, disponemos de las herramientas necesarias para **hacer envíos**, **generar albaranes**, ver **facturas**, solicitar **recogidas** o visualizar las **pruebas de entrega** de los envíos, tanto en la pantalla principal como en el menú lateral.

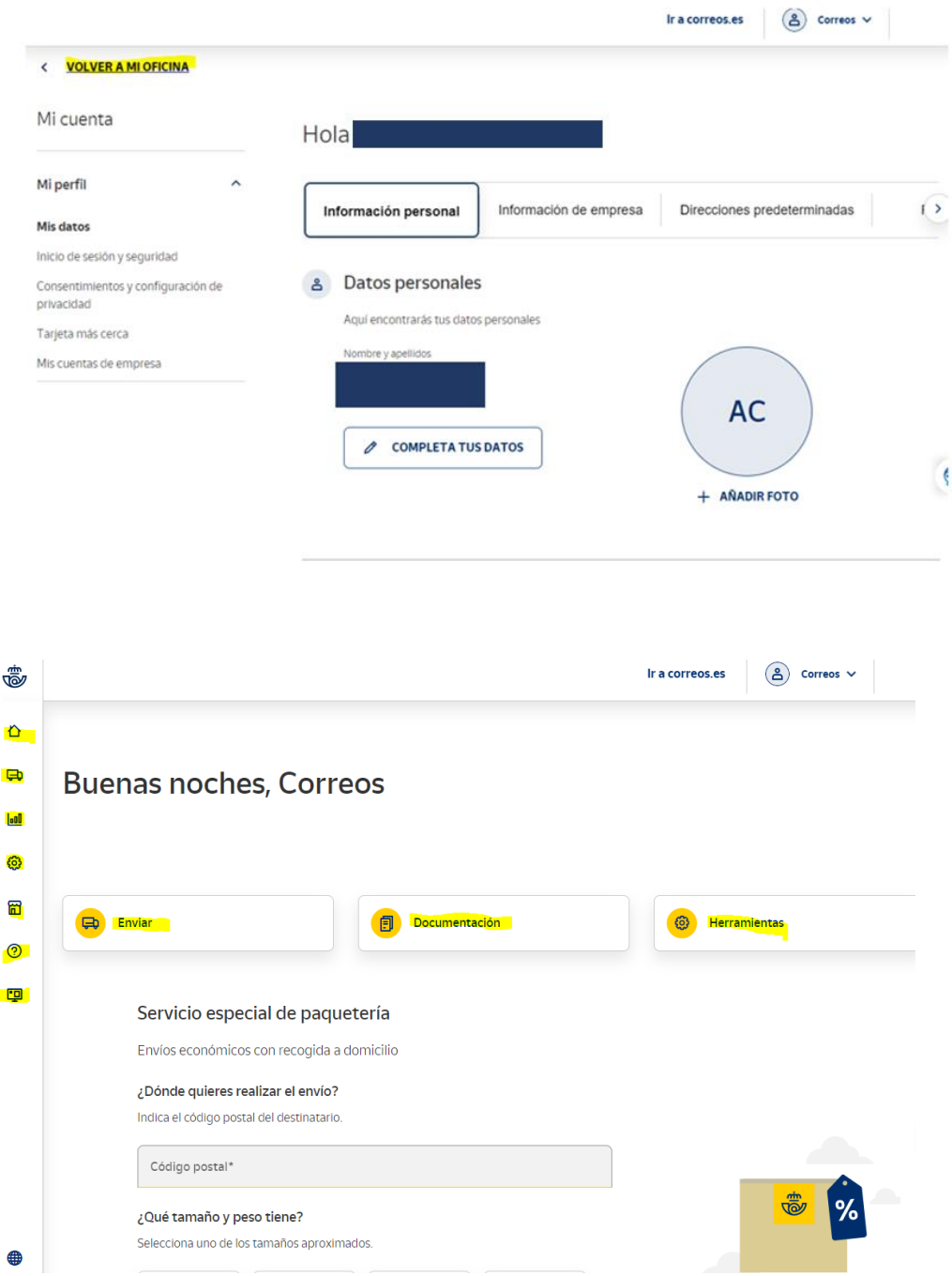

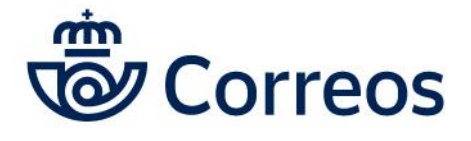

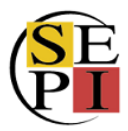

Para hacer **certificados** o **notificaciones**, pincharemos en enviar y a continuación en Carta Certificada o Notificaciones Administrativas. Estas opciones las podrás encontrar navegación hacia abajo en la pantalla de **enviar**.

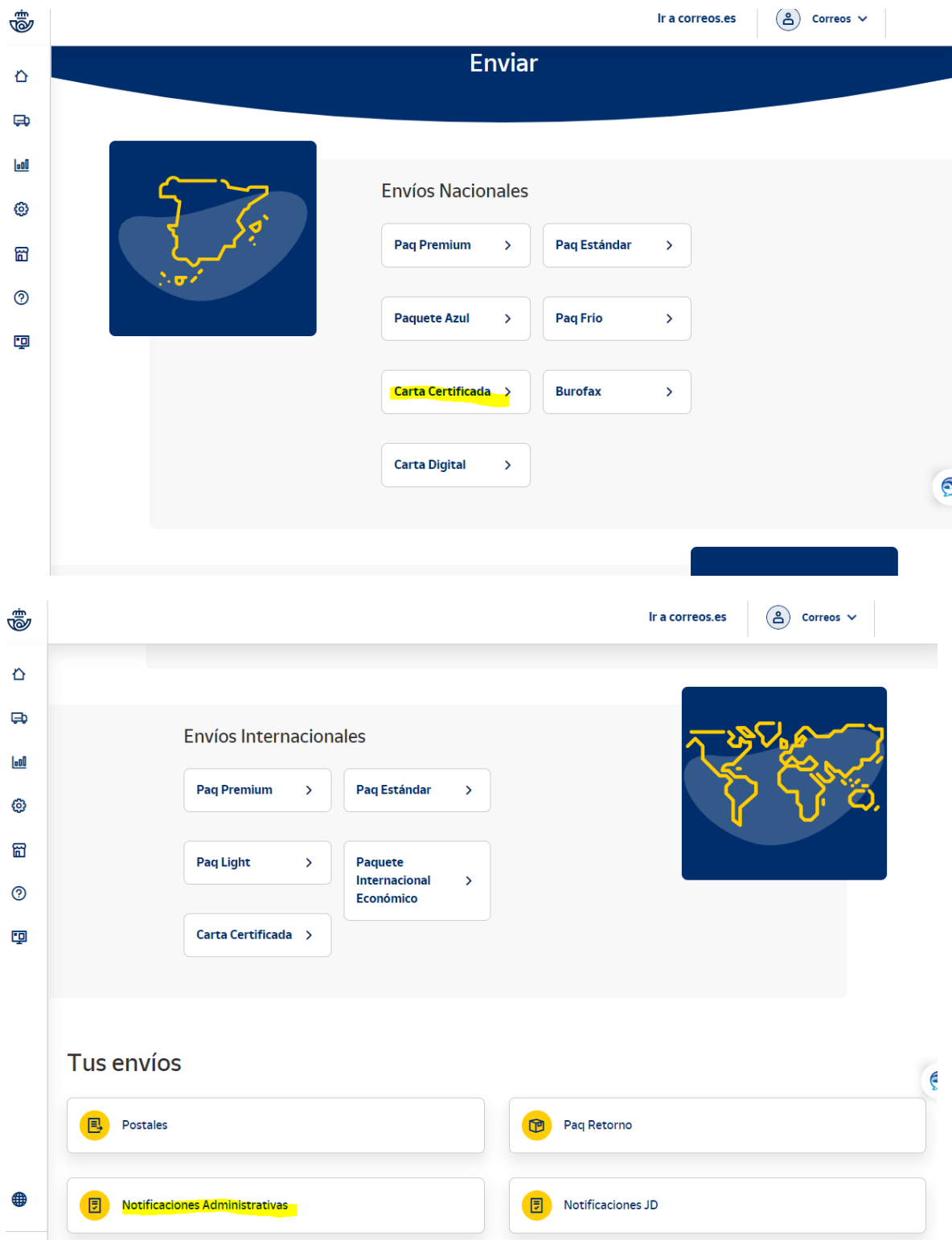

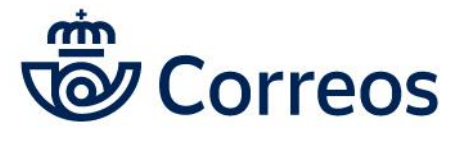

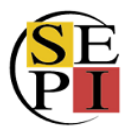

Si pinchamos en **carta certificada**, nos aparece la siguiente pantalla, común a todos los envíos, salvo por el producto escogido. Hay que indicar la **referencia**, que servirá para poner nombre a nuestro envío para uso interno, luego, elegiremos la **provincia** donde se va a **admitir** el envío.

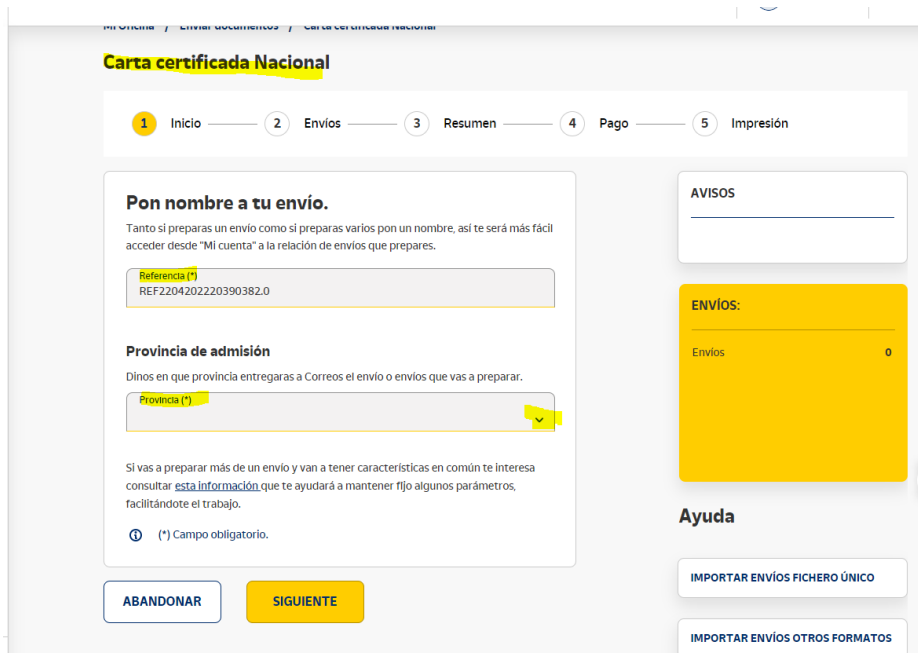

En la siguiente pantalla iremos **cumplimentando los datos** o, si queremos, podemos **importar un fichero** en el que los habremos guardado previamente y se generarán todos los envíos a la vez.

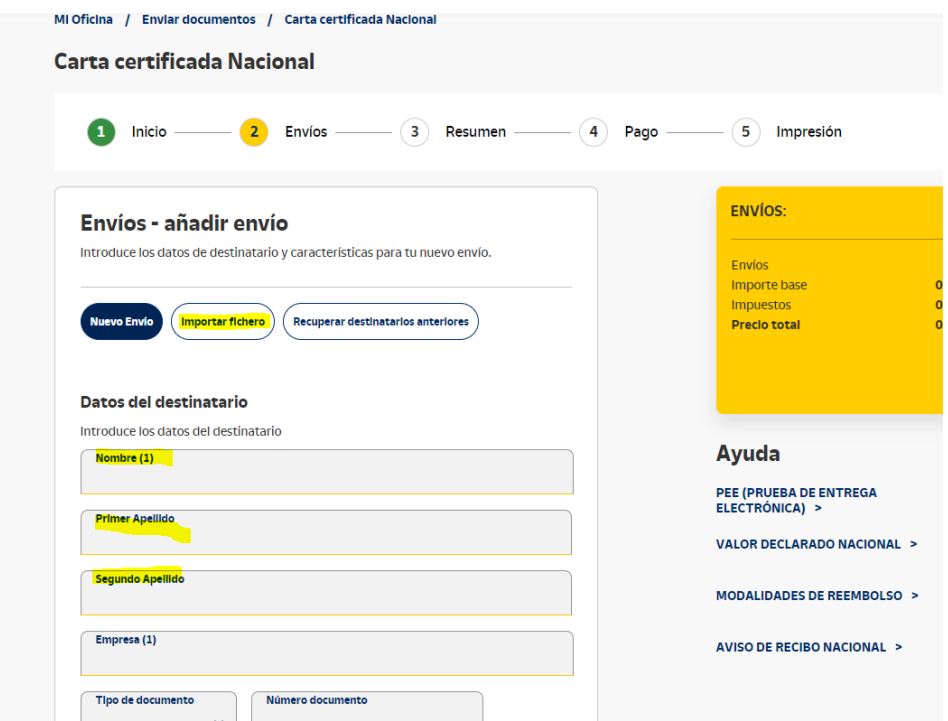

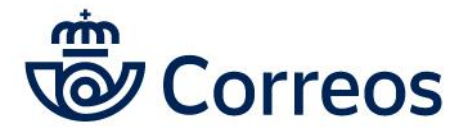

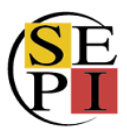

Cuando hayamos completado los datos del destinatario: nombre, apellidos, dirección, teléfono, correo electrónico…, podemos incluir referencias que nos permitan localizar el envío de forma interna: número de pedido, acción administrativa, motivo del envío…en los campos Referencia cliente 1, Referencia cliente 2 y Referencia cliente 3.

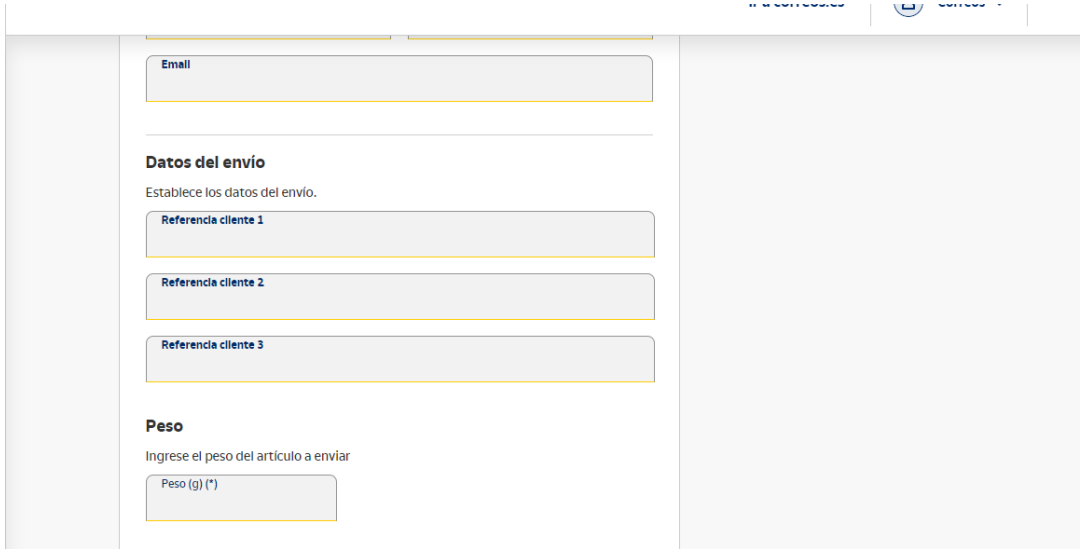

A continuación, incluimos los **datos físicos: peso, medidas, peso volumétrico** y los **servicios adicionales** que queramos incluir y que son opcionales: el reembolso, si lo tuviera, el acuse de recibo o la PEE (prueba de entrega electrónica).

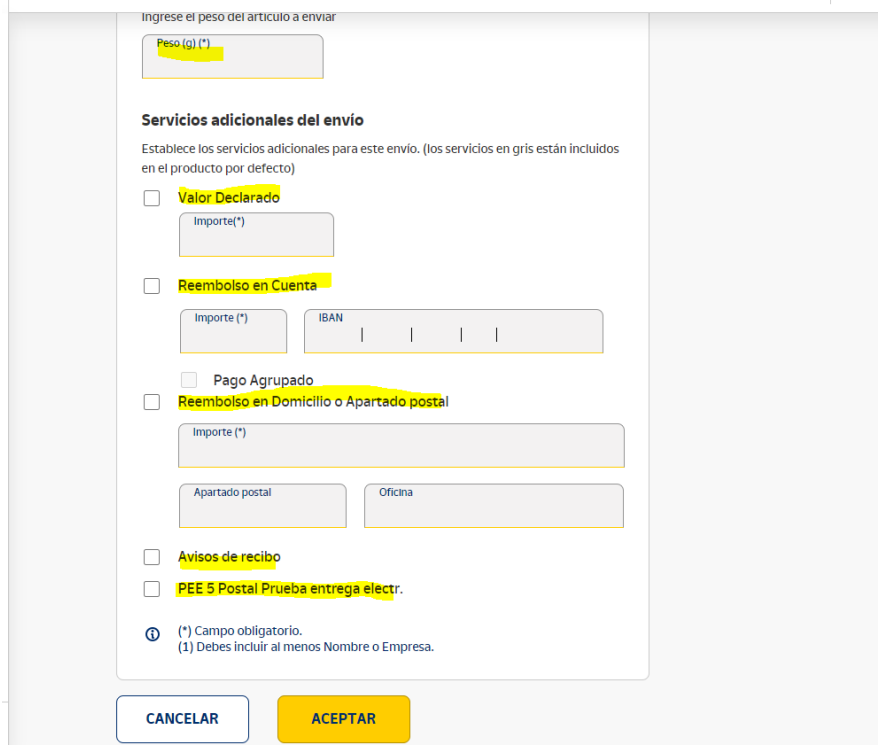

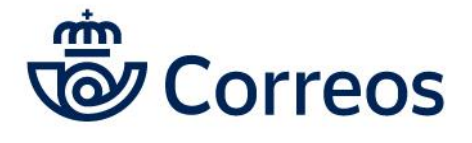

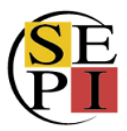

Una vez hemos cumplimentado los datos, le damos a siguiente y llegamos al **resumen del destinatario**, donde podemos editarlos o borrarlos. Si queremos seguir, le damos a siguiente.

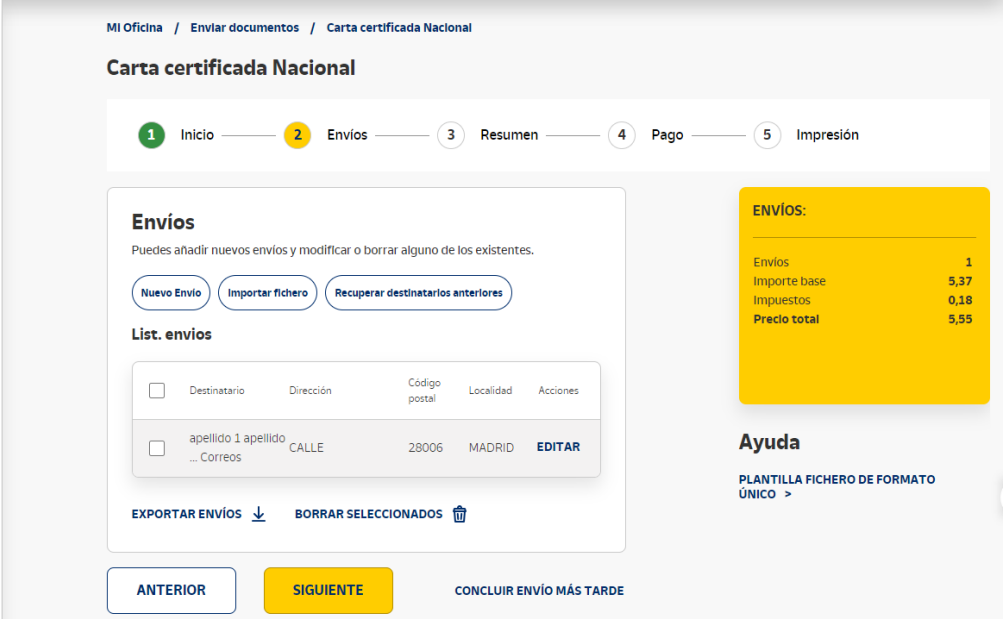

Nos aparece entonces otro **resumen con los datos del remitente y el destinatario**, así como los **valores** que hayamos incluido. En este punto podemos también **modificar el remitente**.

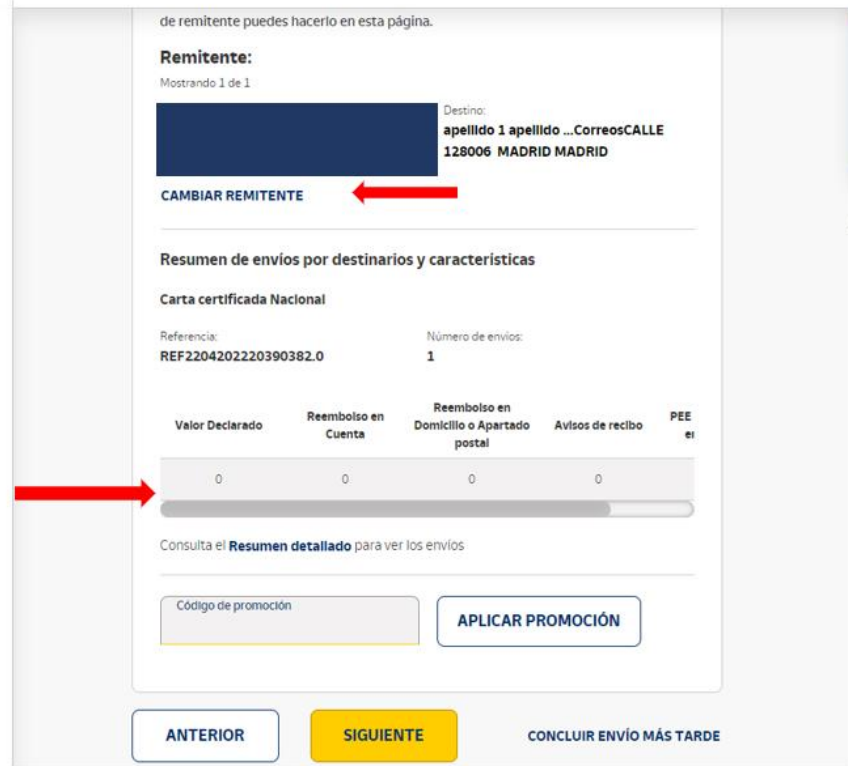

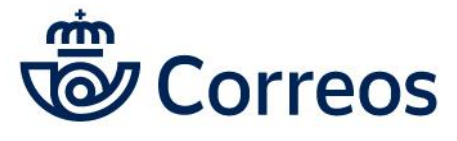

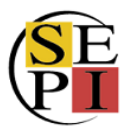

Si estamos conformes, le damos a siguiente para llegar a la **opción de pago**. Cuando tengamos el **pago con cargo al contrato**, debería aparecernos esa opción. Aceptamos la política de privacidad y le damos a siguiente para llegar a la opción de **imprimir la documentación**.

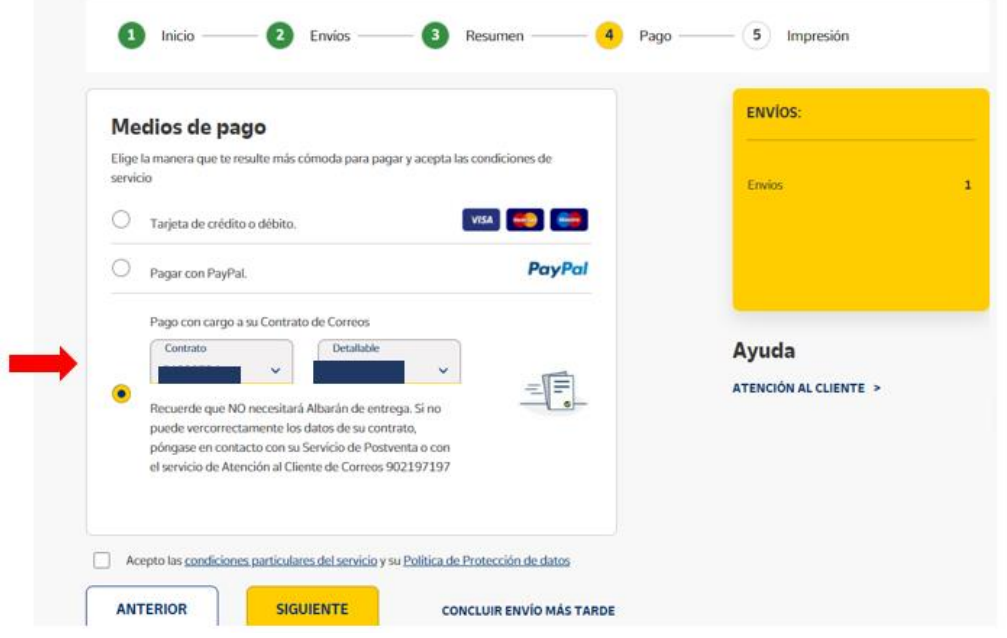

Una vez llegados a la opción de imprimir, tenemos que **imprimir las etiquetas** para pegarlas en el envío, y el **manifiesto detallado** donde figurarán los datos completos del envío que hemos creado, así como el acuse de recibo si lo hemos seleccionado. También podemos configurarlo para imprimir sobres. Y, en esa misma página, podemos solicitar recogidas o pedir cita priorizada en la oficina de Correos.

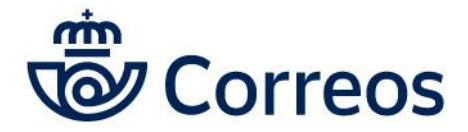

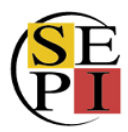

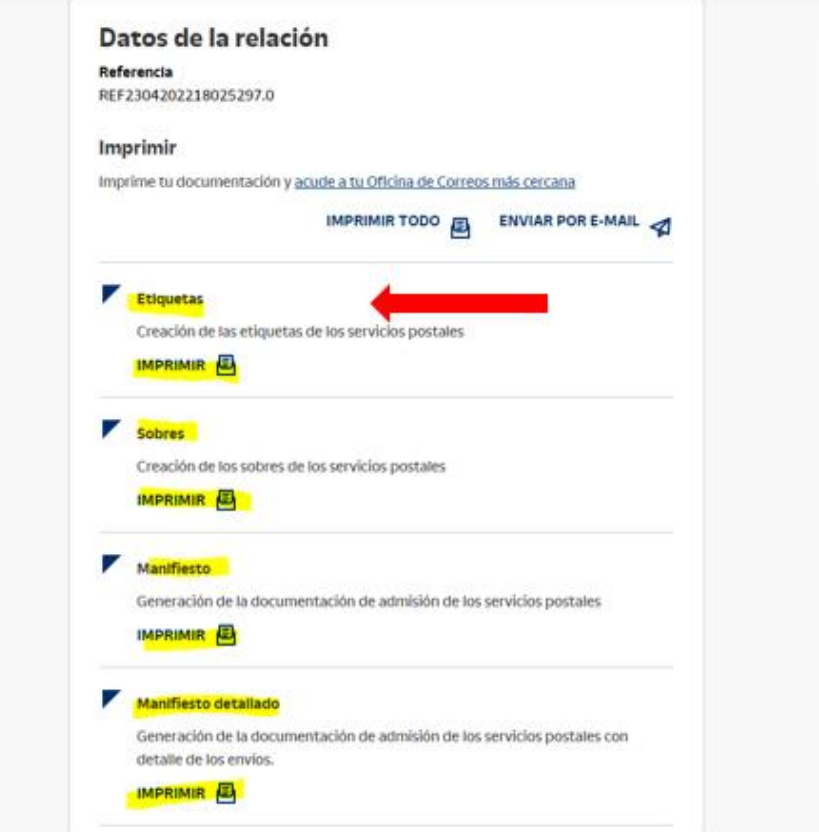

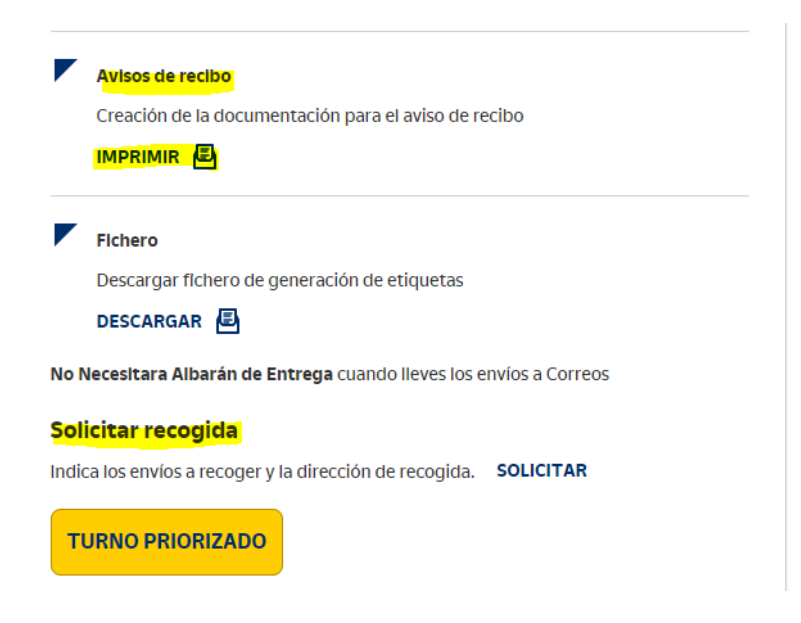

A la hora de imprimir, podemos escoger el punto desde el que deseamos hacerlo y en qué orden.

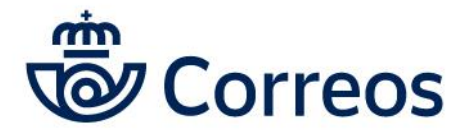

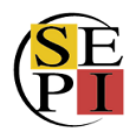

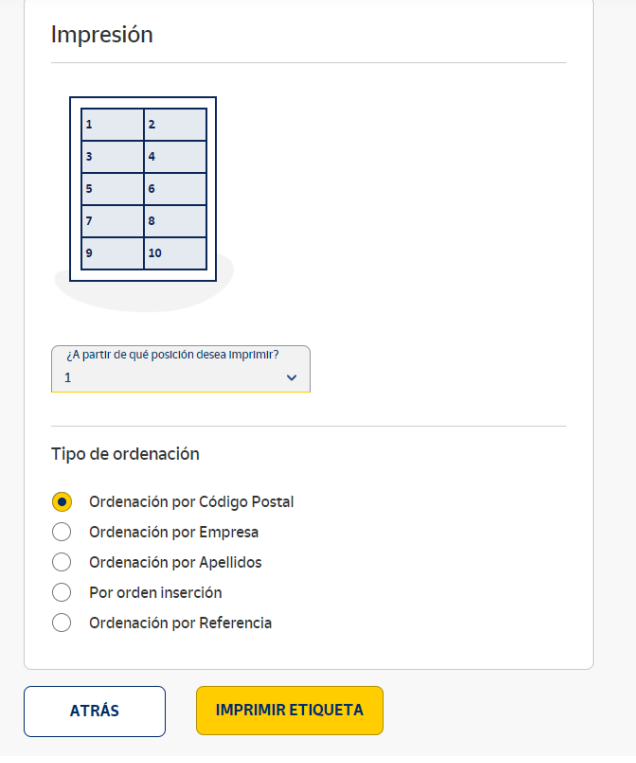

Al darle a imprimir etiqueta nos saldrá un PDF con la misma.

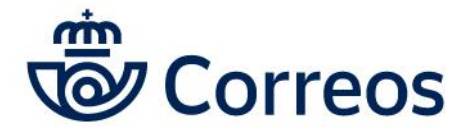

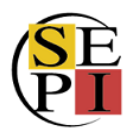

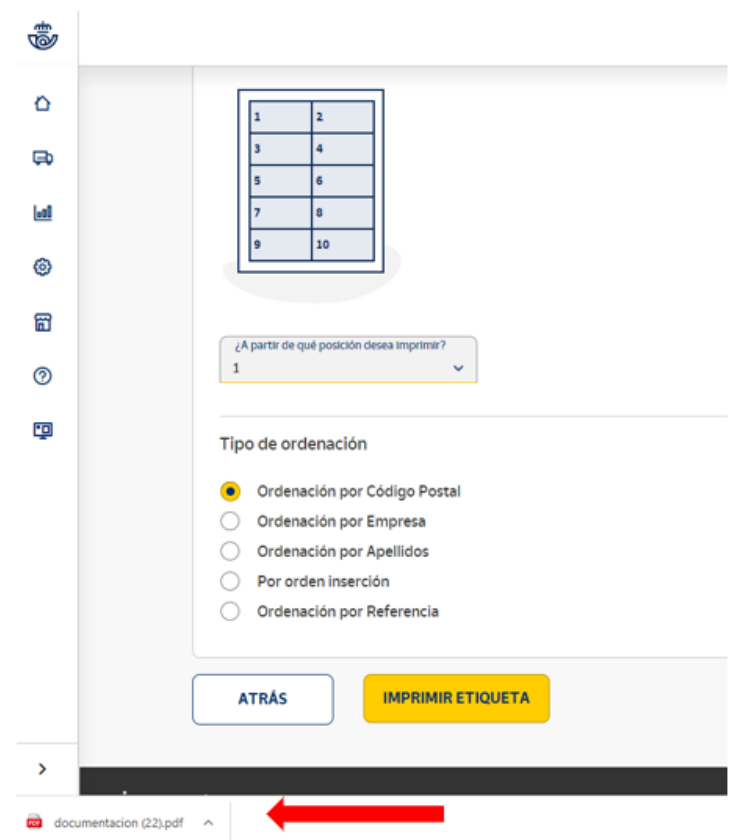

Lo abrimos y podemos ver la etiqueta que tendremos que pegar en el envío.

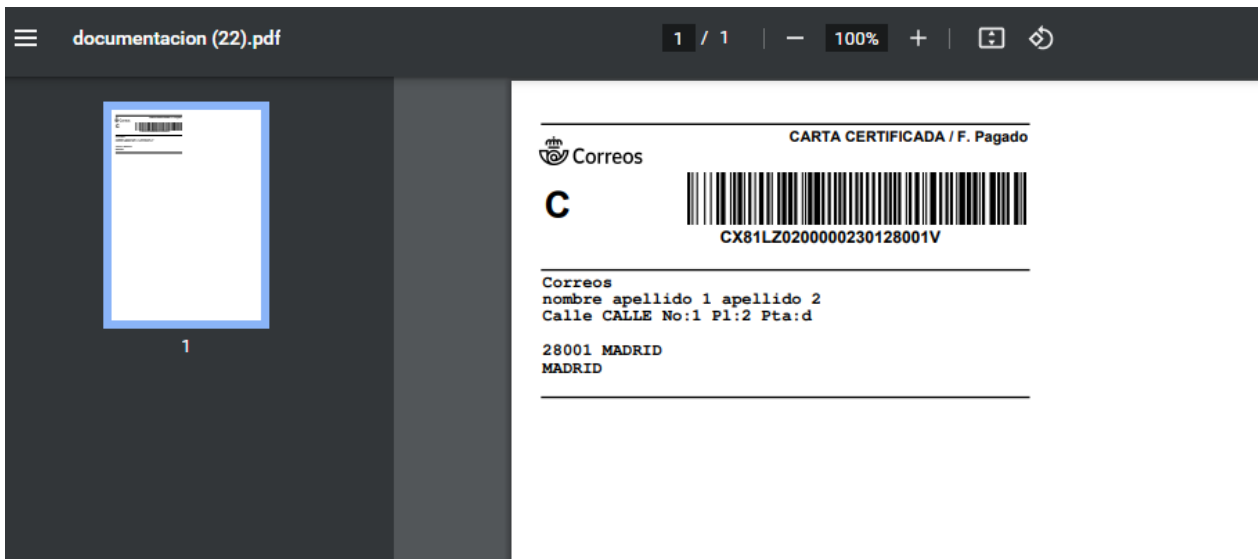

Si volvemos **atrás** podremos imprimir el manifiesto.

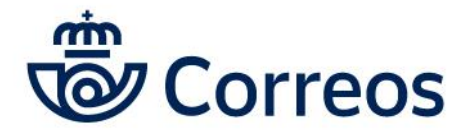

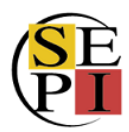

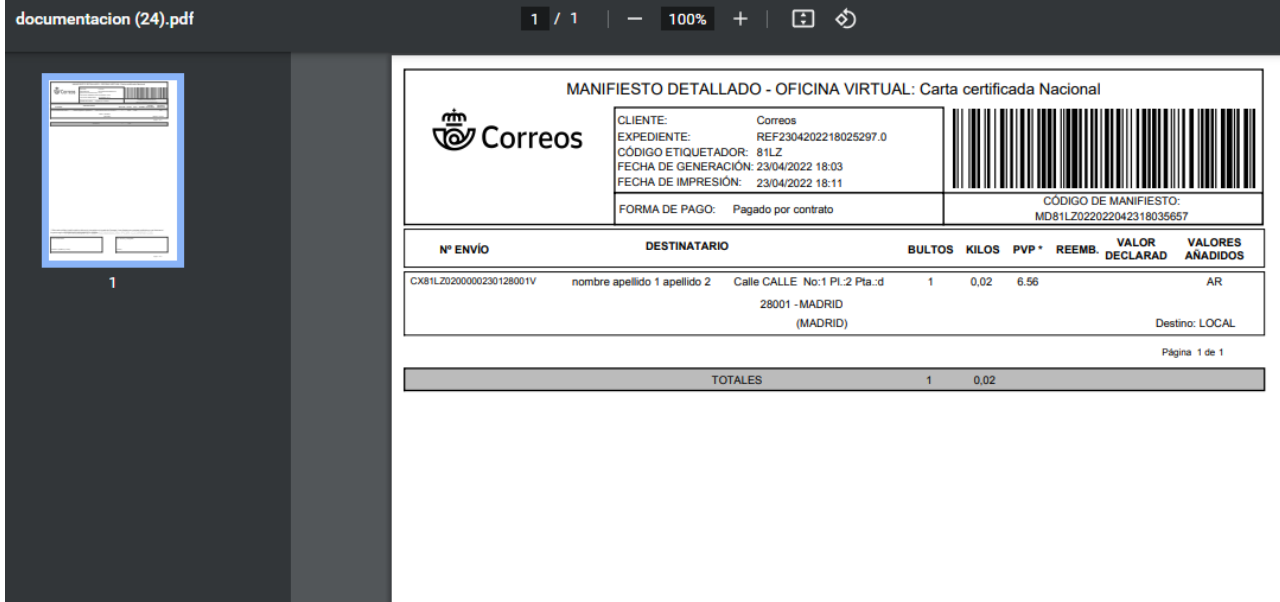

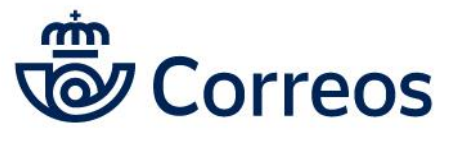

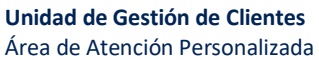

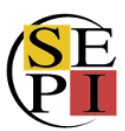

# <span id="page-22-0"></span>**3. ADO: ALBARANES Y DEPÓSITOS ON LINE (CÓMO GENERAR ALBARANES)**

Para **generar albaranes** de cartas ordinarias, certificadas, notificaciones o publicaciones periódicas, tenemos que ir **Albaranes y depósitos: acceder a ADO**. Hay que pinchar en enviar y bajar por la página hasta llegar a Albaranes y depósitos.

**Buenas tardes, Correos** 

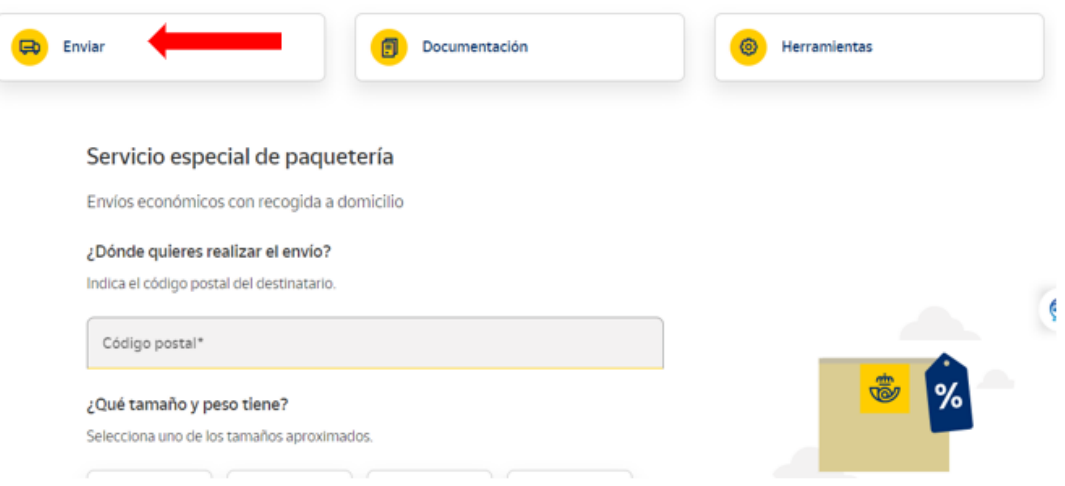

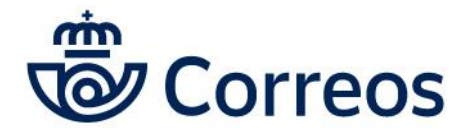

H<br>F

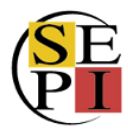

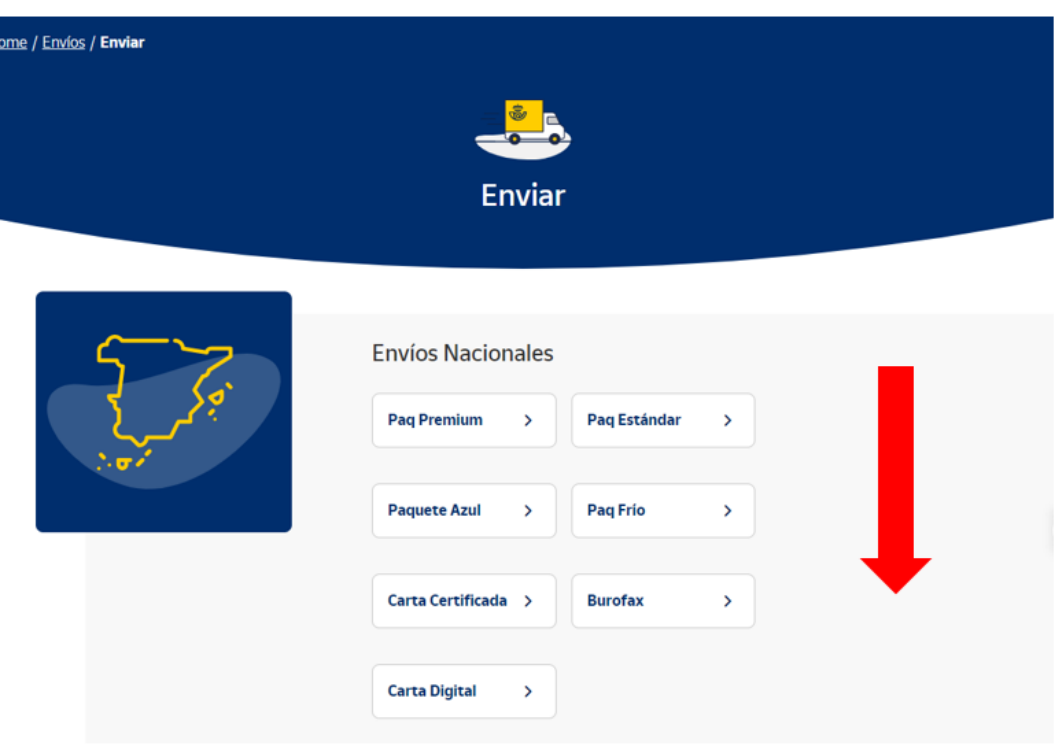

Entonces, pinchamos en acceder a Acceder a ADO.

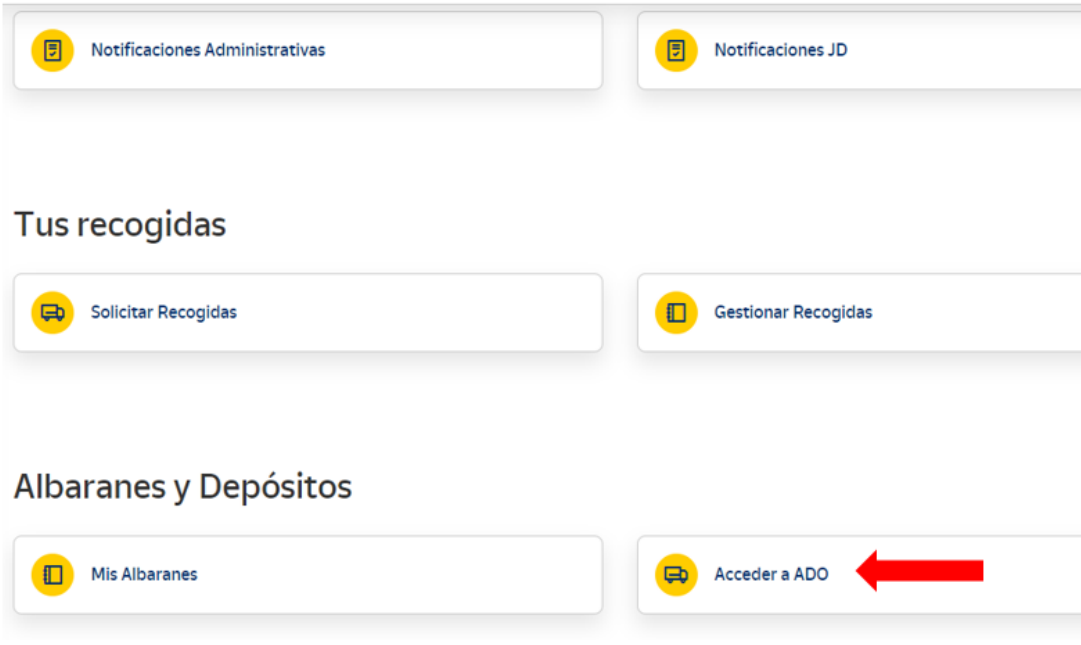

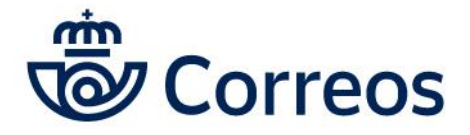

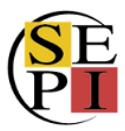

La **primera vez** que accedemos, tenemos que **registrar nuestros datos de contrato y cliente**. Para ello, tenemos que ir a gestión de contratos.

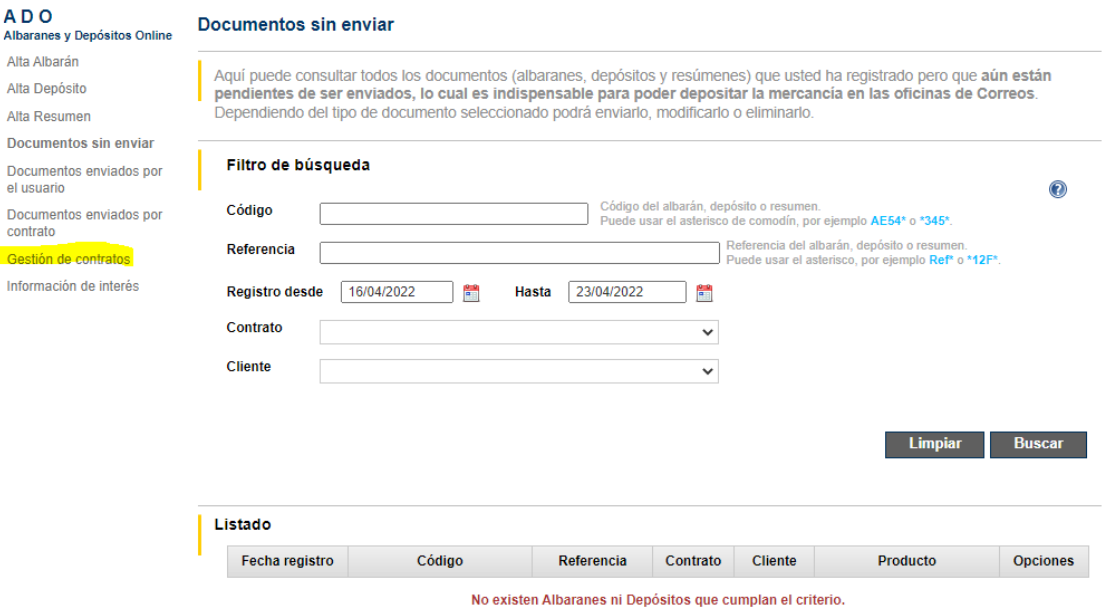

Una vez en la página, insertamos nuestro número de **contrato** y nuestro número de **cliente** en las casillas indicadas y le damos a insertar. Nuestros datos ya quedarán grabados. En el caso de que se quiera incluir algún otro número de contrato o cliente, será suficiente con repetir la operación.

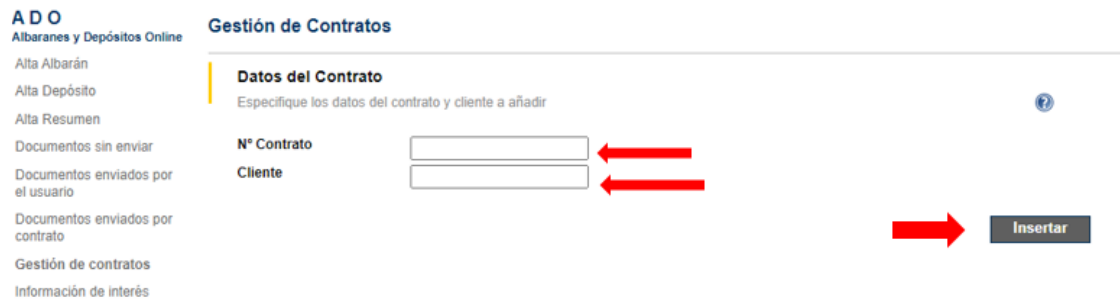

Ahora ya podemos dar de **alta albaranes**. Para ello, tenemos que ir a Alta Albarán e ir cumplimentando los datos en función del producto y las cantidades que queremos enviar.

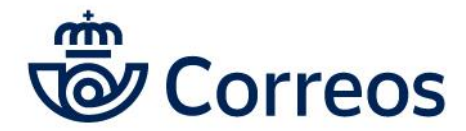

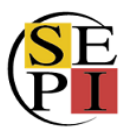

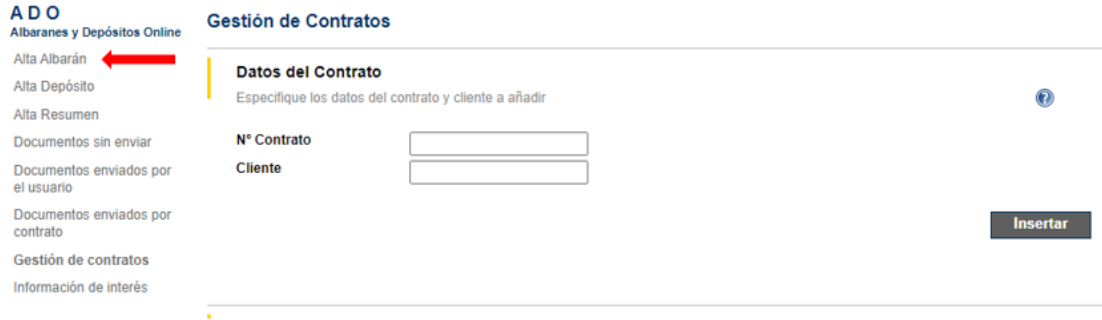

Lo primero es **escoger el contrato** que queremos utilizar, en función de los que tengamos dados de alta. Pinchamos en el desplegable y escogemos el que queramos utilizar.

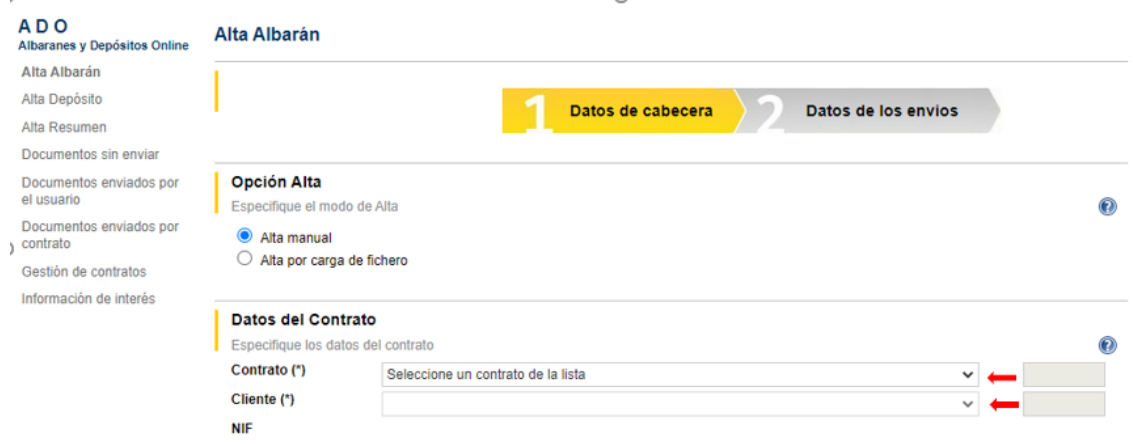

Una vez escogido el contrato, seguimos **cumplimentando los datos**.

Podemos incluir la **referencia** que queramos, que puede ser la fecha, el departamento que envía las cartas o cualquier otro que nos sirva para reconocer el albarán que vamos a generar. También hay que incluir la **provincia en la que se van a admitir las cartas** y el **tipo de franqueo: pagado, concertado o a máquina**.

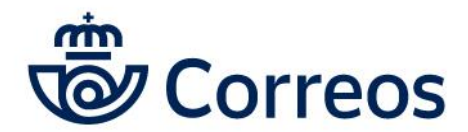

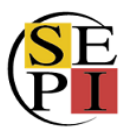

 $\overline{1}$ 

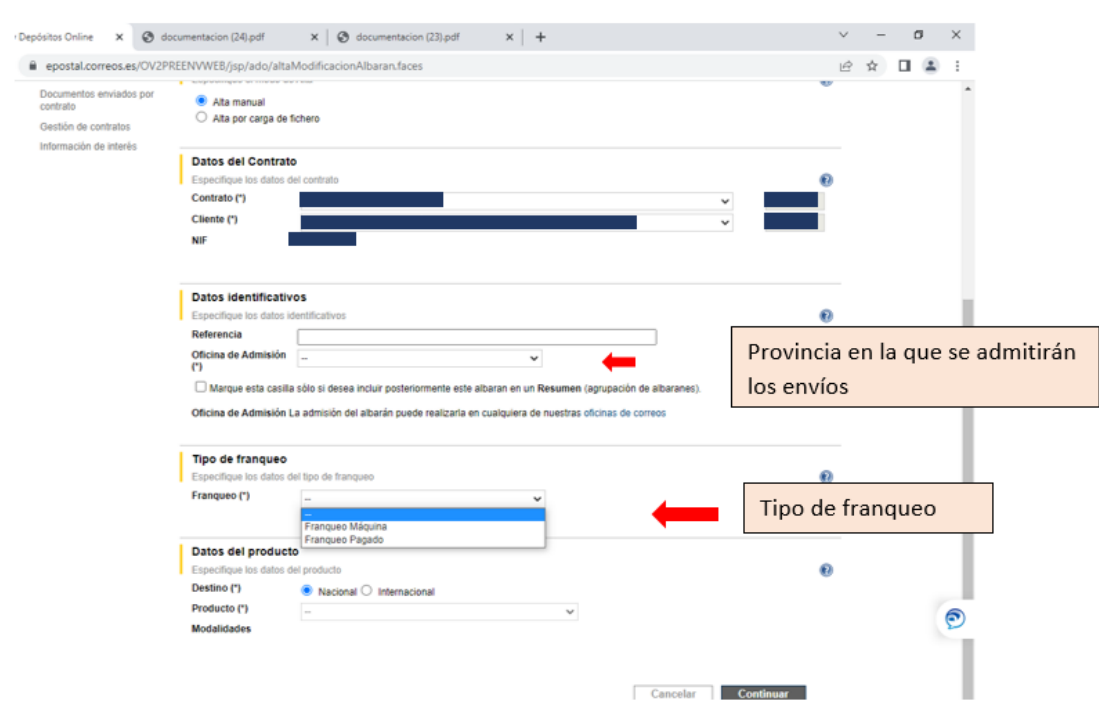

También tendremos que indicar el **destino** y el **tipo de producto**.

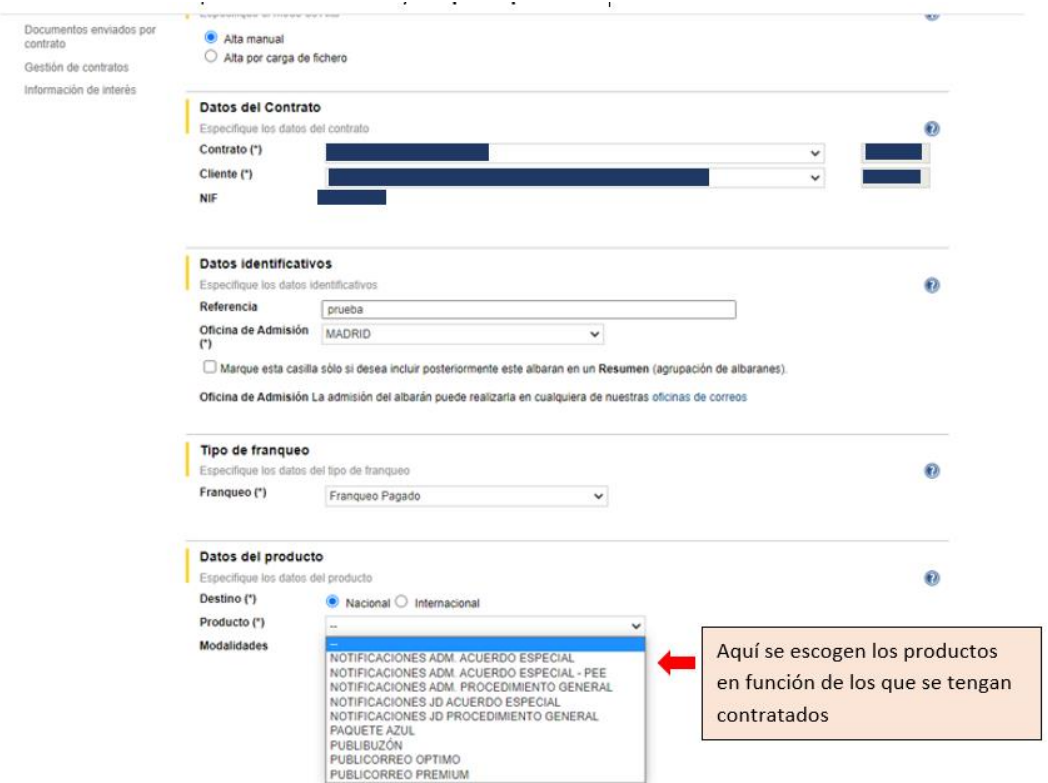

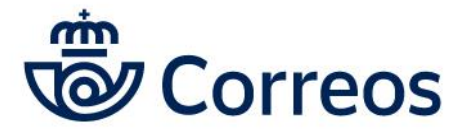

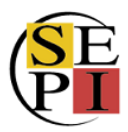

Cuando tengamos los productos que queremos enviar, le damos a continuar y nos lleva a la pantalla donde podremos indicar las **cantidades, los pesos, los destinos y los valores añadidos si tiene alguno**. Cuando lo tengamos cumplimentado, pulsamos en Añadir a la lista.

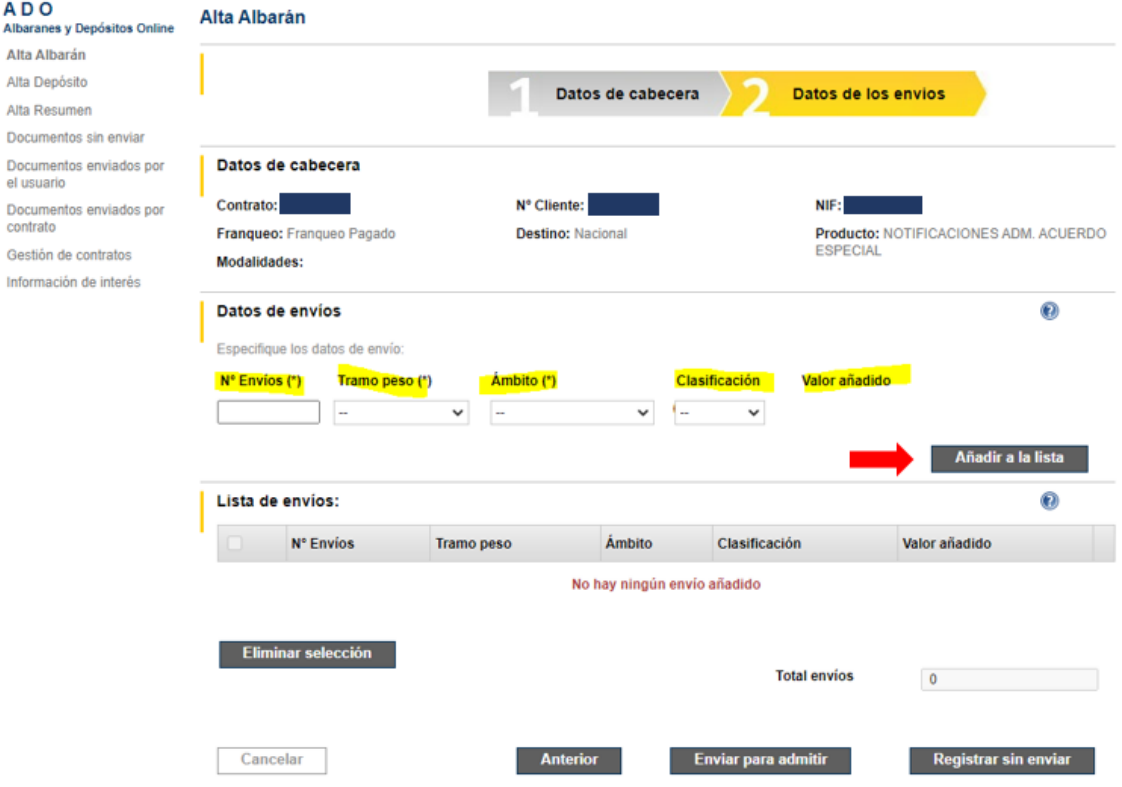

Una vez tengamos añadidos los primeros, podemos seguir añadiendo envíos con otros pesos u otros ámbitos. También podemos eliminarlos. Cuando los tengamos, sólo nos queda darle a **registrar sin enviar o a enviar para admitir**.

En el caso de **registrar sin enviar**, el albarán quedará registrado en la web con un número, tal y como se ve, y puede ser modificado, eliminado o impreso posteriormente.

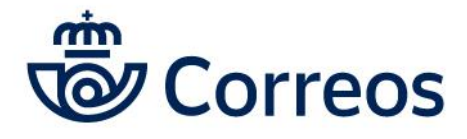

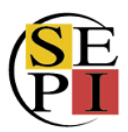

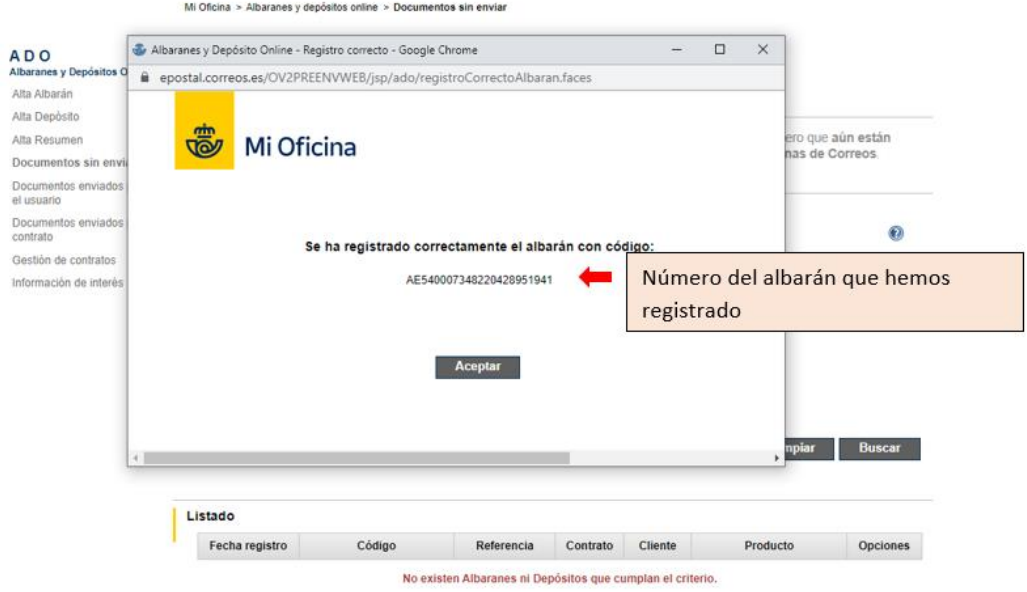

Posteriormente, le damos a **Documentos sin enviar** y nos aparecerá el albarán. En las opciones, le damos a imprimir y podremos **imprimir** el albarán para llevarlo a la oficina de Correos junto con nuestras cartas.

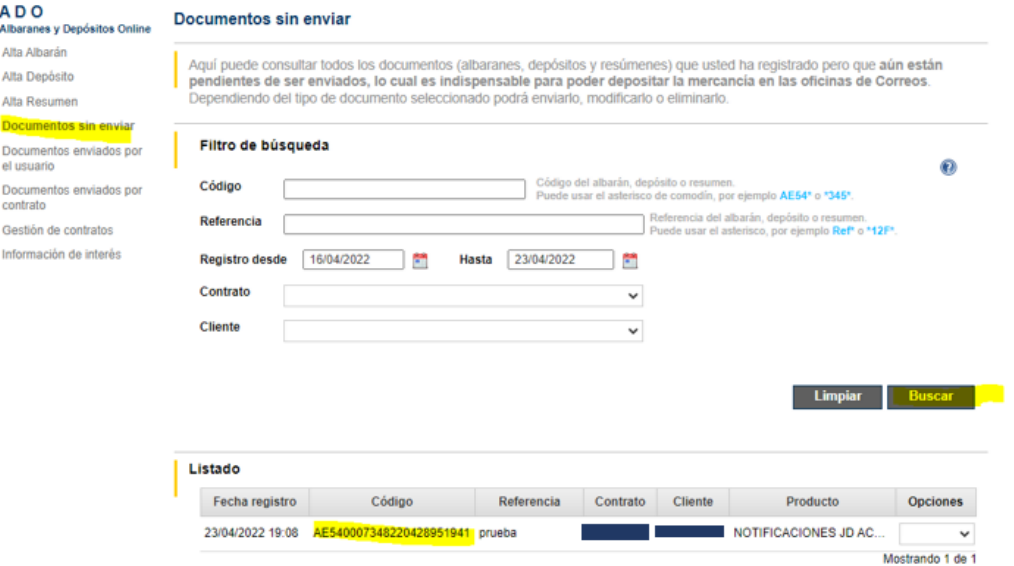

En el caso de **enviar para admitir**, te aparecerá el albarán para imprimir y ya no puede ser modificado ni eliminado. Puedes consultarlo igualmente en **Documentos enviados por el usuario**.

En ninguno de los dos casos se pasará al cobro hasta que sea admitido en una oficina de Correos.

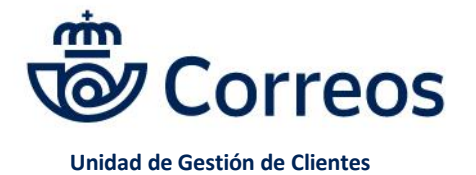

Área de Atención Personalizada

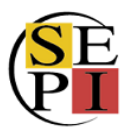

#### <span id="page-29-0"></span>**4. CARGAS POR FICHERO**

Para agilizar el proceso de enviar cartas certificadas y notificaciones tenemos la opción de **cargar los datos desde un fichero Excel**. Para ello, seguimos el mismo proceso que para los certificados, nos vamos a enviar y escogemos el producto.

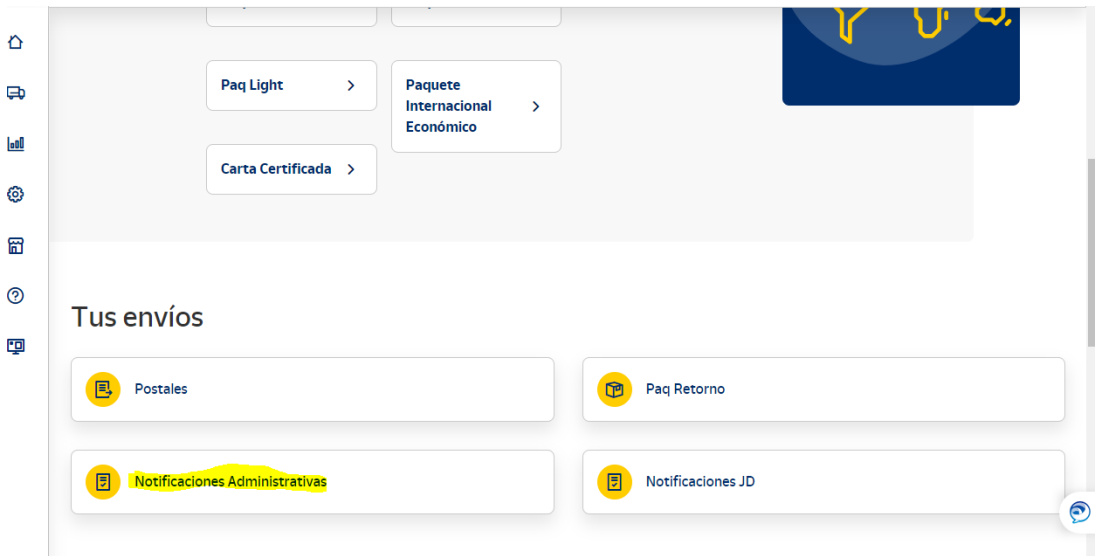

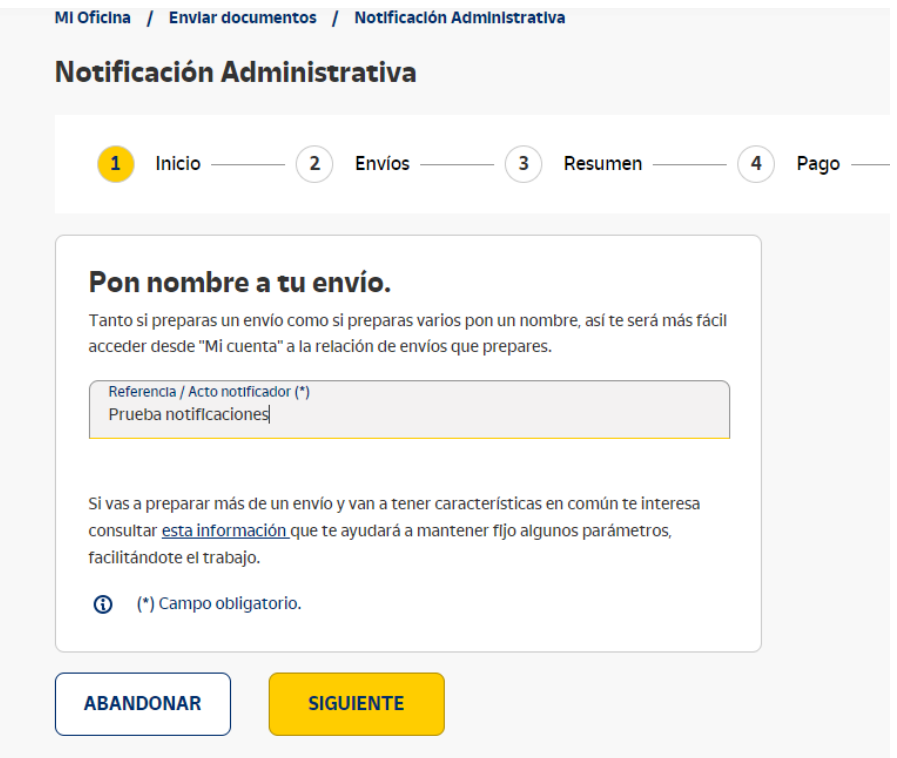

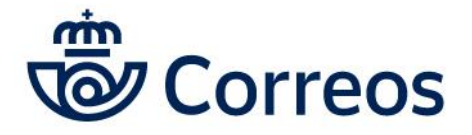

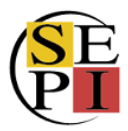

Pero al llegar a la página en la que tenemos que poner los datos del destinatario, escogemos la opción **Importar fichero**.

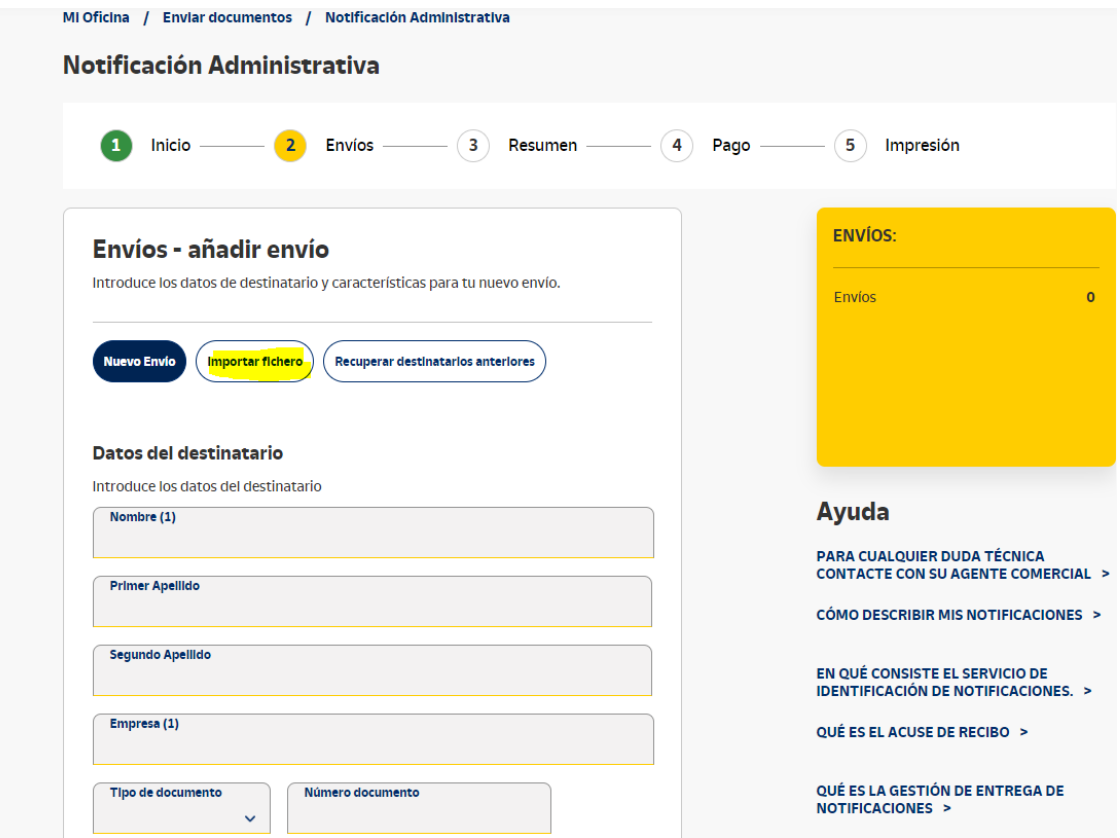

Aceptamos la pantalla donde nos dice que no vamos a seguir introduciendo los datos manualmente y seguimos adelante.

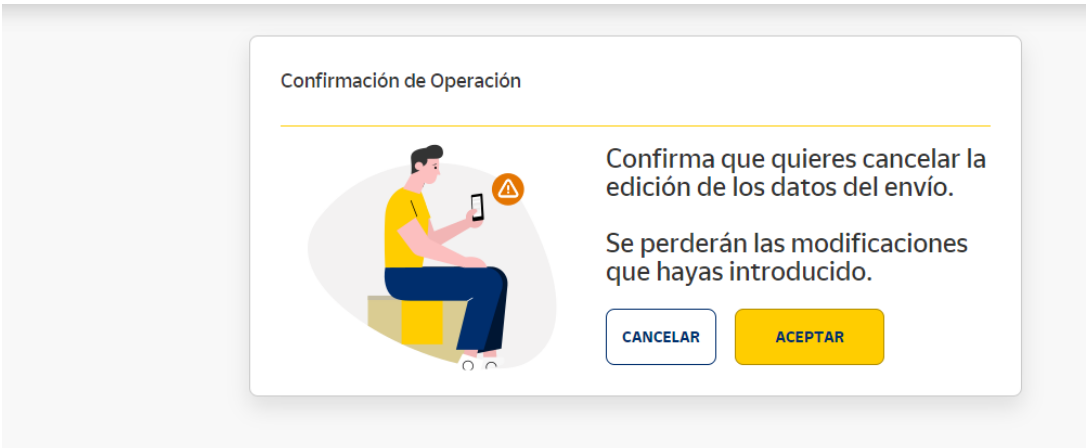

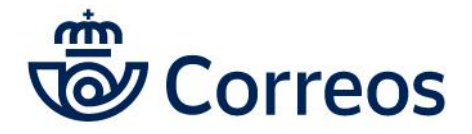

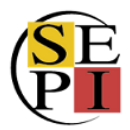

Entonces, pinchamos en **seleccionar archivo** y escogemos desde nuestro ordenador el fichero con los destinatarios a los que queremos enviar las cartas. Una vez seleccionado el archivo, le damos a iniciar carga del documento. **El archivo tiene que ser siempre en formato txt**. Si no has generanado ninguna anteriormente, puedes descargarte la plantilla que hay disponible en Mi Oficina seleccionando Plantilla Fichero Destinatario o Plantilla Fichero Formato Único de Envíos.

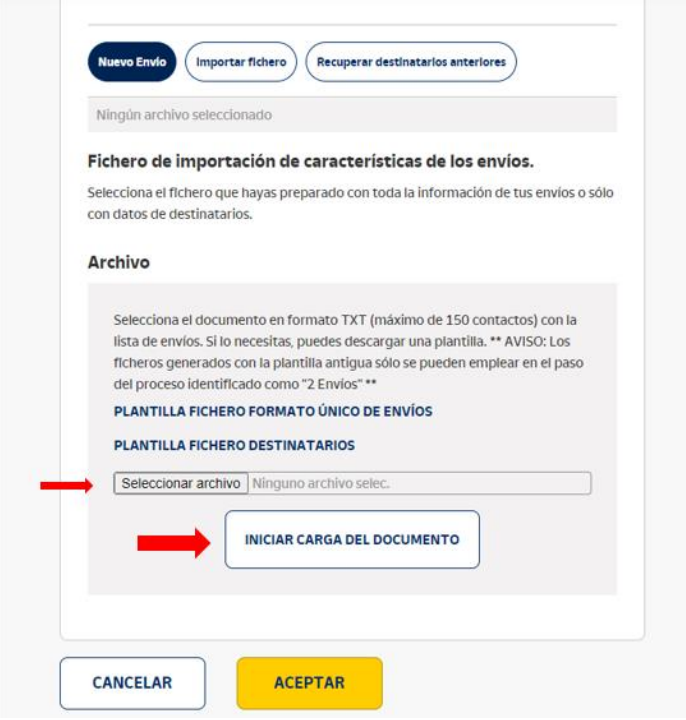

El sistema carga el fichero para comprobar que no hay errores.

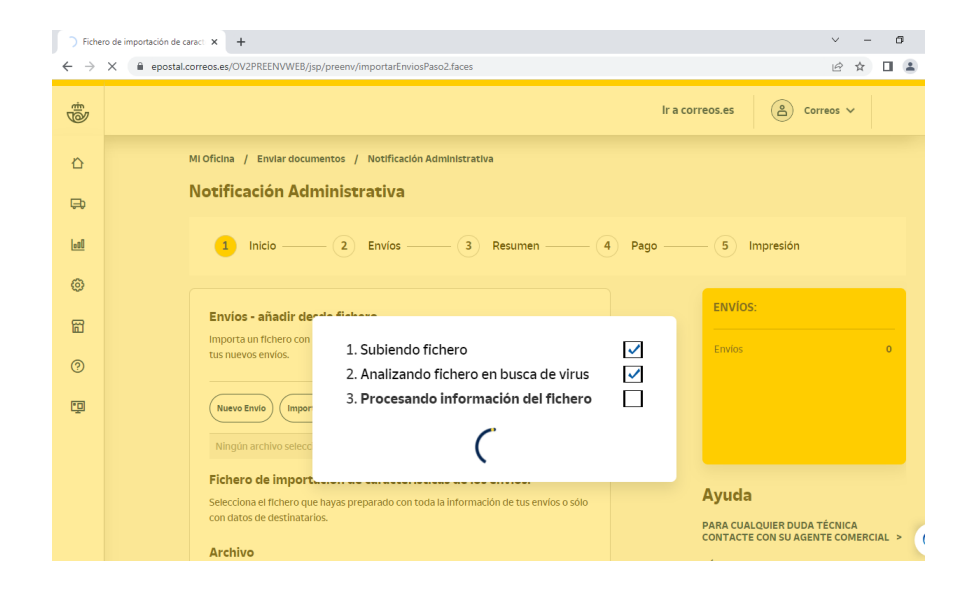

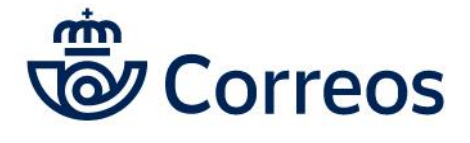

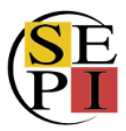

Si todo está **correcto**, sale un mensaje informando de que es así y del número de envíos que se van a importar.

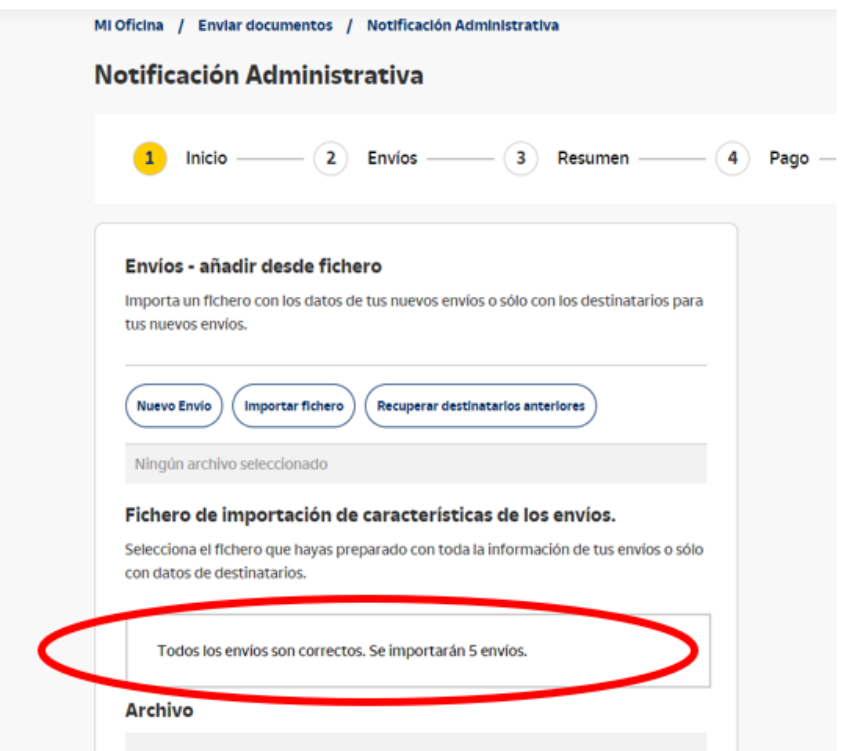

Aceptamos y seguimos el proceso de generación de envíos.

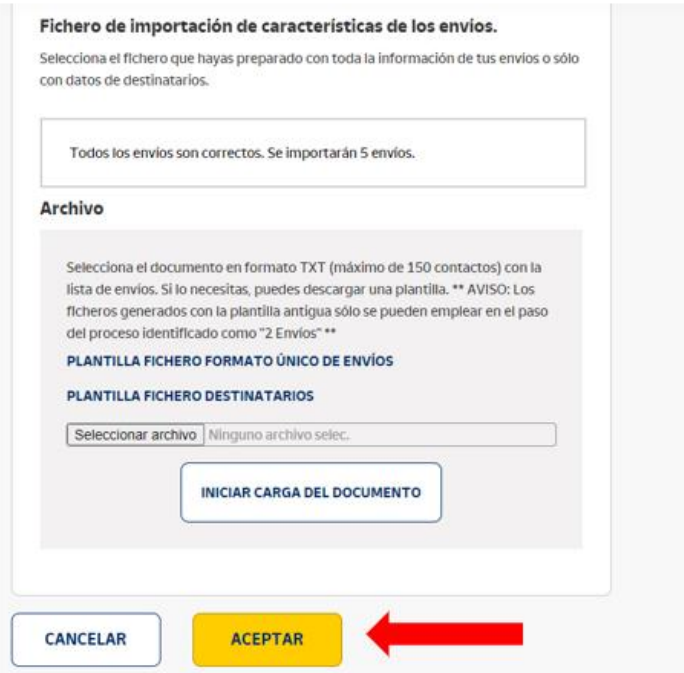

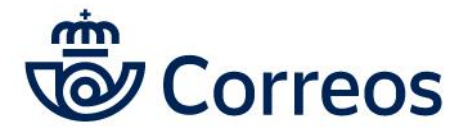

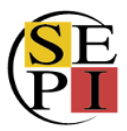

Nos saldrá un **resumen con los datos** de los destinarios del fichero que hemos importado. Si detectamos algún error, **podemos editarlos y modificar el dato** que deseemos. Si no, seguimos adelante, dándole a aceptar.

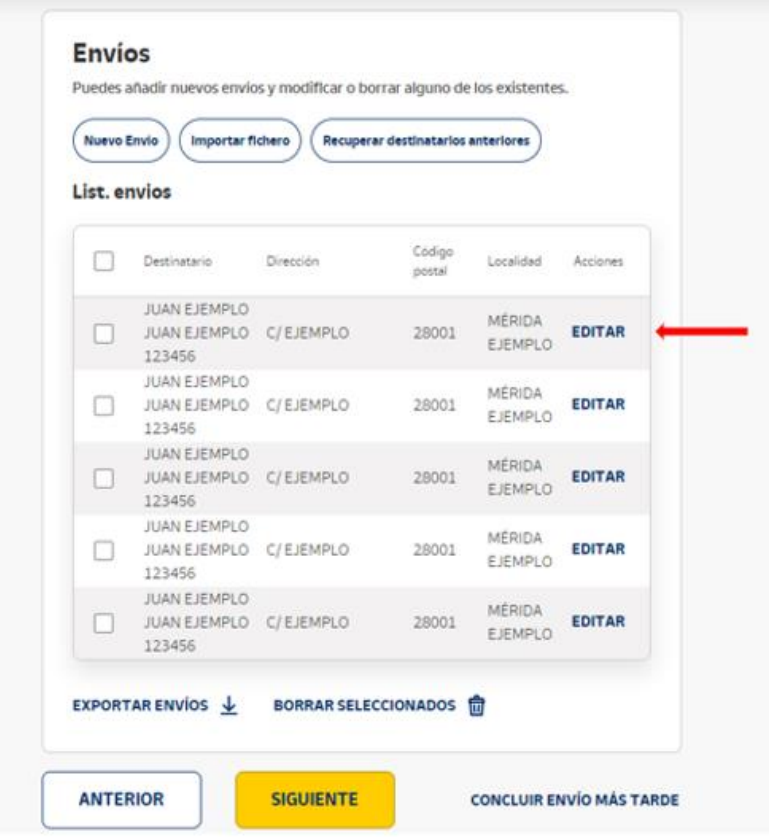

Si los datos son correctos, seguimos adelante y llegamos a un **resumen de envíos**, con el núnmero de envíos y de valores añadidos de cada uno. En este punto, si se desea, se pueden **modificar los datos del remitente** dando a cambiar remitente.

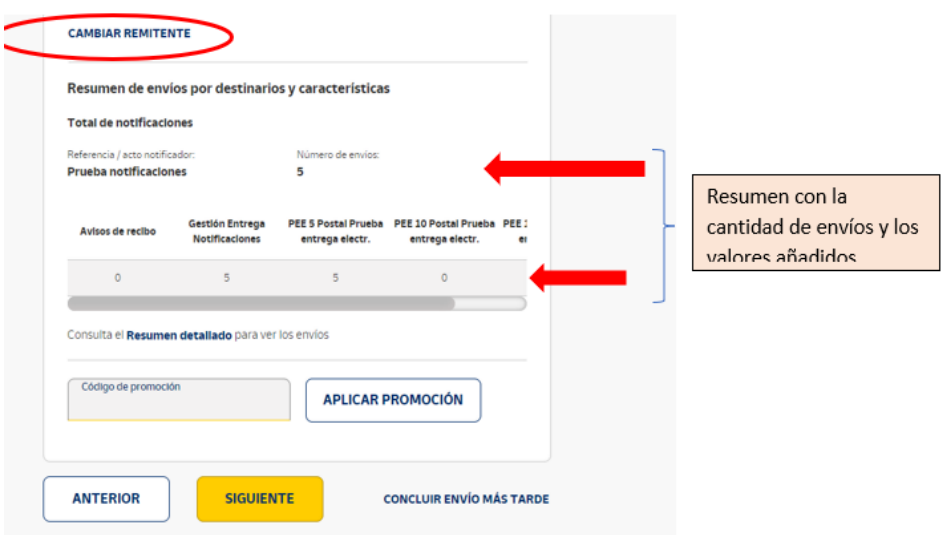

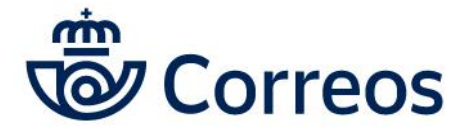

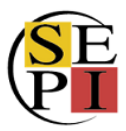

Le damos a siguiente para continuar con el proceso y llegamos al pago de los envíos. Escogemos el contrato y aceptamos las condiciones.

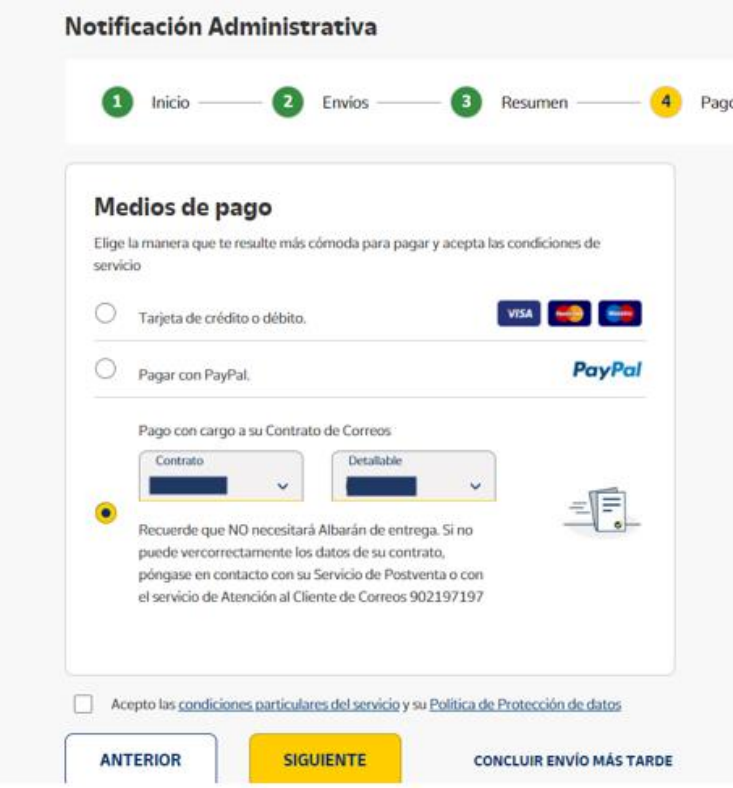

Y ya podemos **imprimir las etiquetas y los manifiestos**.

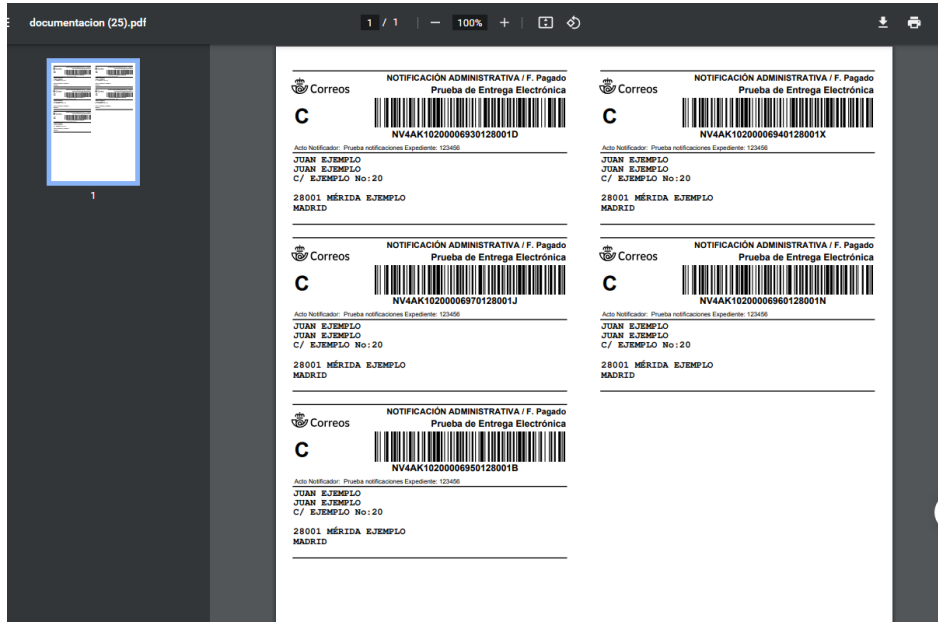

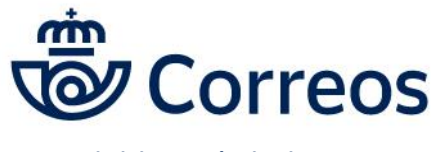

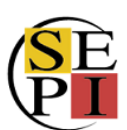

# <span id="page-35-0"></span>**5. PRUEBAS DE ENTREGA ELECTRÓNICA (PEE)**

Para poder sacar las PEE de los envíos que hemos realizado, hay que ir a envíos y y pincha seguimiento de envíos.

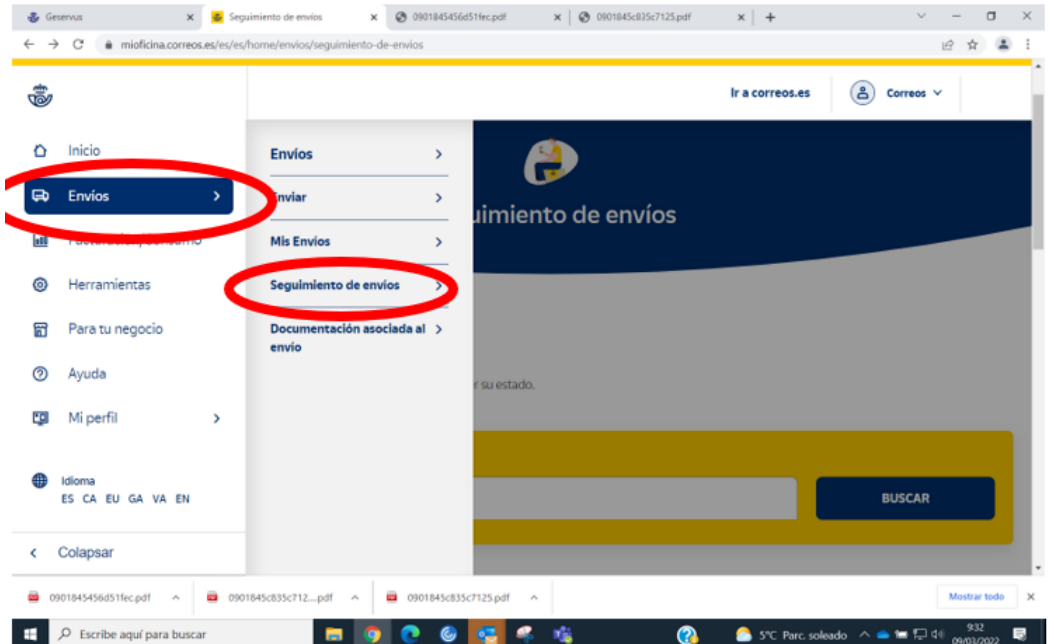

Bajamos un poco y nos encontramos la opción de mis pruebas electrónicas de envío.

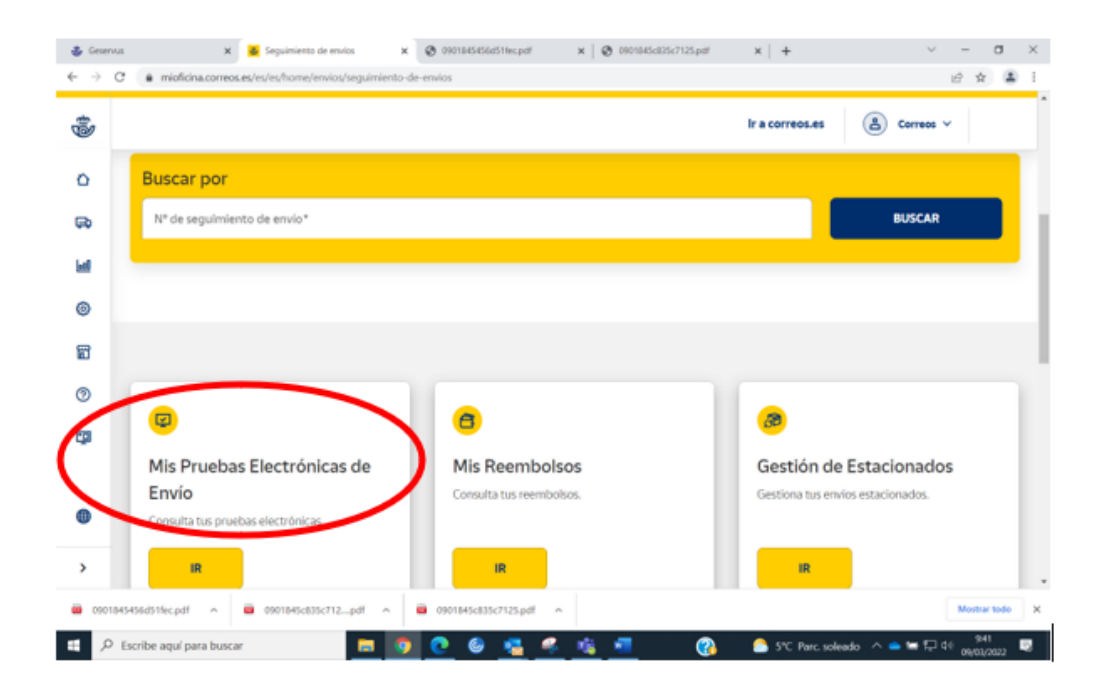
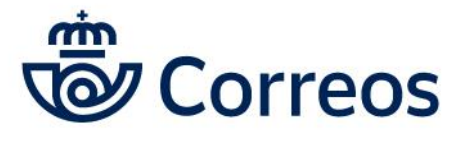

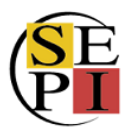

Si queremos las **PEE de varios envíos**, escogemos la primera pestaña y seleccionamos el **rango de fechas** de las que queremos las PEE, siempre un máximo de una semana. En caso de que tengamos varios productos con PEE, indicamos el producto concreto del que queremos las pruebas de entrega.

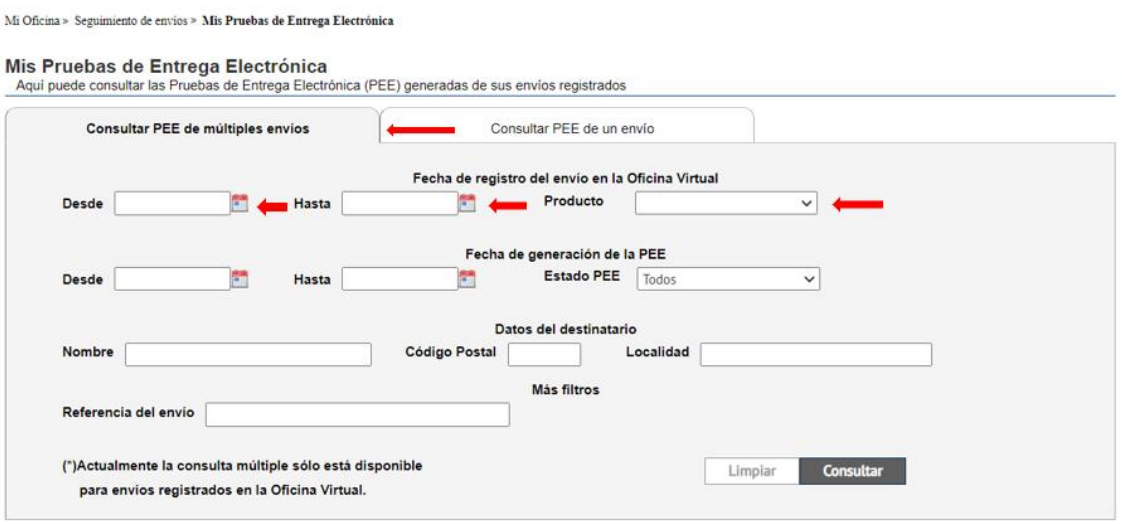

Si únicamente deseamos la PEE de un envío, escogemos la pestaña "**Consultar PEE de un envío**" e introducimos el número del envío.

## Mi Oficina

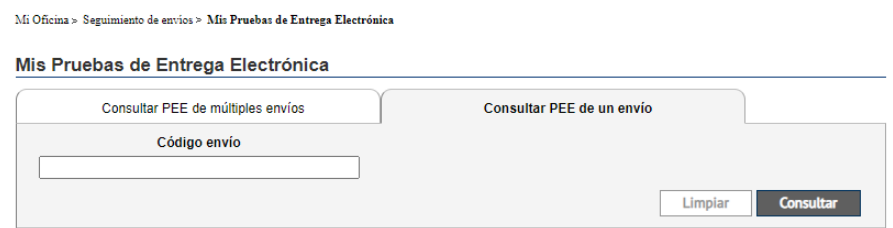

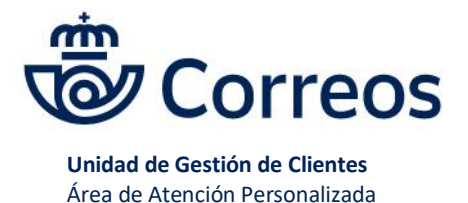

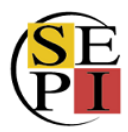

# **6. ENVÍOS DE PAQUETERÍA NACIONAL**

Desde la página principal, pinchamos en enviar.

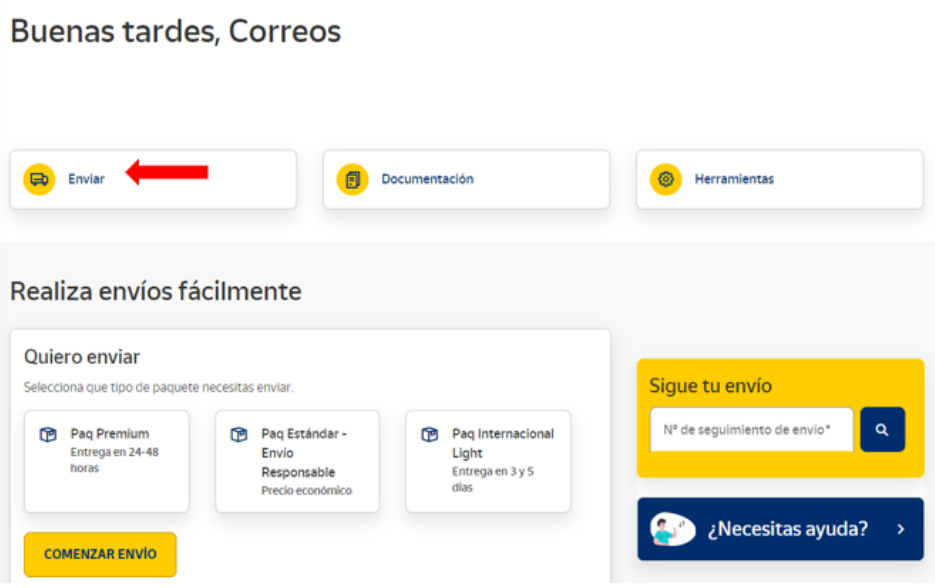

Nos aparece primero la opción de realizar envíos nacionales, entre los que podemos escoger el que más se ajuste a nuestras necesidades.

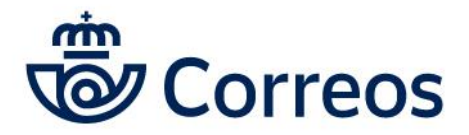

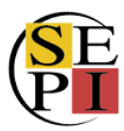

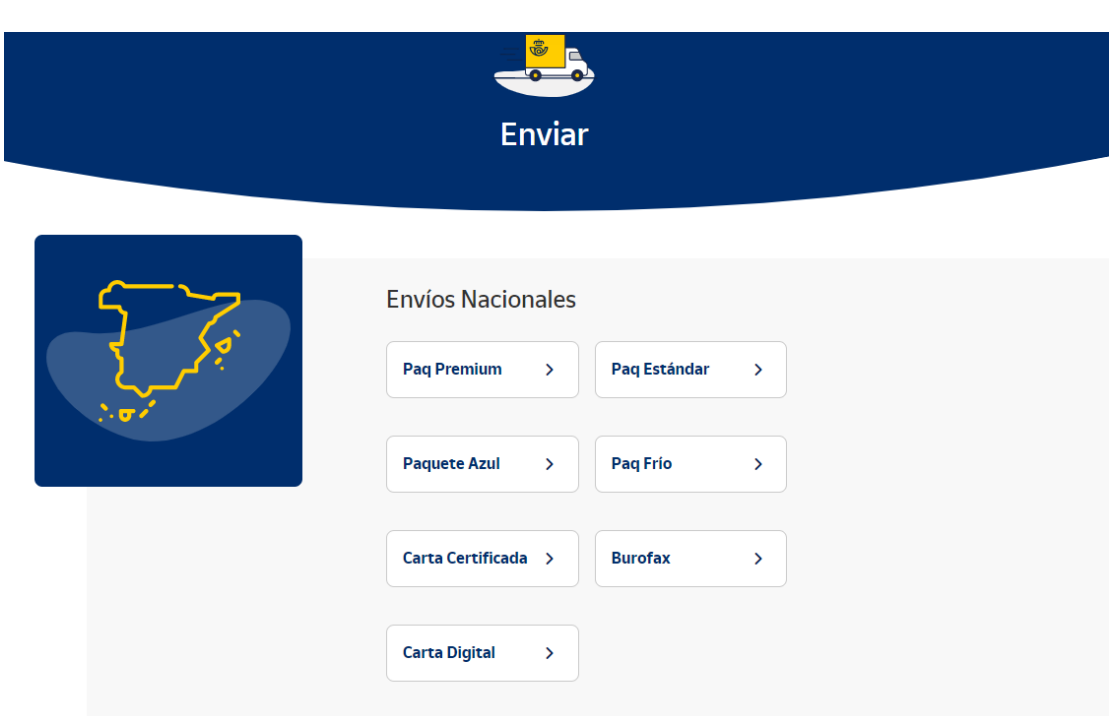

Una vez hayamos escogido el envío que deseamos realizar, cumplimentamos los datos: lo primero es la referencia (1), que podemos dejar tal cual o modificar. El siguiente paso es la forma de entrega (2): a domicilio o en oficina. Este último caso se refiere siempre a una oficina de Correos. Lo siguiente será incluir la provincia de admisión del envío escogiéndola del desplegable (3).

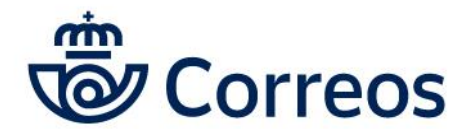

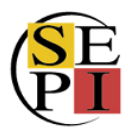

**Unidad de Gestión de Clientes**

Área de Atención Personalizada

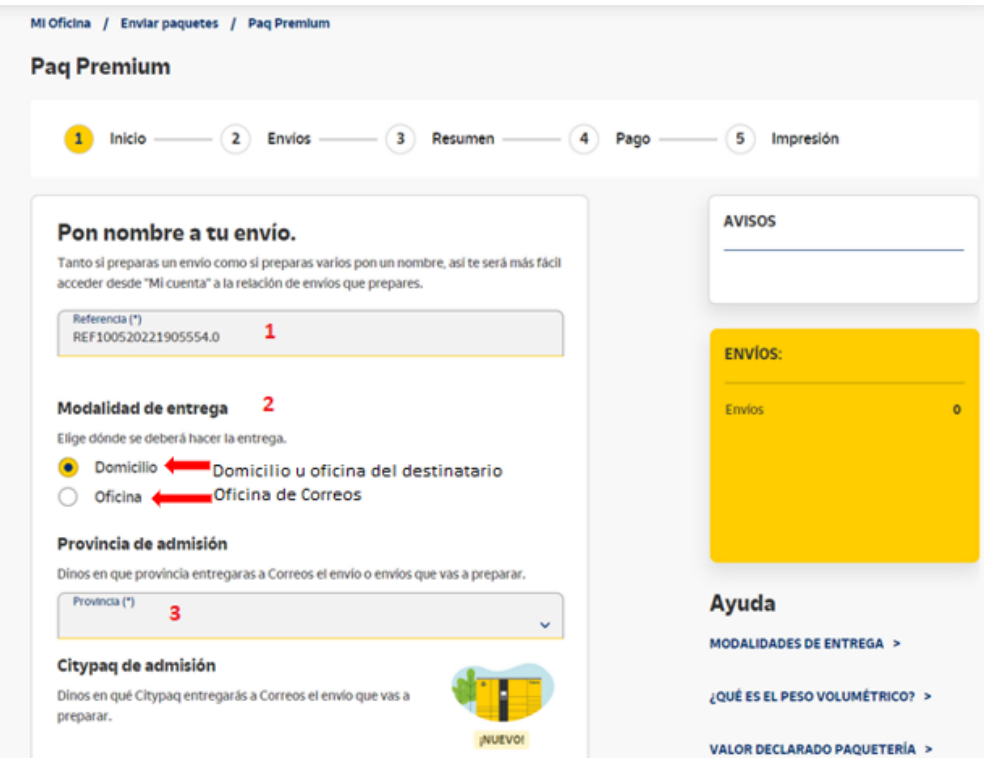

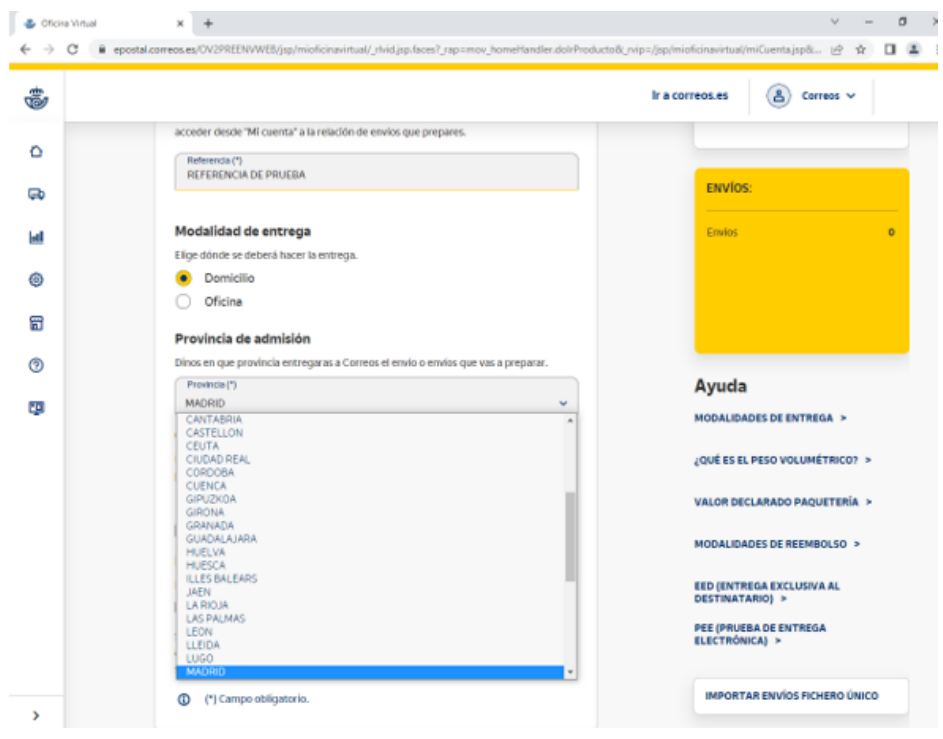

También podemos entregar el envío en un Citypaq, siempre y cuando estemos dados de alta en la aplicación, puesto que requiere un código de apertura. En esta primera página también

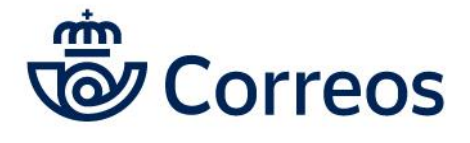

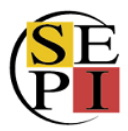

podemos marcar el *check* si queremos crear expediciones, es decir, si queremos que los envíos dirigidos a un mismo destinatario vayan agrupados, de forma que todos se entreguen a la vez.

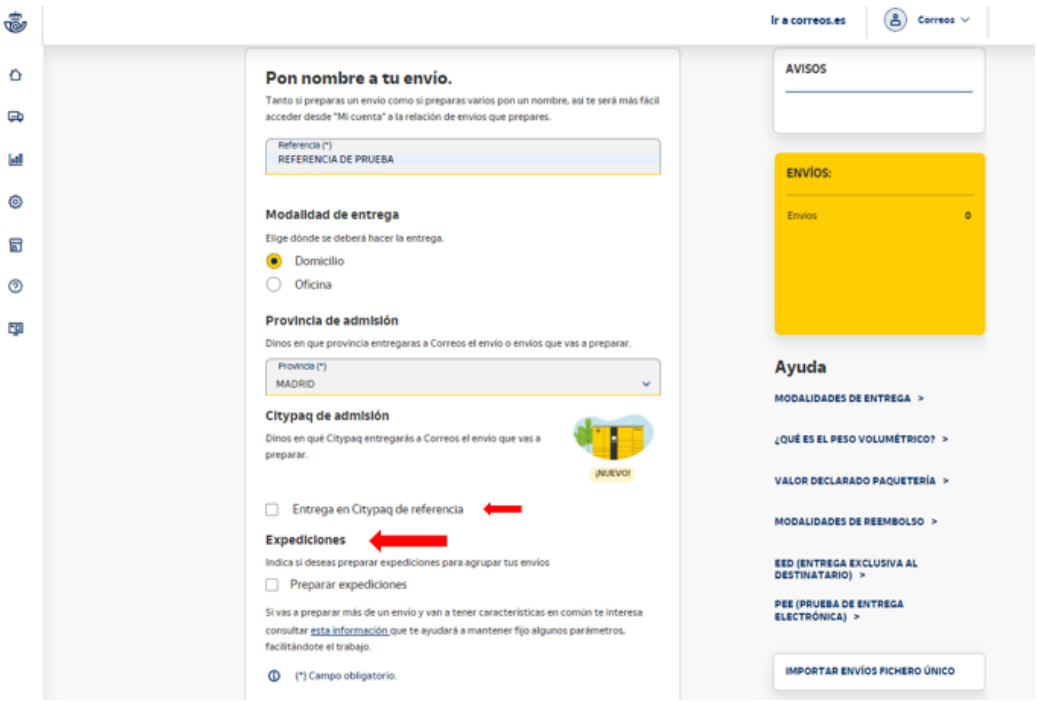

Vamos a generar un envío sin estas características, admitido en oficina y sin expediciones, para ello, una vez indicada la referencia, el lugar de entrega y la provincia de admisión, le damos a siguiente.

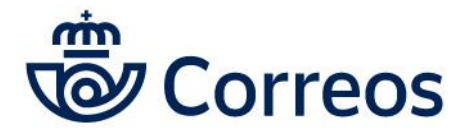

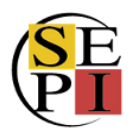

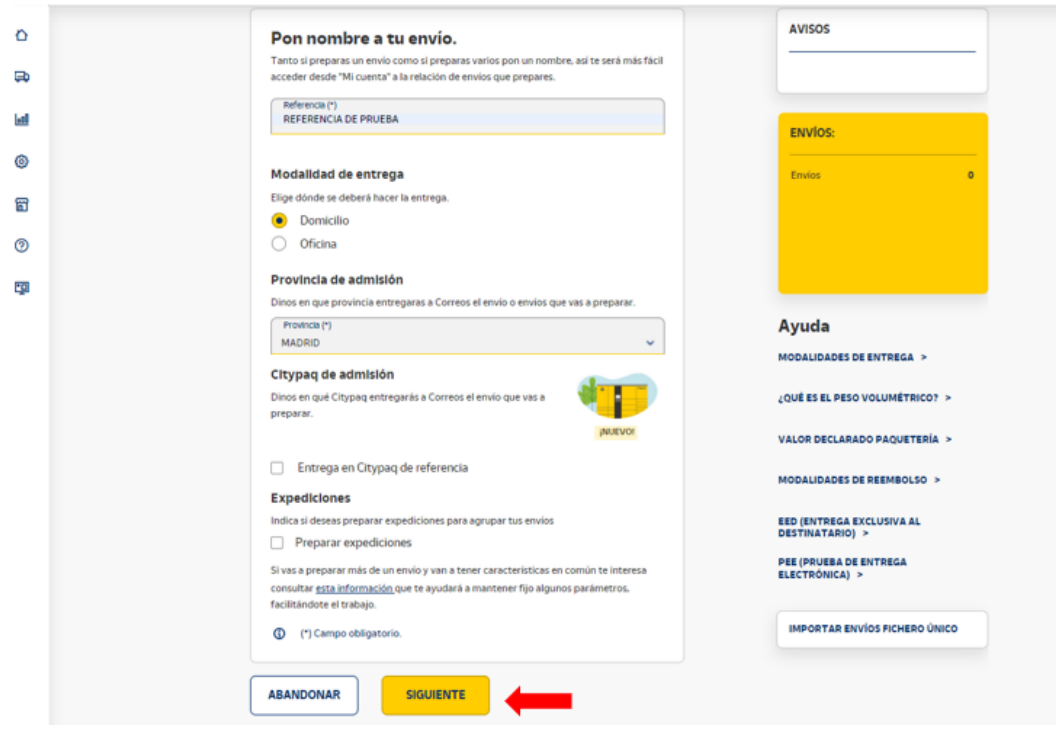

Llegamos a la pantalla donde debemos cumplimentar los datos del destinatario del envío.

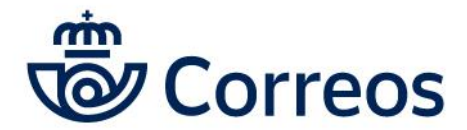

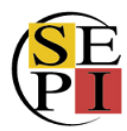

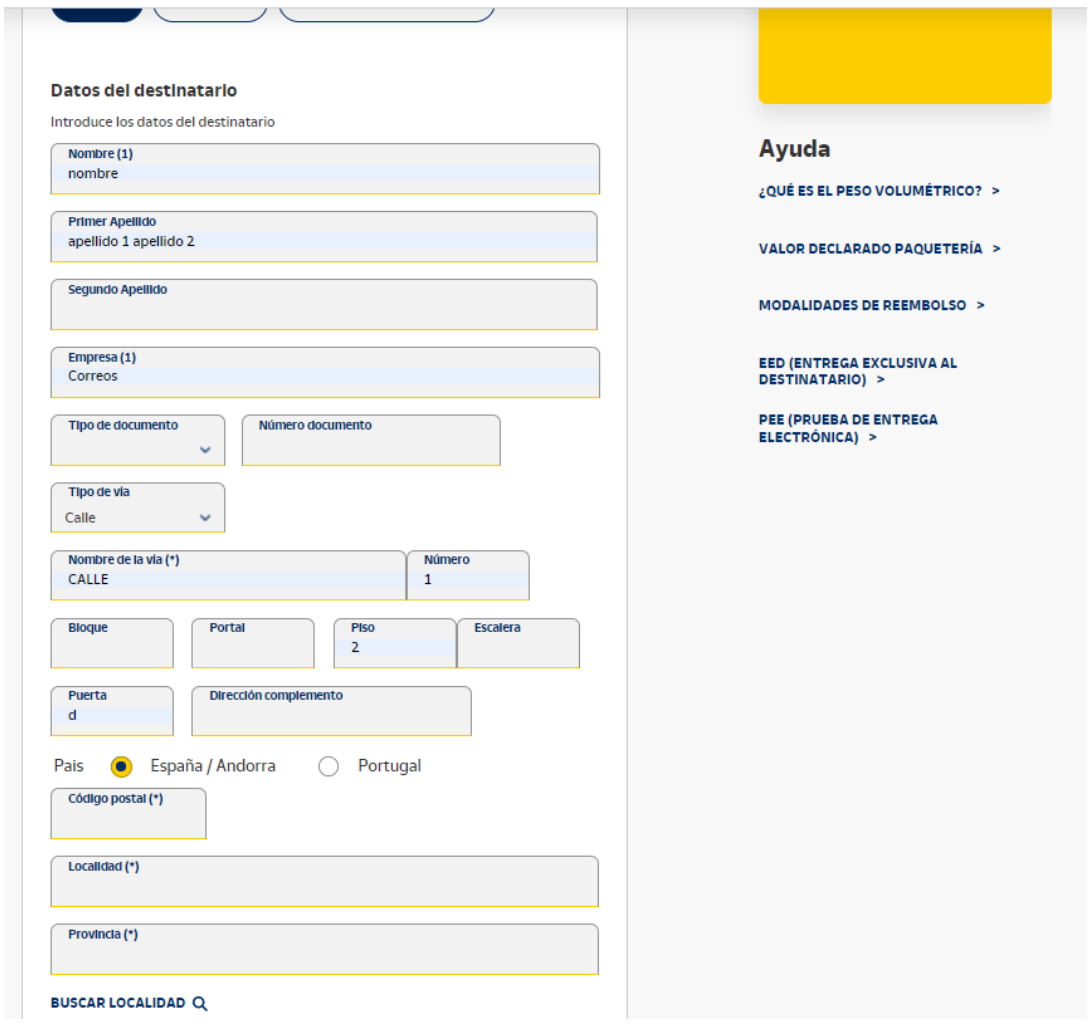

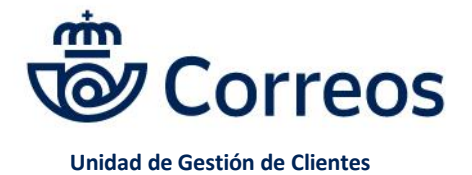

Área de Atención Personalizada

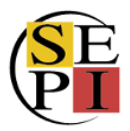

Y los del propio envío. La referencia no es obligatoria, pero nos ayuda a introducir un código que nos permita reconocer el envío, el cliente, el producto enviado o el pedido al que corresponde.

También hay que señalar el peso y las medidas. Una vez introducidos alto, ancho y largo, se calcula el peso volumétrico dándole a calcular. También tenemos la opción de permitir que el **destinatario modifique la dirección del envío**.

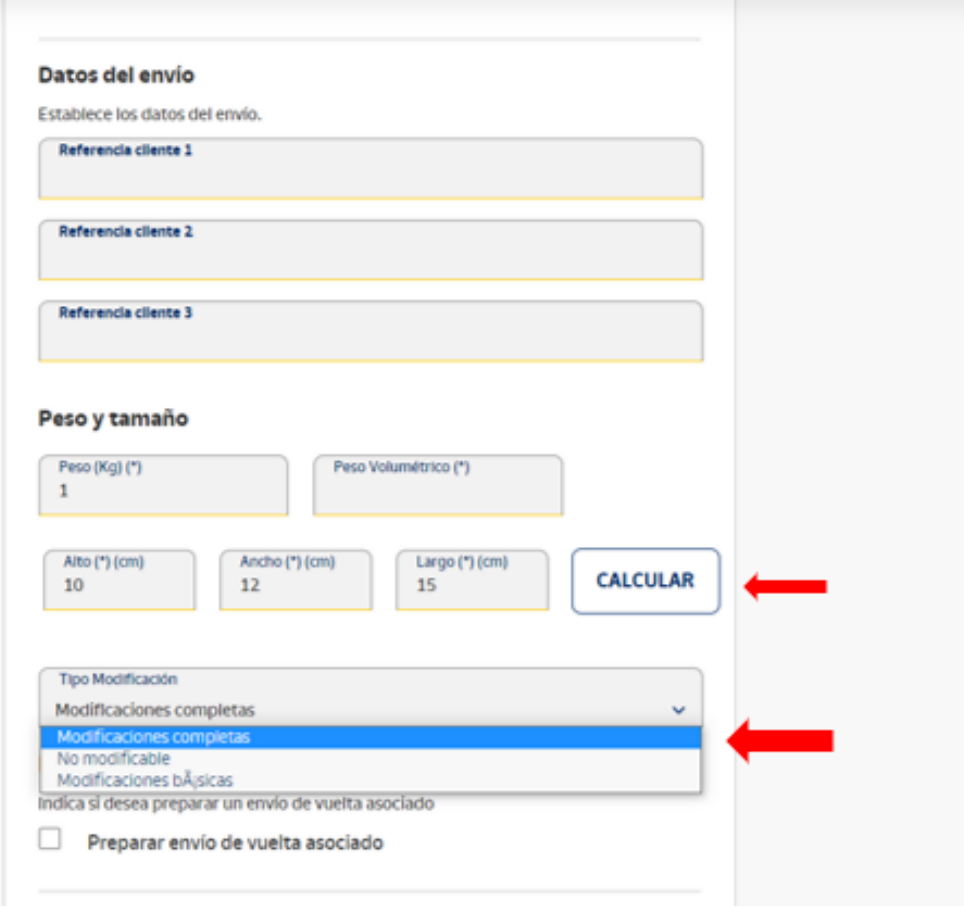

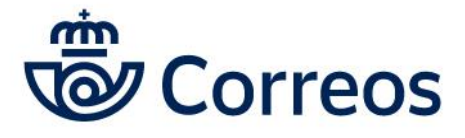

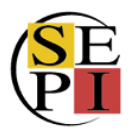

Si seguimos bajando, llegamos a los valores añadidos (servicios adicionales del envío) que se pueden incluir en el envío: generar un envío de vuelta asociado, valor declarado, entrega exclusiva al destinatario, reembolso, entrega en franja o en fecha determinada o entrega con recogida.

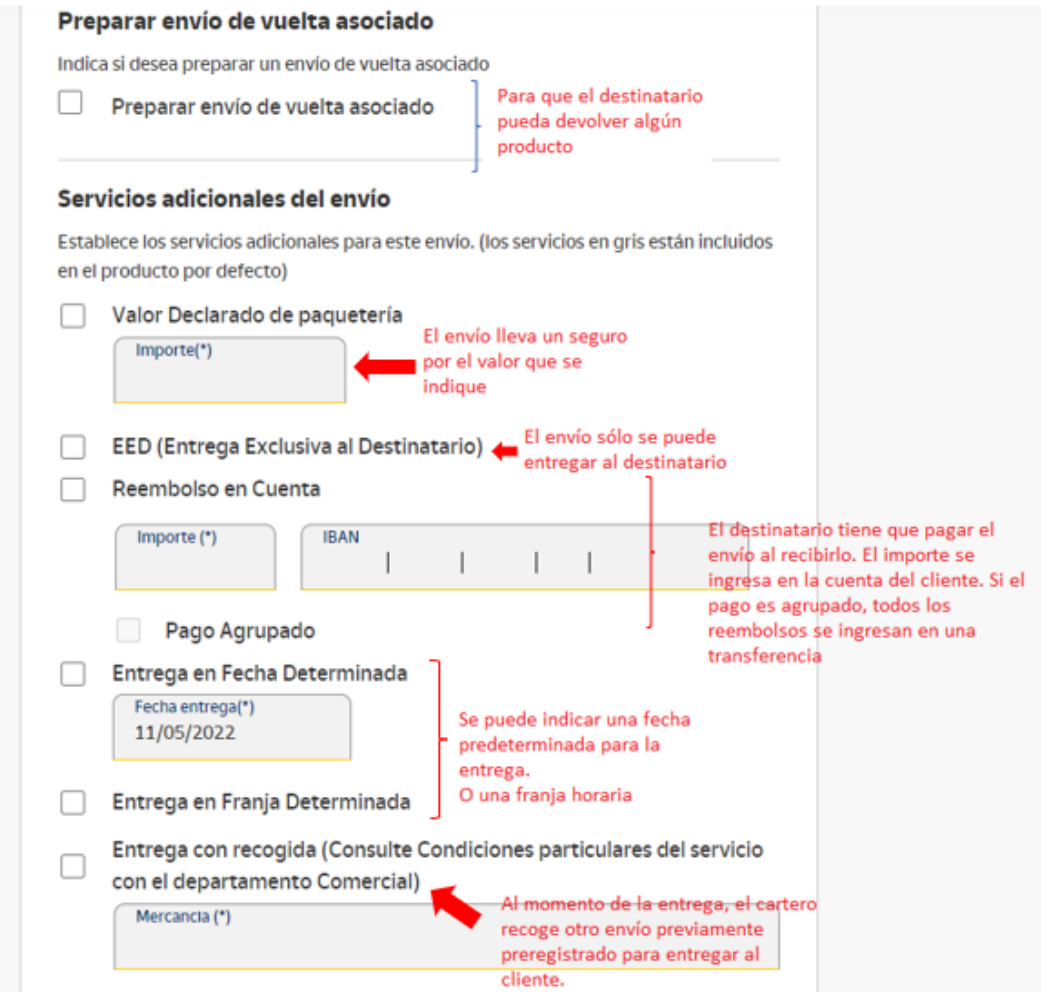

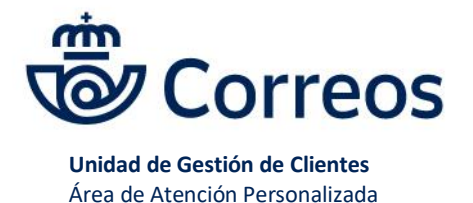

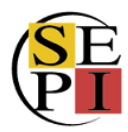

Para el valor añadido de "entrega con recogida", aparte de indicar la mercancía, hay que marcar si se desea que Correos imprima la etiqueta.

En este punto también podemos marcar la opción de prueba de entrega electrónica (PEE) para recibir información digitalizada del resultado de la entrega. Esta prueba se puede guardar 5, 10 o 15 años. Finalmente, le damos a aceptar.

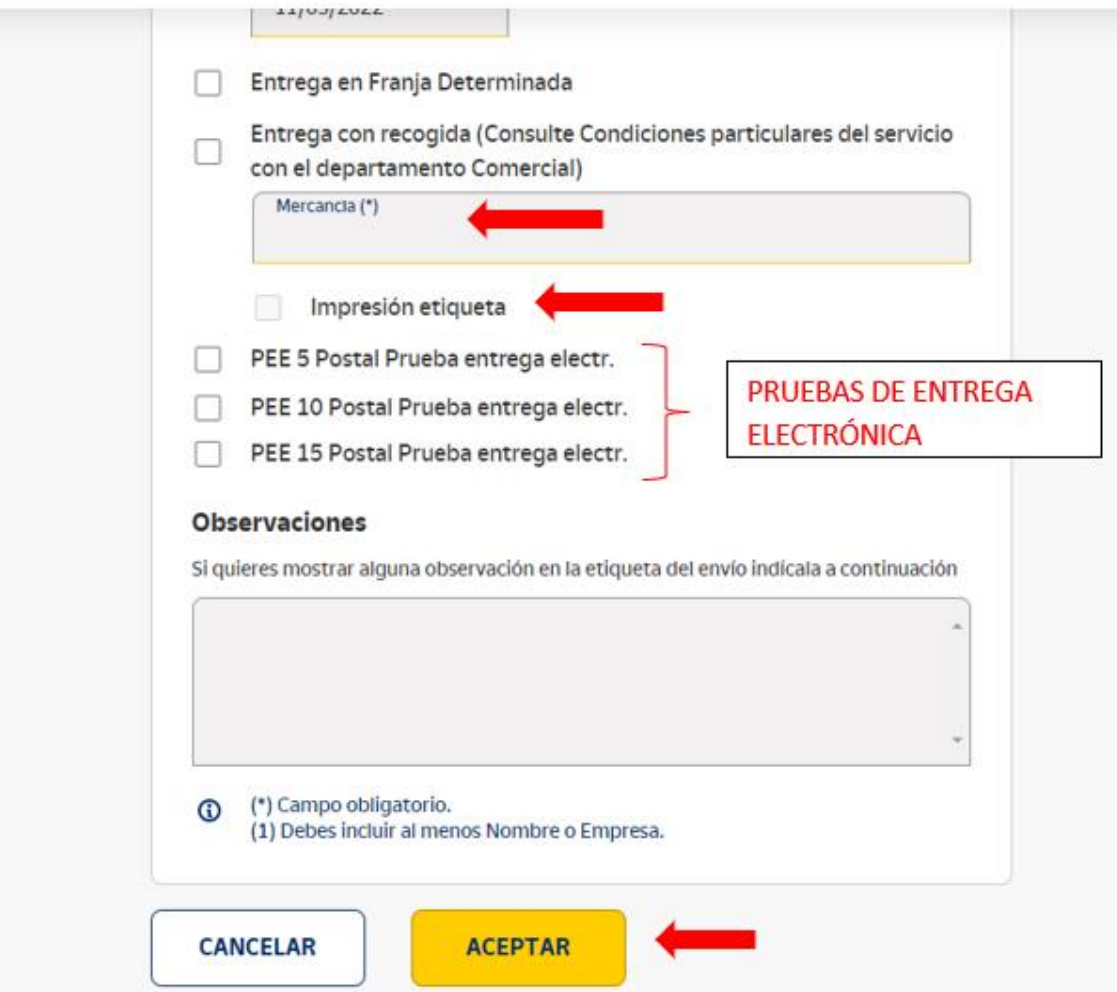

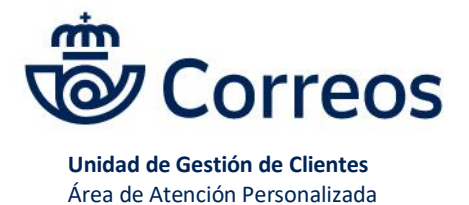

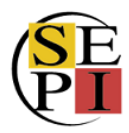

En la siguiente pantalla nos saldrán los datos del destinatario del envío y nos permite editarlos o borrar el envío, así como volver atrás o concluir el envío más tarde. Le damos a siguiente.

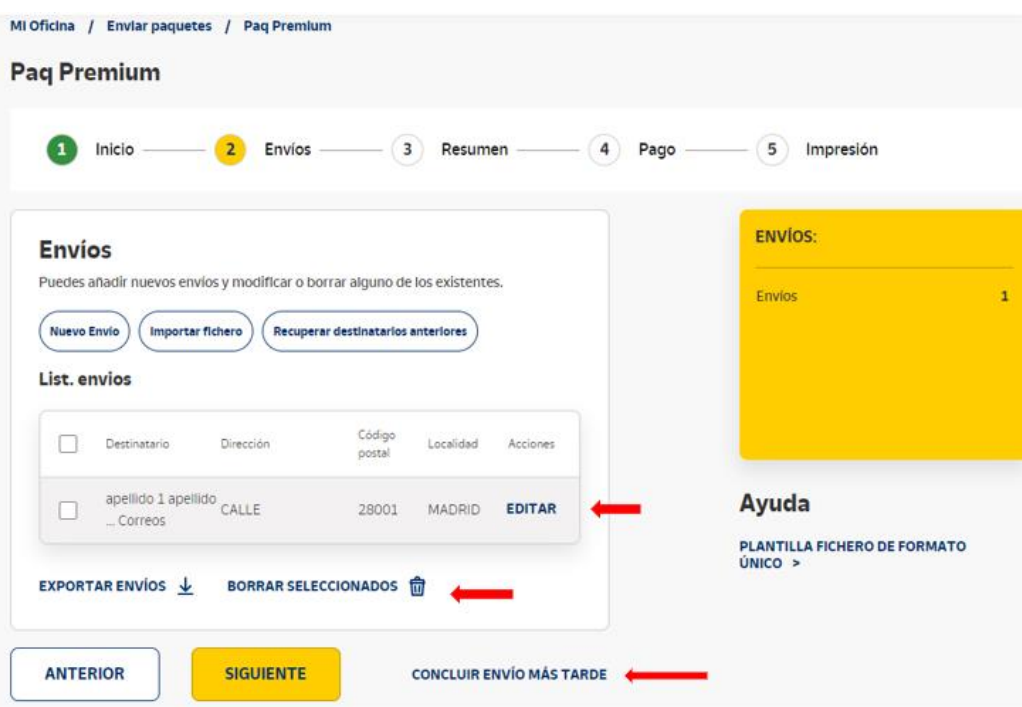

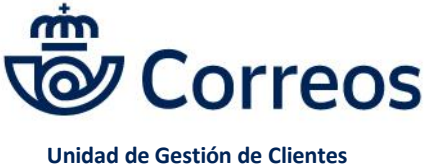

Área de Atención Personalizada

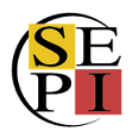

En la siguiente pantalla (punto 3) encontramos un resumen con los datos del remitente, que podemos modificar si lo deseamos, los del destinatario y los valores añadidos que hayamos incluido. Le damos a siguiente o podemos concluir el envío posteriormente.

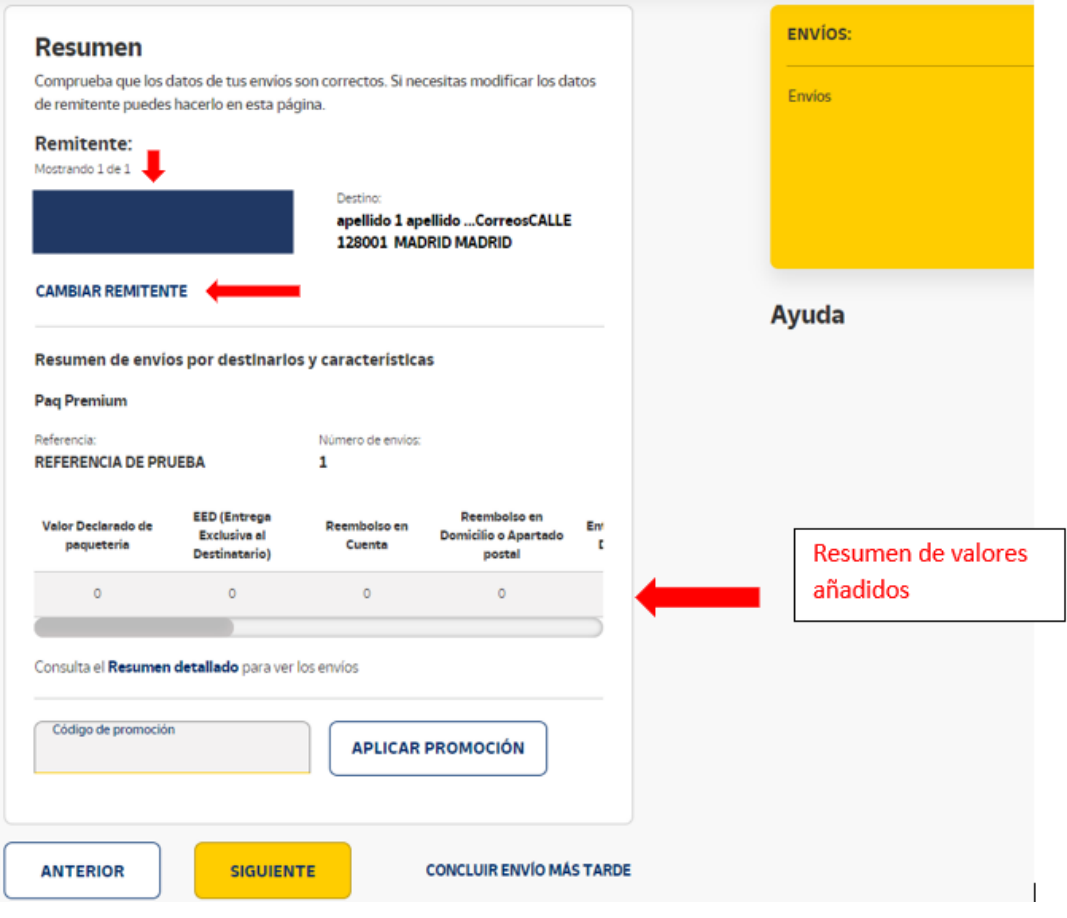

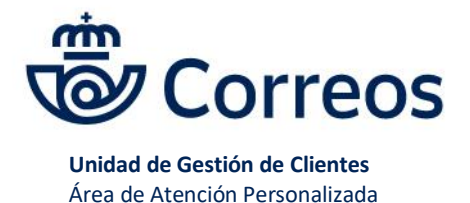

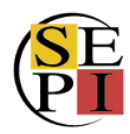

Llegamos a la parte de pago. Siempre tiene que aparecernos la opción de pago con contrato. De lo contrario, tendremos que contactar con su gestor Comercial de Correos para que nos indiquen los motivos por los que no podemos pagar con cargo al contrato. Aceptamos las condiciones y le damos a siguiente.

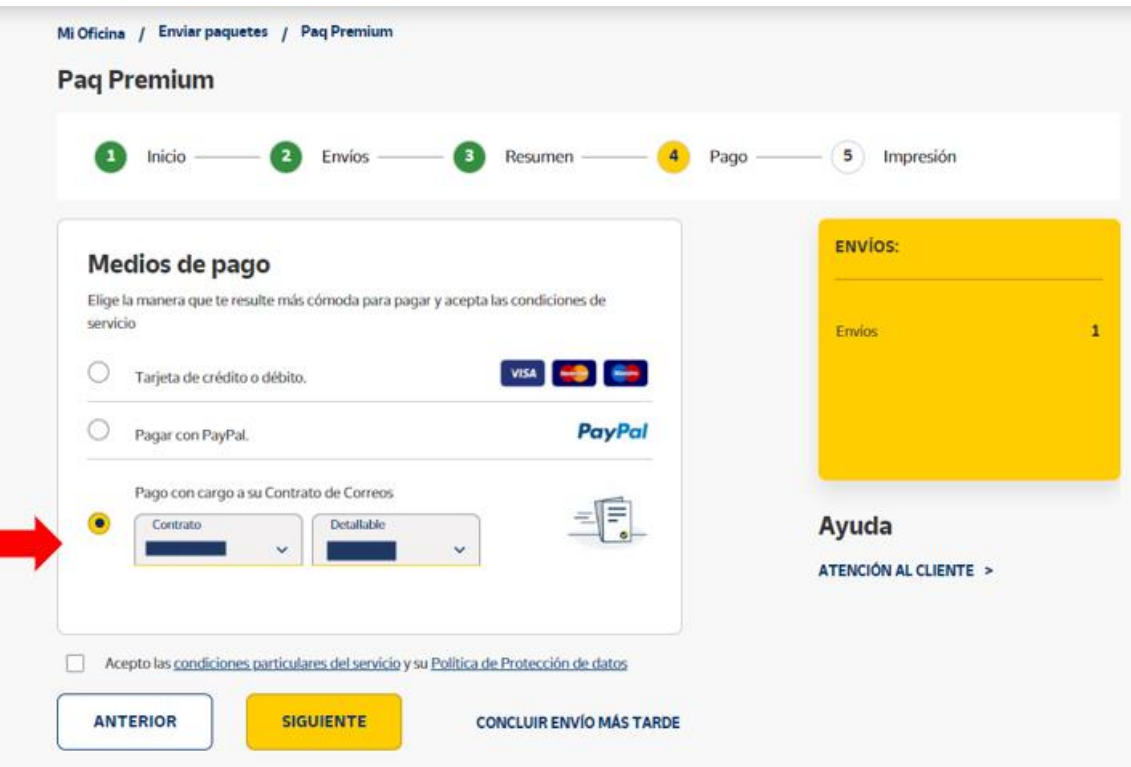

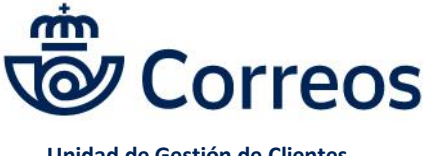

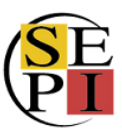

## Ya podemos imprimir las etiquetas y el manifiesto.

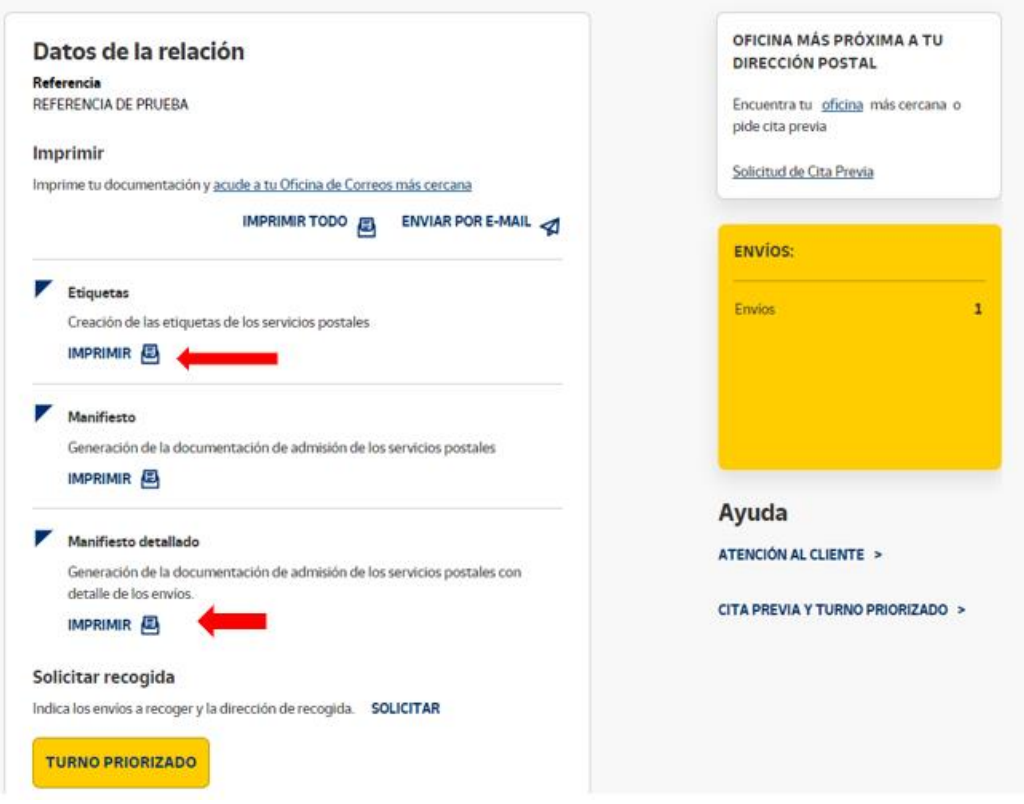

Al darle a imprimir etiqueta nos sale otra pantalla donde podemos indicar las preferencias de impresión: orden de impresión, tipo de impresora (normal o etiquetadora) y el punto desde el que se desea empezar a imprimir.

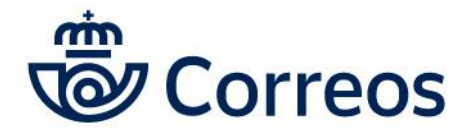

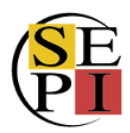

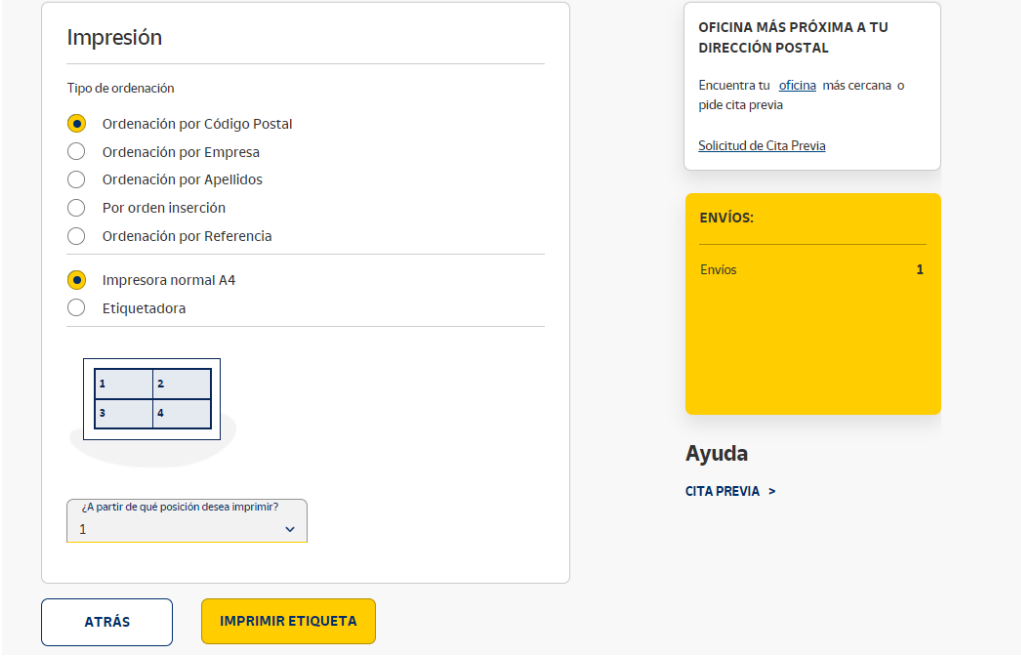

Una vez escogidas las opciones, le damos a imprimir y se genera un PDF. En caso de que no aparezca, hay que asegurarse de que tenemos habilitadas las pantallas emergentes

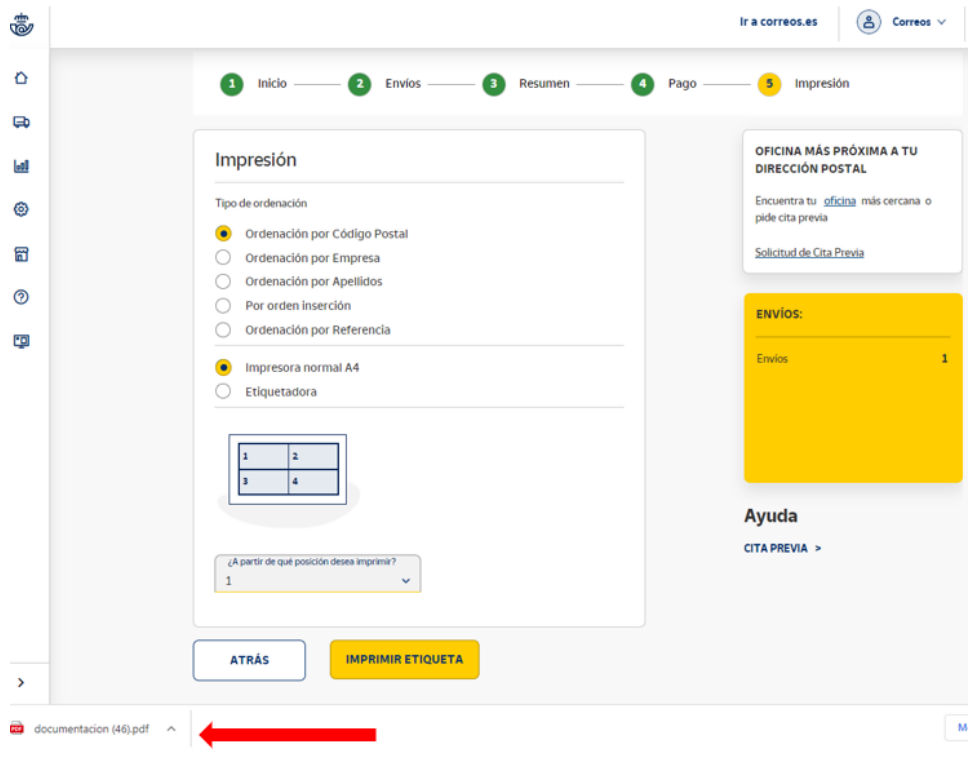

Abrimos el documento.

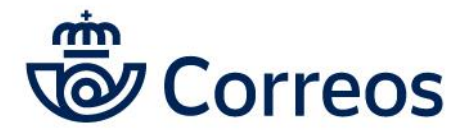

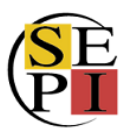

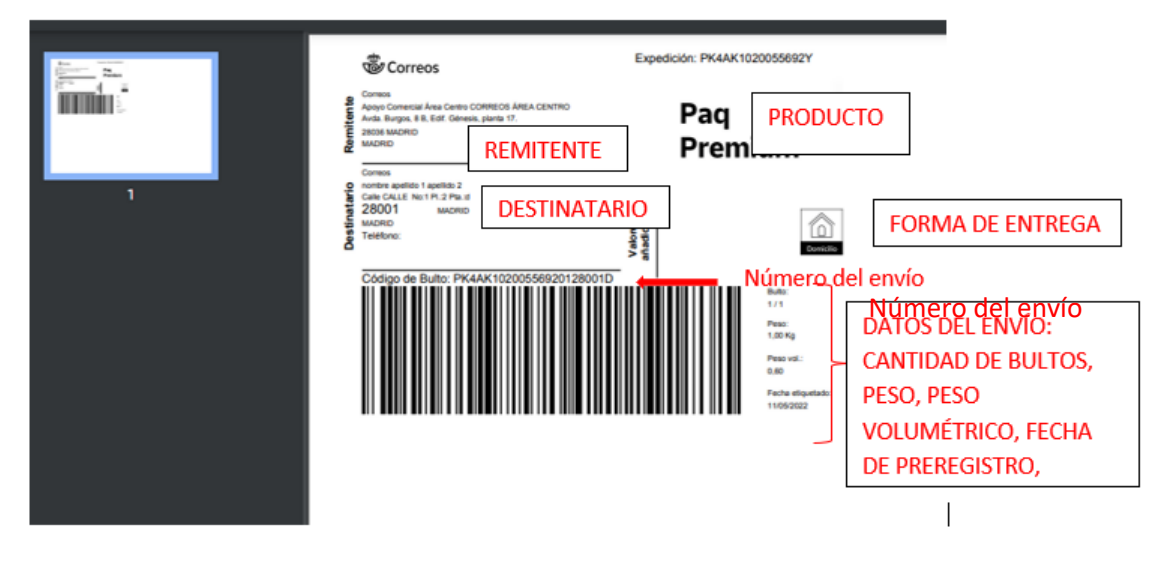

Le damos a imprimir para tener la etiqueta y pegarla en el envío. Volvemos atrás e imprimimos el manifiesto detallado.

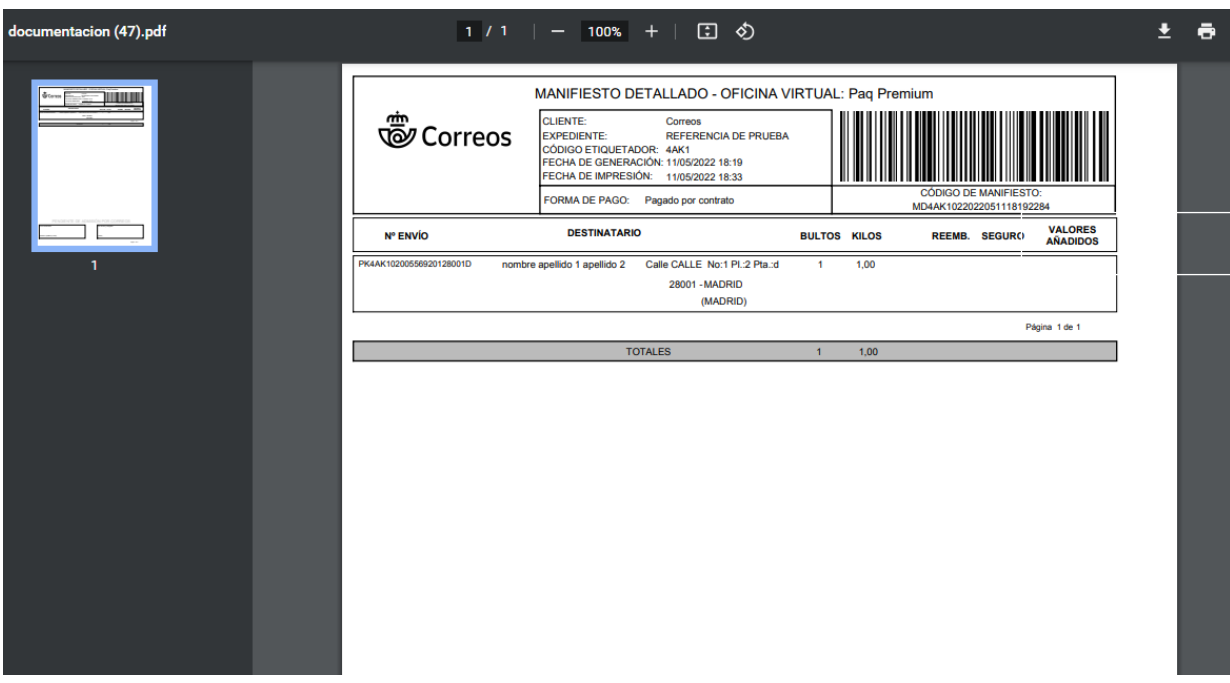

Una vez impreso, podemos volver atrás de nuevo y solicitar la recogida del envío o, si vamos a llevarlo a la oficina de Correos, el turno priorizado.

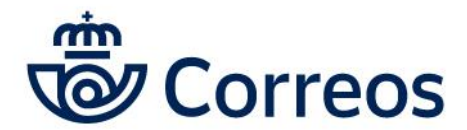

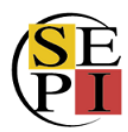

**Unidad de Gestión de Clientes**

Área de Atención Personalizada

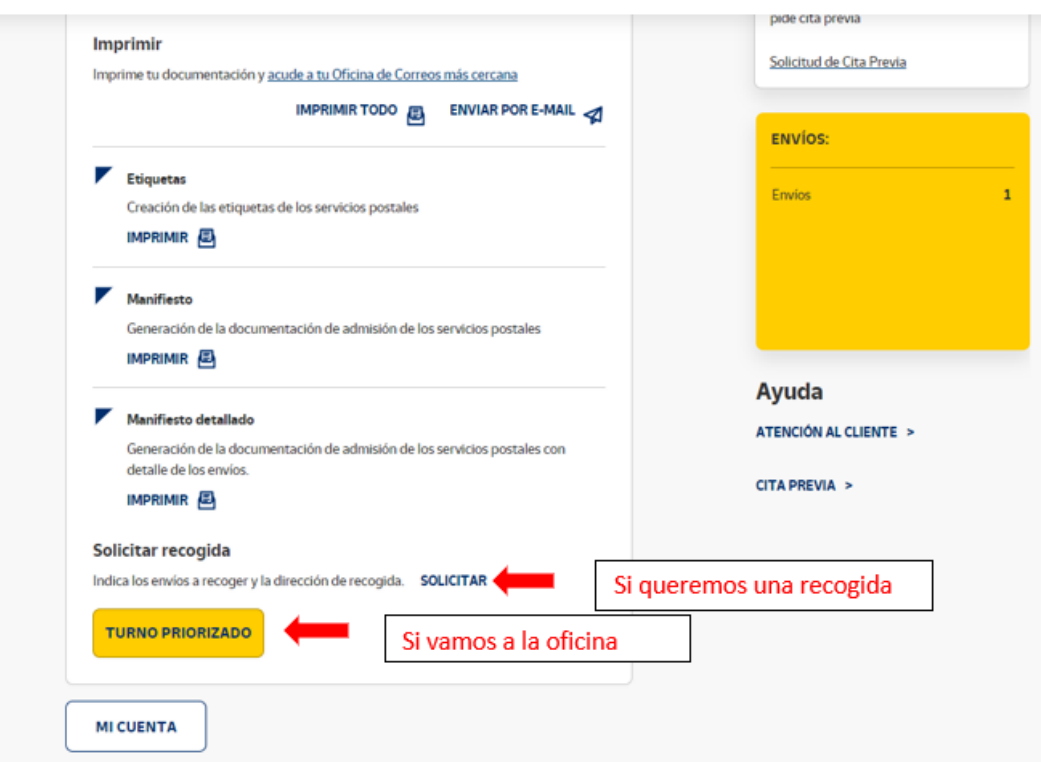

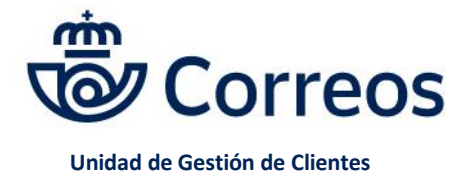

Área de Atención Personalizada

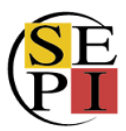

## **7. ENVÍOS DE PAQUETERÍA INTERNACIONAL**

Para la realización de envíos internacionales el procedimientos es el mismo. Desde la página principal, nos vamos a enviar y bajamos a la sección de envíos internacionales.

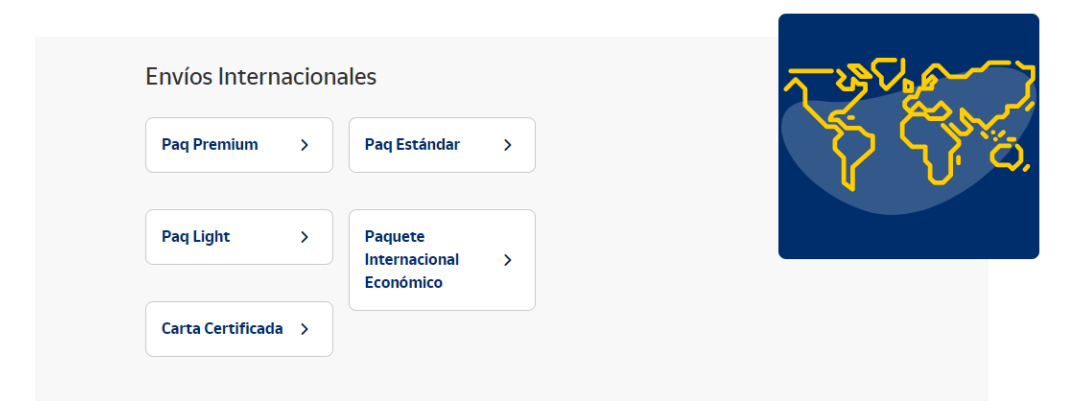

Escogemos el tipo de envío y vamos cumplimentando los datos, indicando el país de destino.

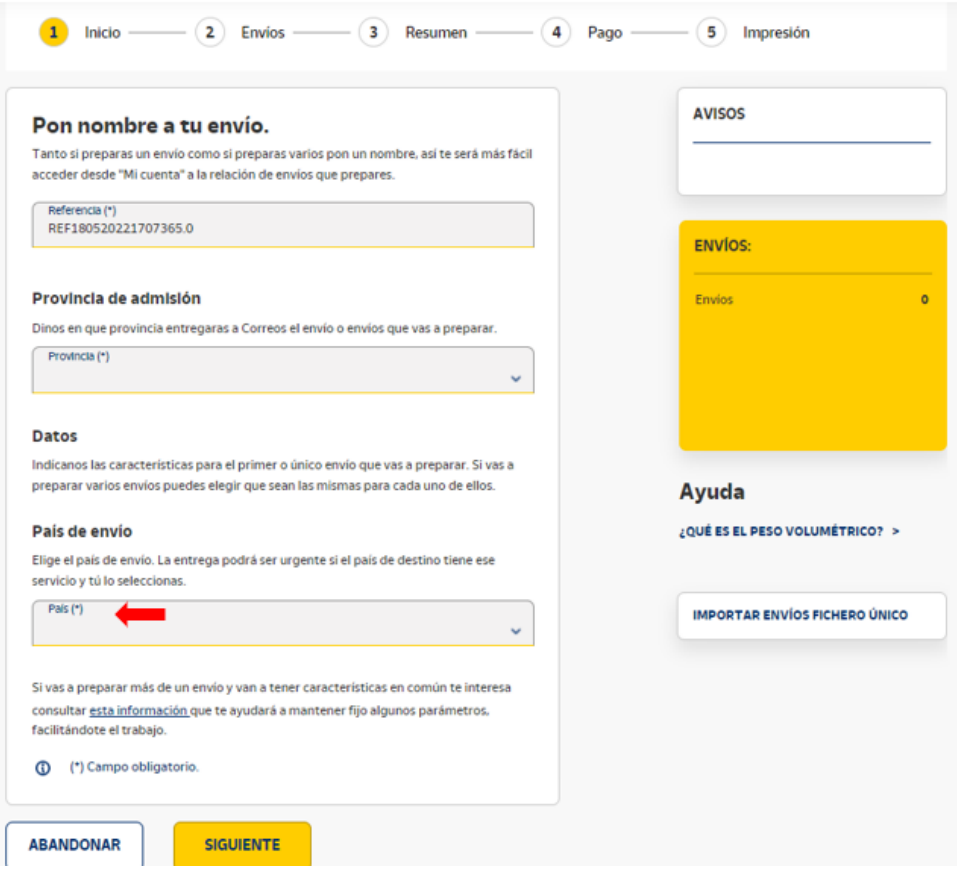

Después de los datos del destinatario, hay que cumplimentar la información referida al contenido, indicando en primer lugar si se trata de documentos o mercancías.

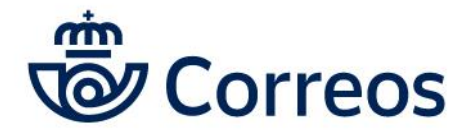

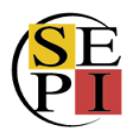

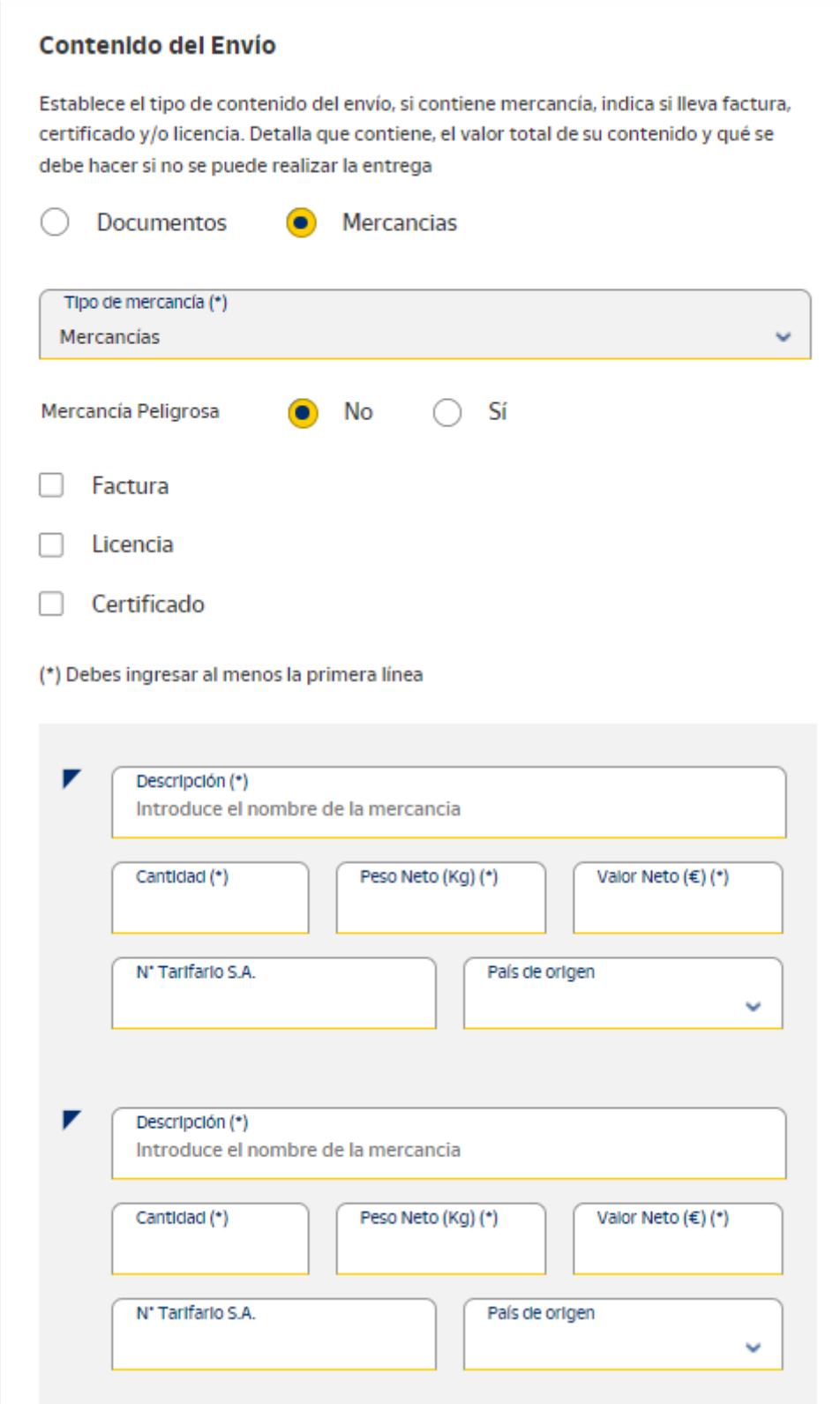

Si marcamos el check de mercancías, hay que cumplimentar los datos que se nos solicitan: el tipo de mercancía que debemos escoger del desplegable.

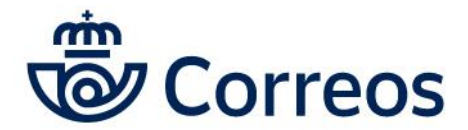

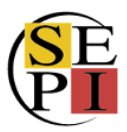

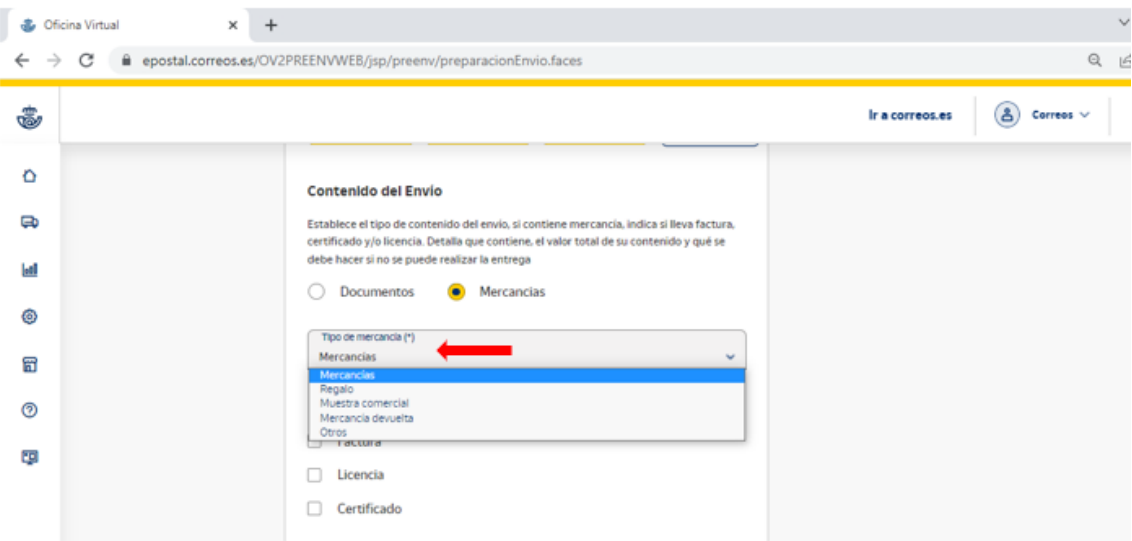

Si se trata de mercancías peligrosas.

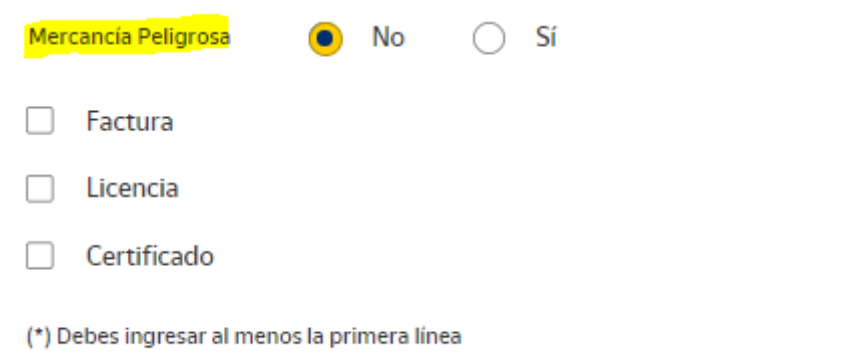

Indicar la factura, la licencia o el certificado y cumplimentar con el dato adecuado.

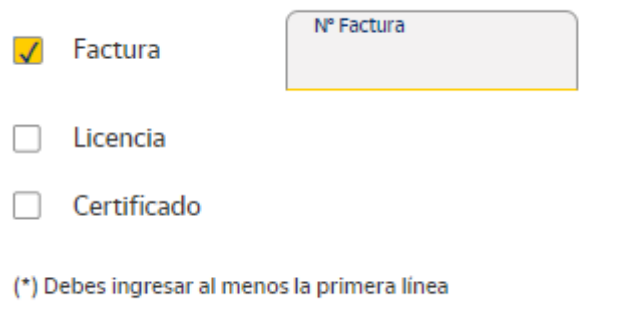

Posteriormente, hay que indicar el contenido del envío, rellenando los datos de cada uno de los productos que van incluidos en el paquete.

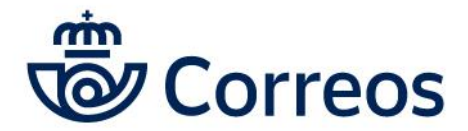

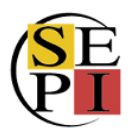

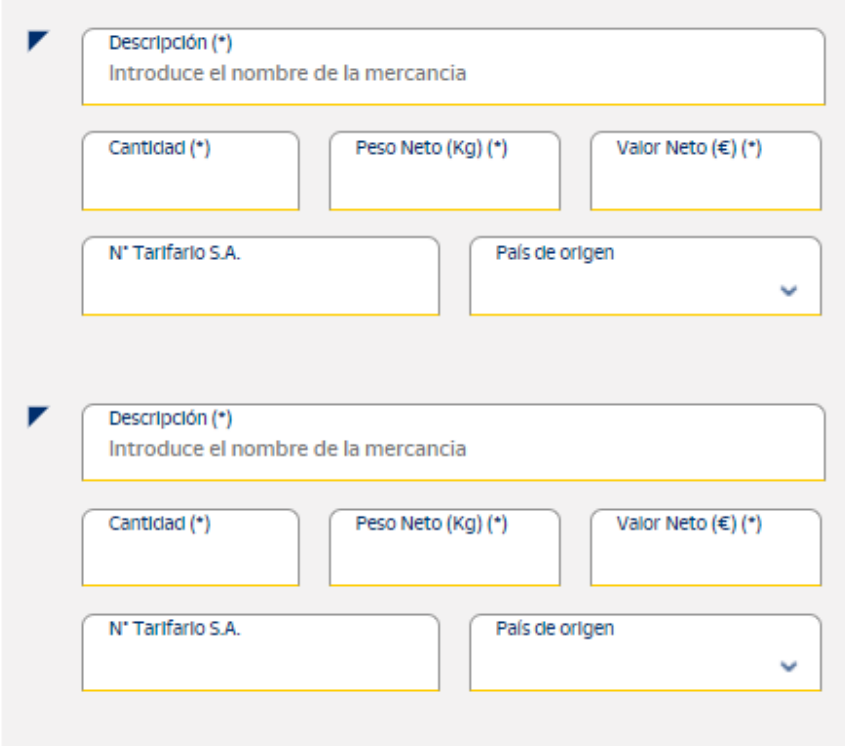

En el caso de la **descripción** es importante **escogerla del desplegable**. Ponemos una letra, a ser posible la inicial del producto y de esa forma, se despliegan todas las posibles opciones. Escogemos la que más se ajuste al contenido real del envío. Es fundamental escoger el producto de los que figuran en el desplegable porque, de lo contrario, darán errores en la admisión de los envíos.

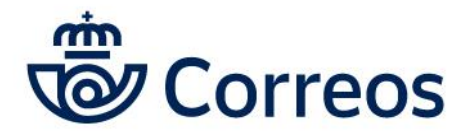

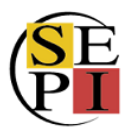

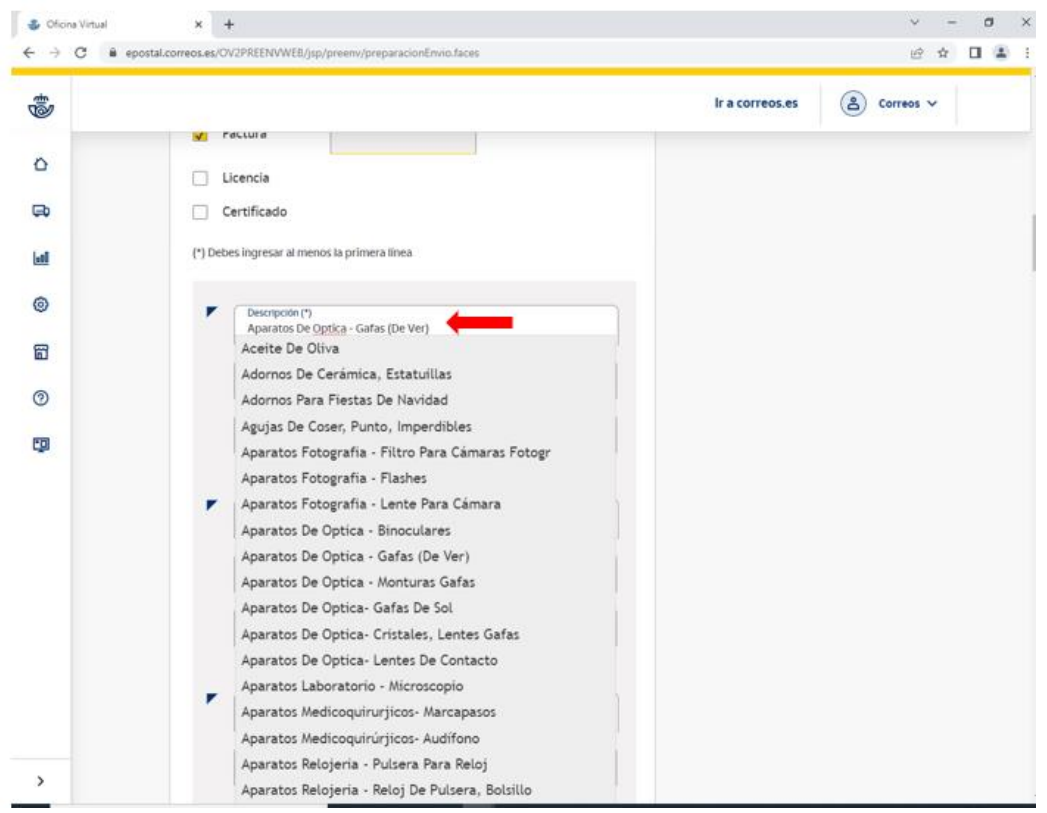

Luego, vamos rellenado el resto de los datos.

El **número tarifario** es posible sacarlo de la siguiente web en la que figuran los números tarifarios de todos los productos:

[https://ec.europa.eu/taxation\\_customs/dds2/taric/taric\\_consultation.jsp?Lang=es&Taric=gafa](https://ec.europa.eu/taxation_customs/dds2/taric/taric_consultation.jsp?Lang=es&Taric=gafas&Expand=true&SimDate=20220518#gafas00000) [s&Expand=true&SimDate=20220518#gafas00000](https://ec.europa.eu/taxation_customs/dds2/taric/taric_consultation.jsp?Lang=es&Taric=gafas&Expand=true&SimDate=20220518#gafas00000)

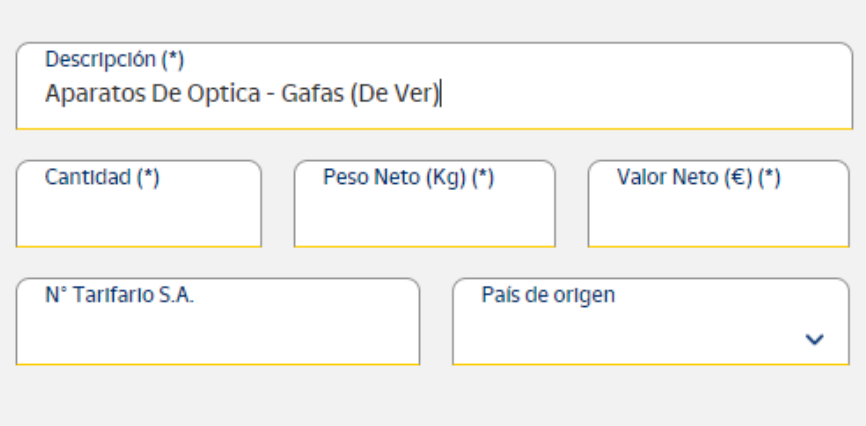

Lo siguiente sería indicar los datos fiscales del exportador y del importador y las **instrucciones de no entrega**: devolver al remitente o abandonar.

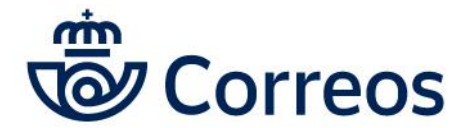

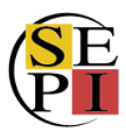

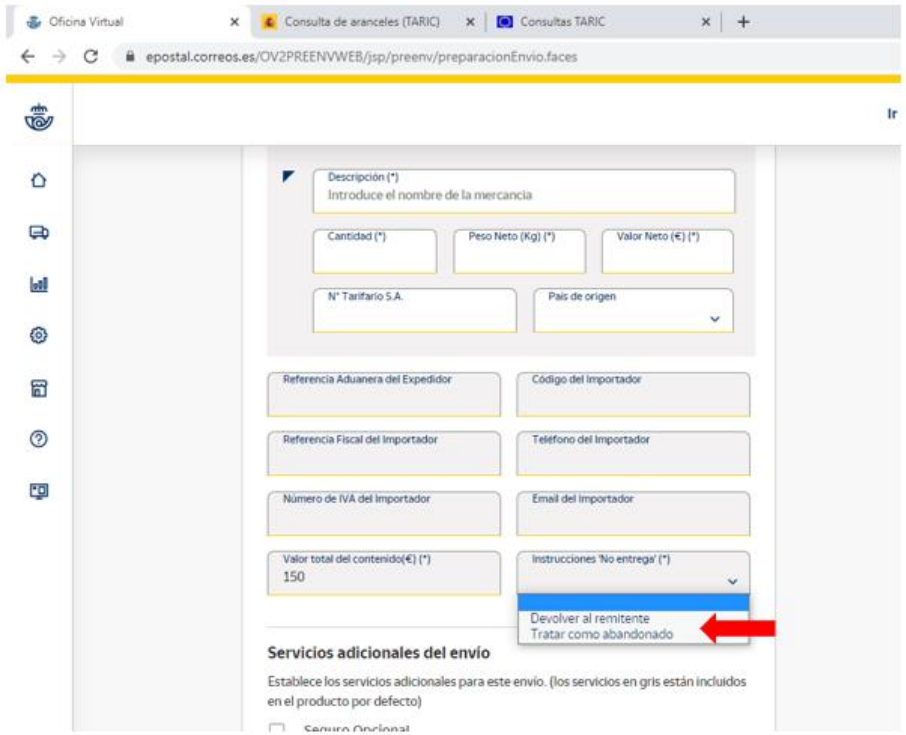

Por último, indicamos si queremos incluir **seguro** o alguna **observación** y le damos a aceptar.

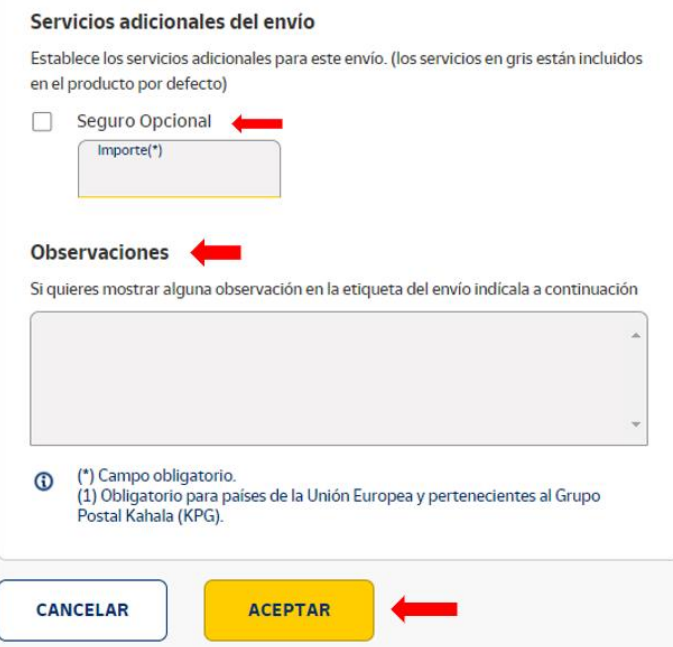

Y, como en los envíos nacionales, seguimos el resto de los pasos hasta llegar al pago y a la generación de etiquetas.

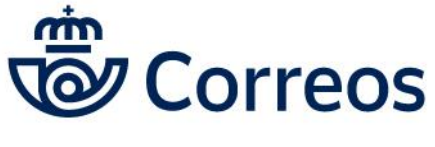

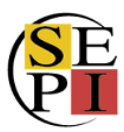

## **8. GESTIÓN DE ESTACIONADOS**

Para gestionar un envío estacionado, una vez estemos en Mi Oficina, escogemos del menú de la Ð izquierda, el icono de envíos.

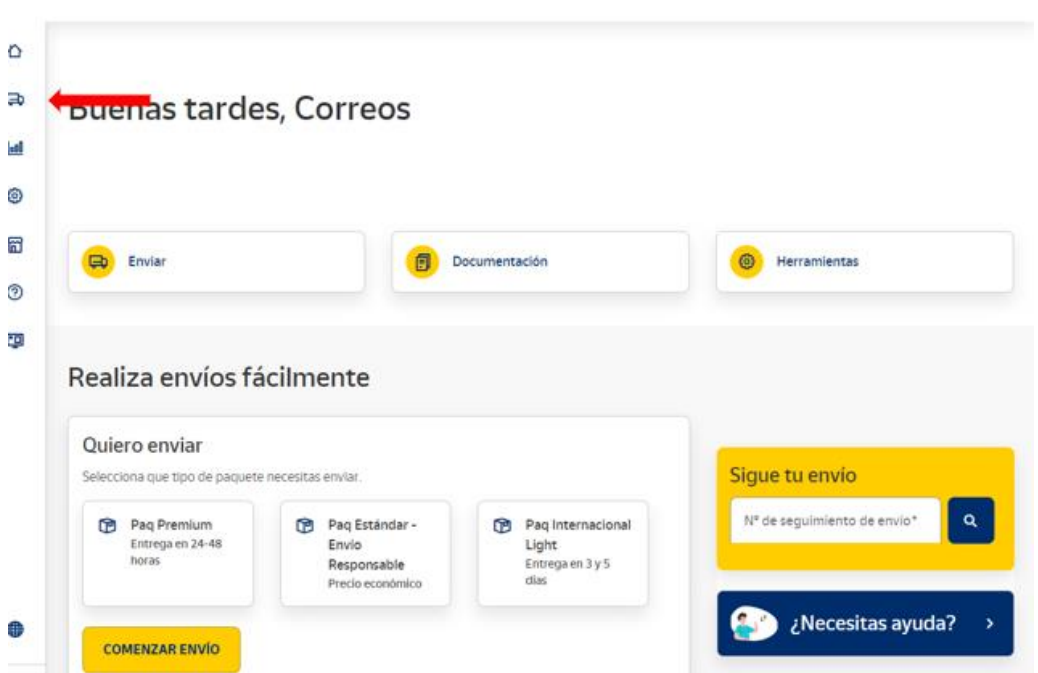

Escogemos seguimiento de envíos.

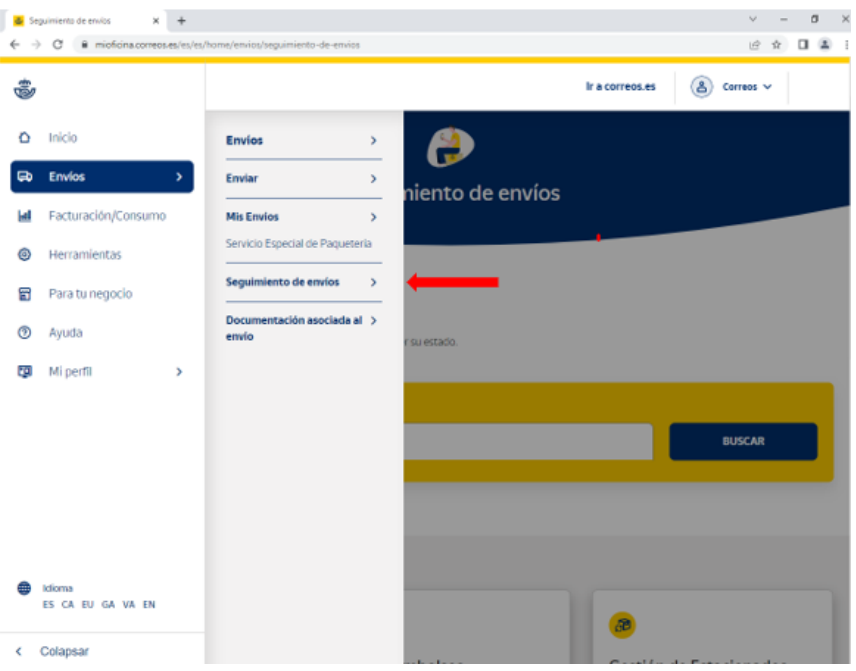

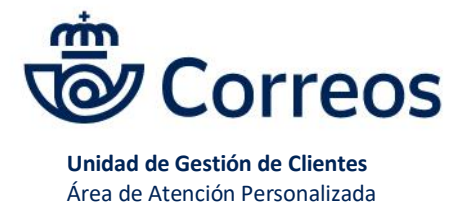

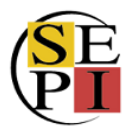

### Y nos vamos a Gestión de Estacionados y pinchamos en IR.

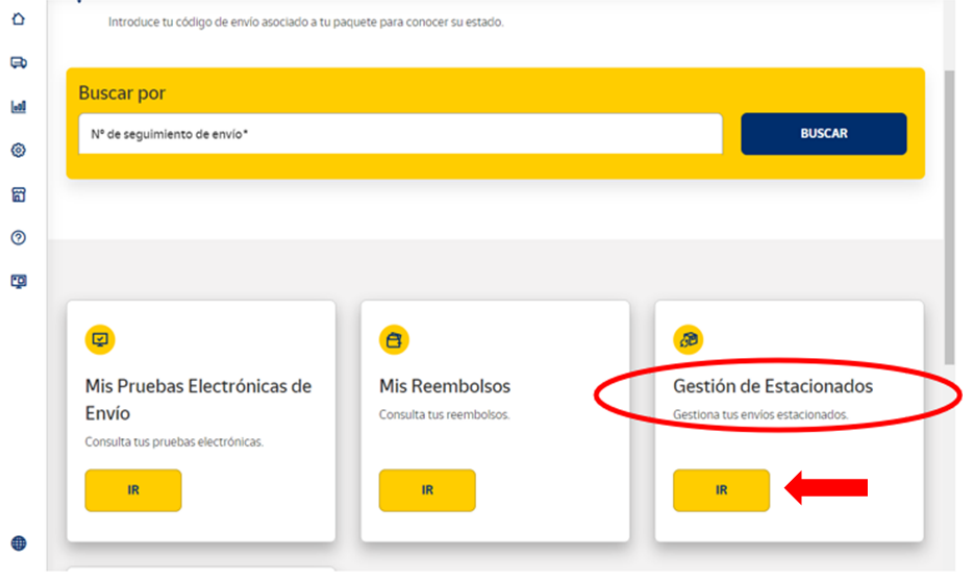

En esa pantalla se pueden **desestacionar** los envíos indicando los datos correctos del envío. Escogemos el envío estacionado y, en acciones, indicamos si queremos modificar o devolver el envío.

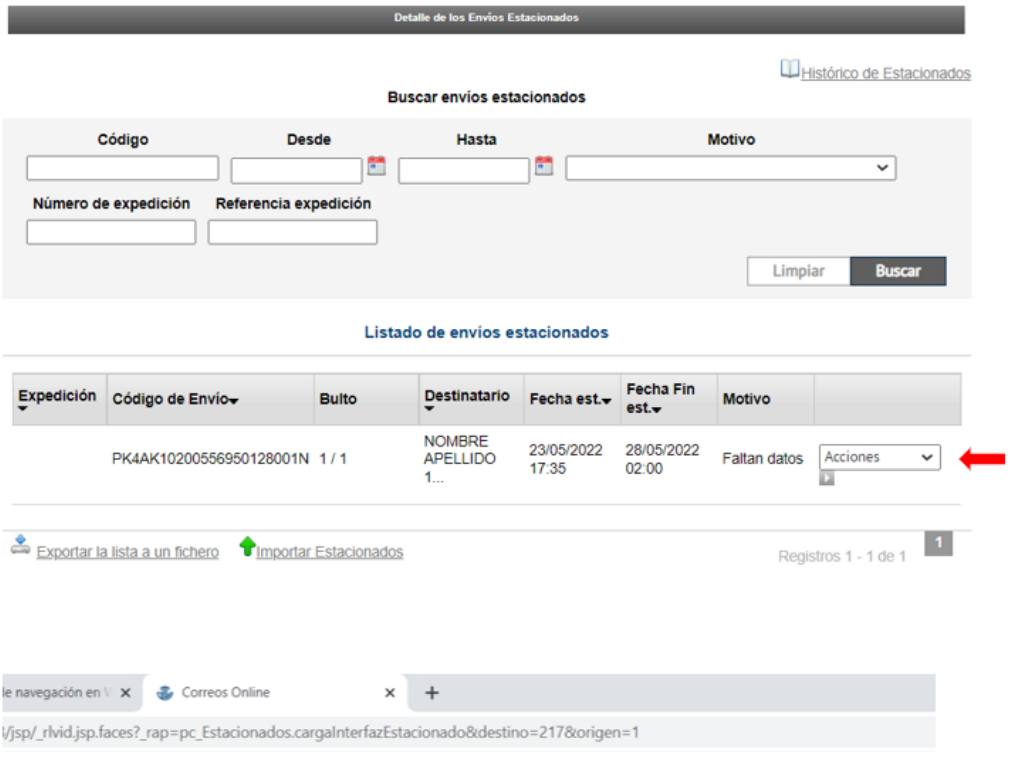

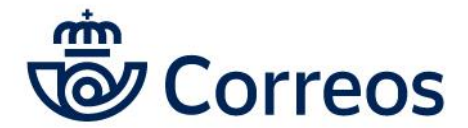

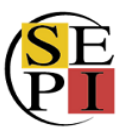

#### **Unidad de Gestión de Clientes**

Área de Atención Personalizada

Mi Oficina > Incidencias > Gestión de Estacionados

#### Gestión de Estacionados

Esta funcionalidad le permitirá realizar acciones sobre sus envíos estacionados

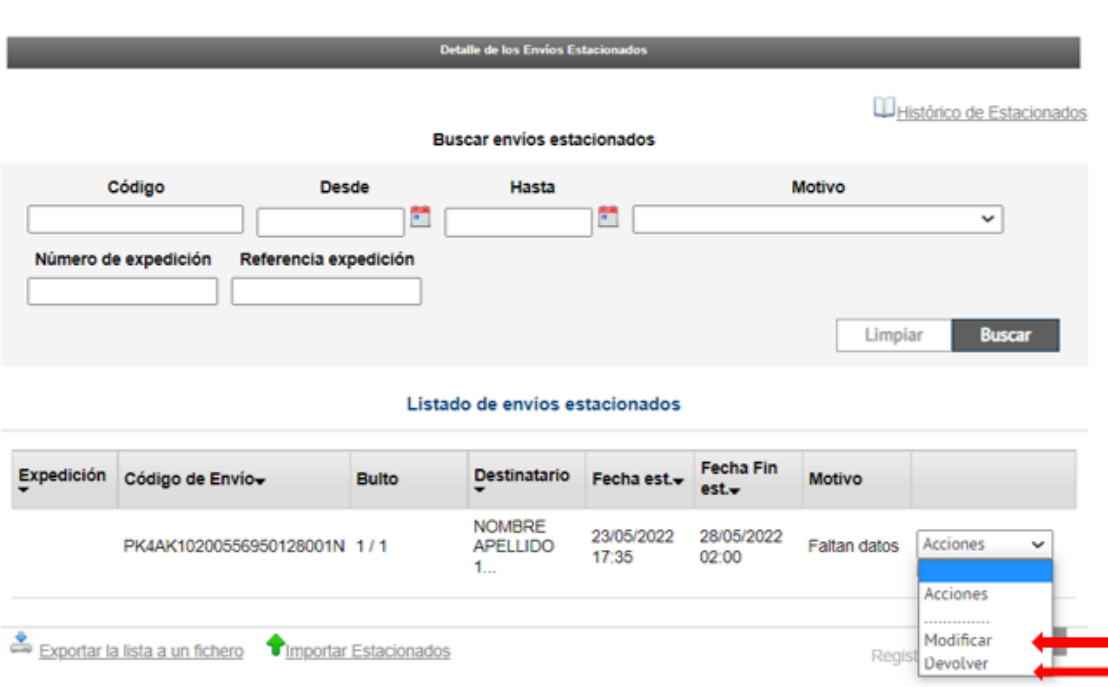

Una vez escogida la opción de lo que deseamos hacer, marcamos la flechita.

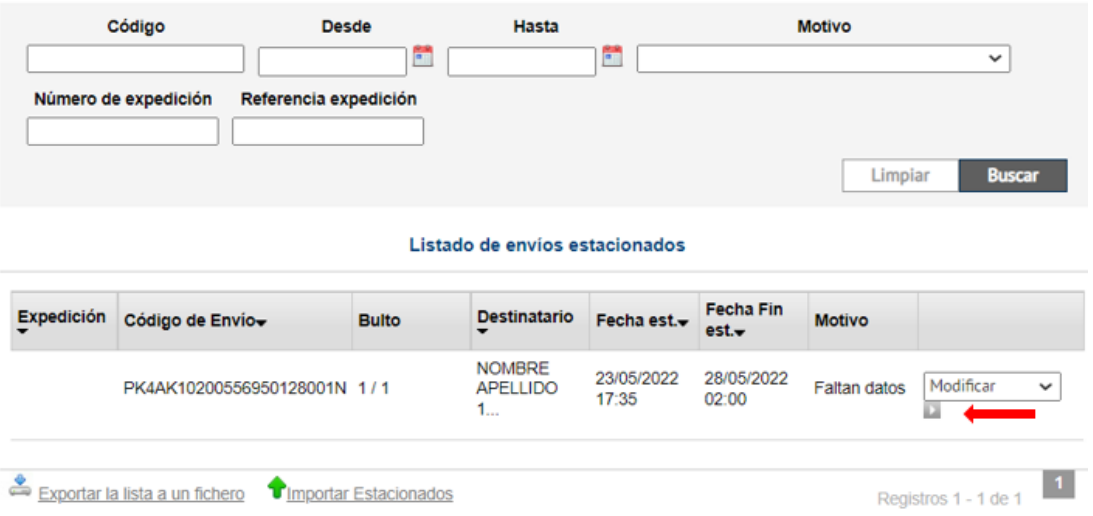

Si marcamos modificar, nos aparecen los datos del envío para que podamos modificar los que no son correctos: desde la forma de entrega al nombre o la dirección del destinatario. Una vez modificados, aceptamos los cambios y le damos a desestacionar.

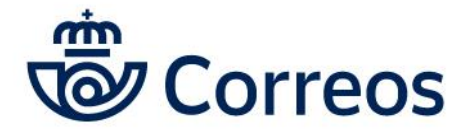

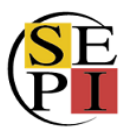

### Modificación de Estacionados.

Indique a continuación los nuevos valores para el envío seleccionado.

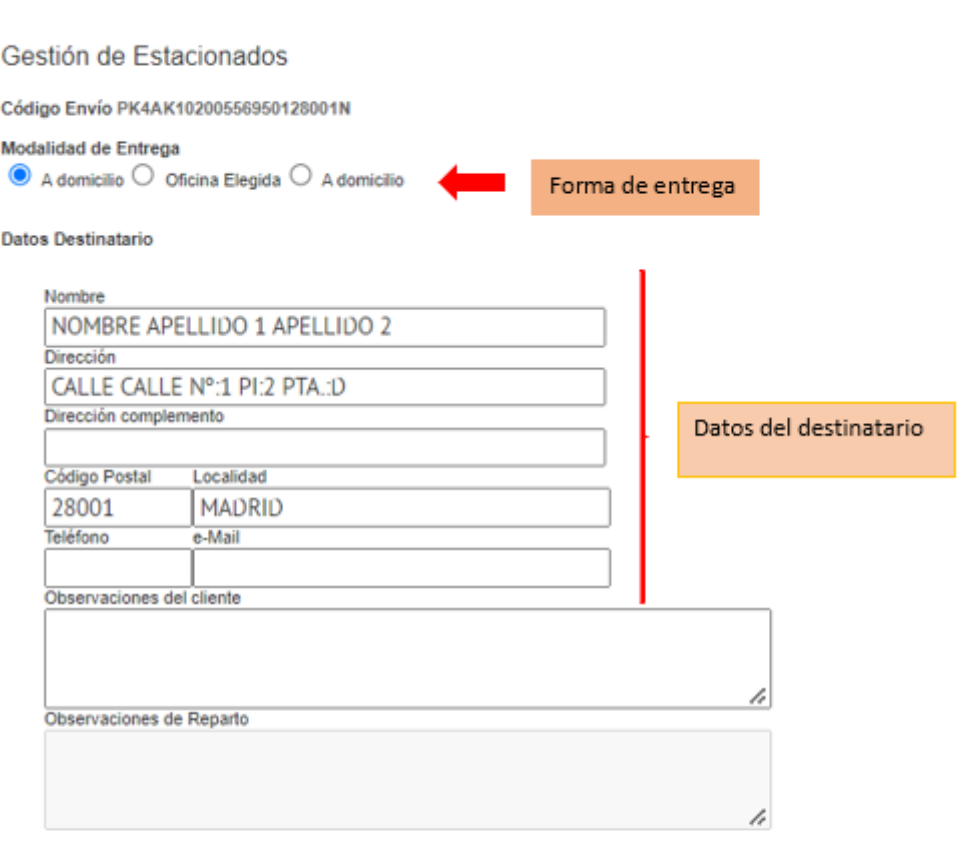

Servicios adicionales

\* La variación de Código Postal genera el cobro de un nuevo envío<br>\*\* Campos que no se pueden modificar.

Acepto los cambios < ٠

Ver Datos Anteriores

Desestacionar Cancelar

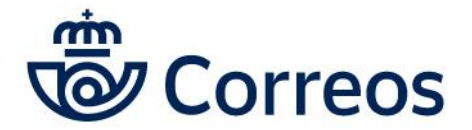

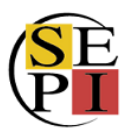

### Nos sale un mensaje confirmando las modificaciones realizadas.

Mi Oficina > Incidencias > Gestión de Estacionados

#### Gestión de Estacionados

Esta funcionalidad le permitirá realizar acciones sobre sus envíos estacionados

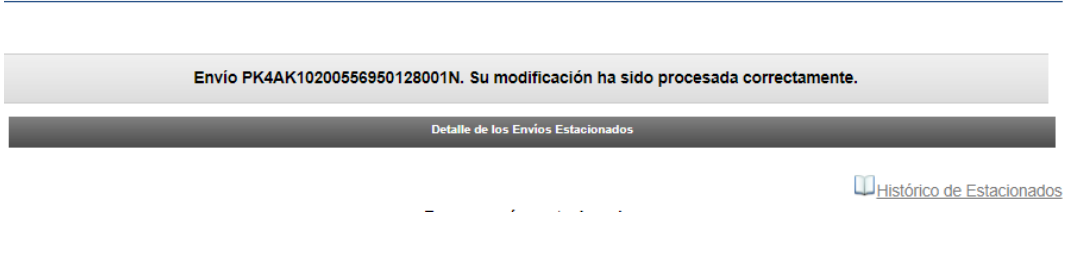

En el caso de que queramos la devolución, le damos a devolver.

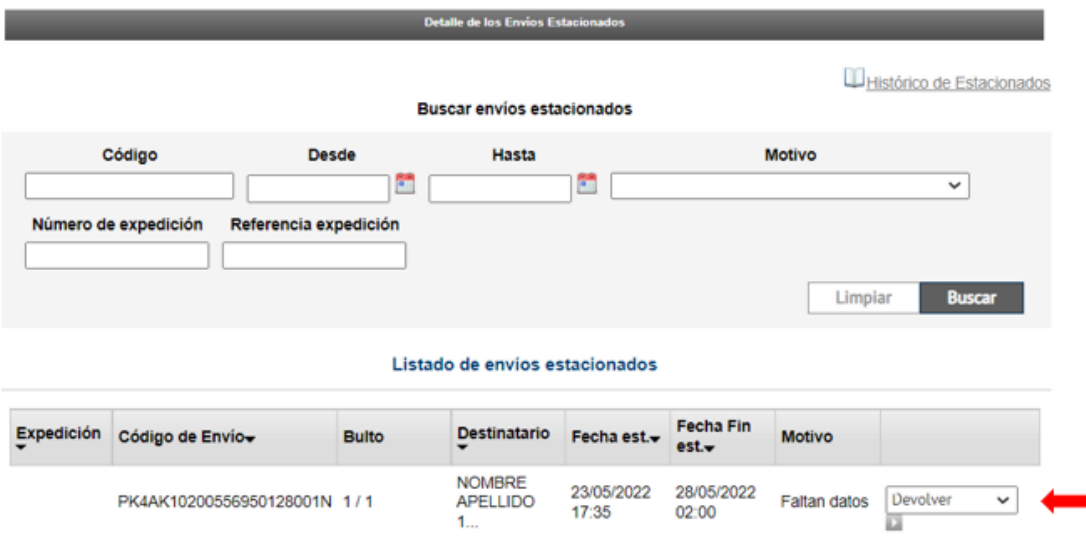

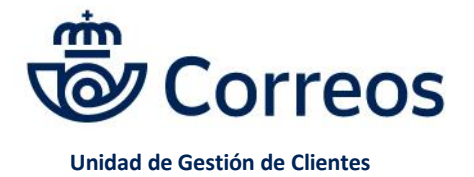

Área de Atención Personalizada

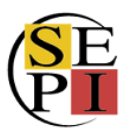

## **9. SOLICITUD DE RECOGIDAS**

Desde la página de inicio, nos vamos a enviar.

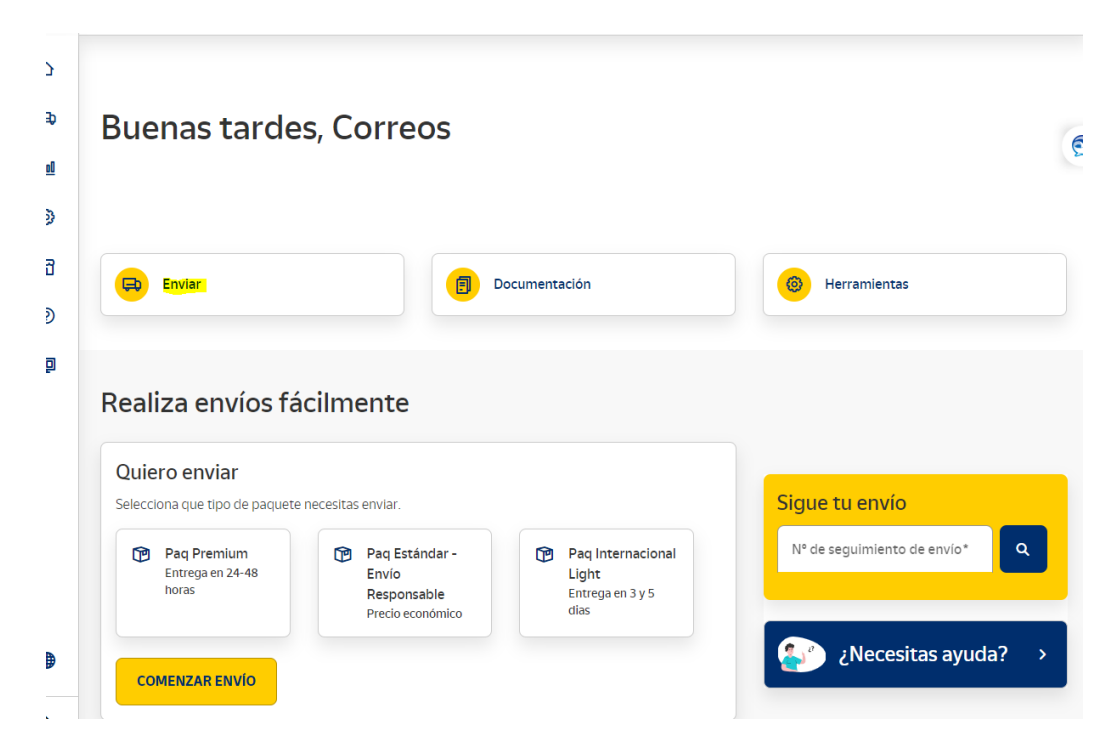

Y bajamos por la página.

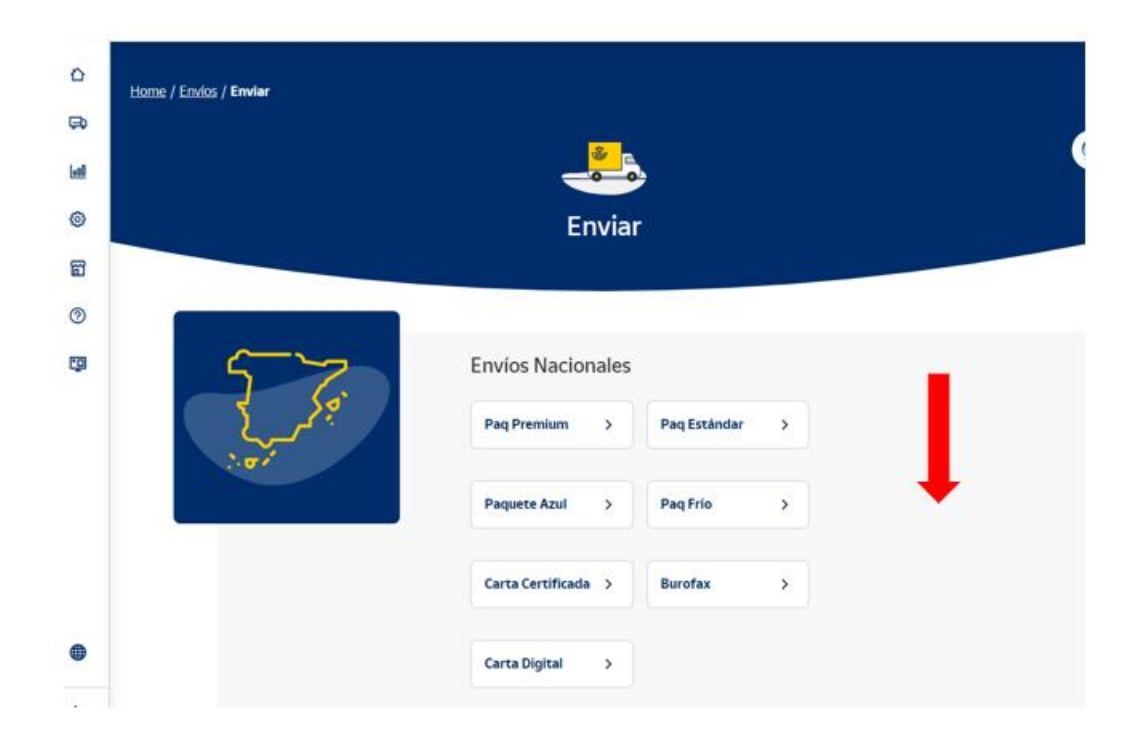

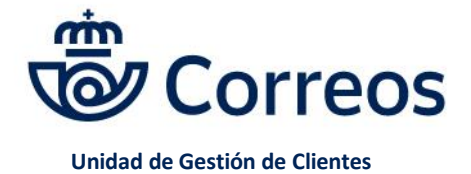

Área de Atención Personalizada

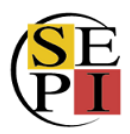

### Llegamos al apartado desde el que podemos solicitar y gestionar **recogidas**.

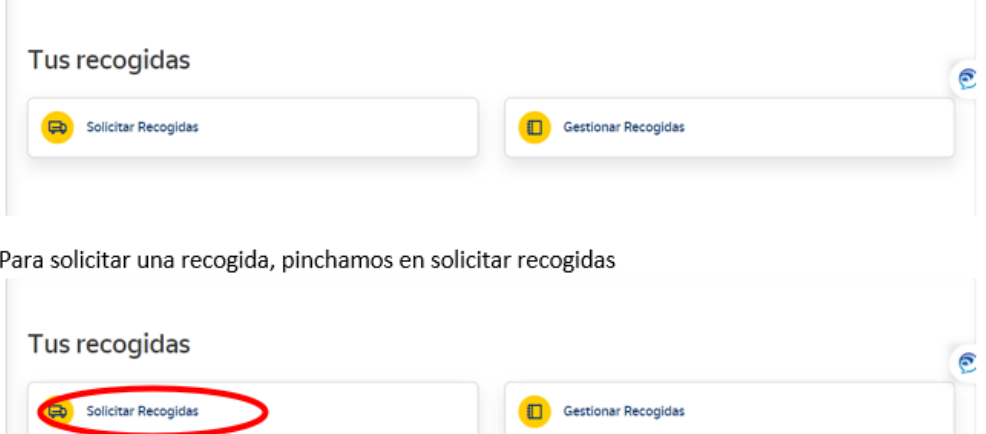

Llegamos a la pantalla para generar la recogida e indicar los datos de la misma.

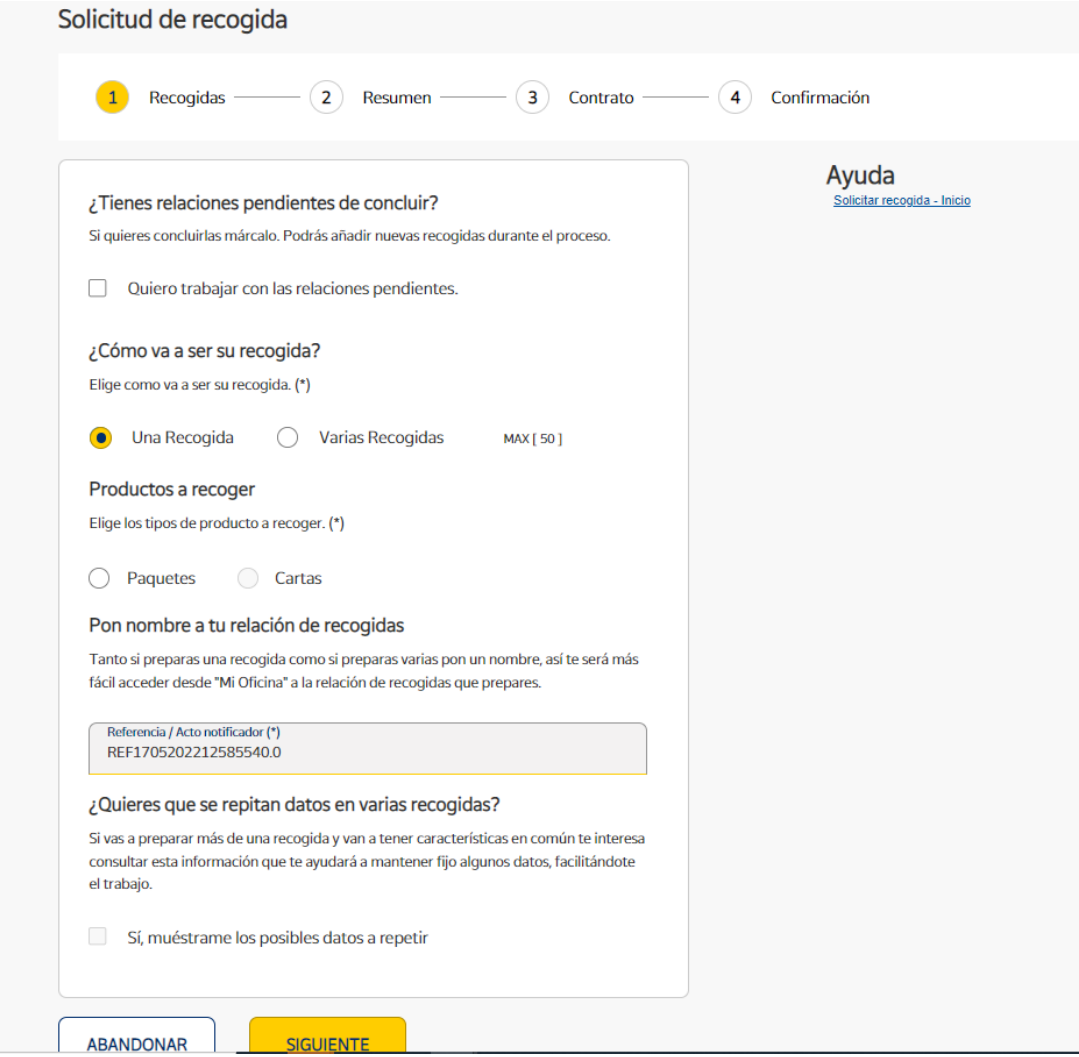

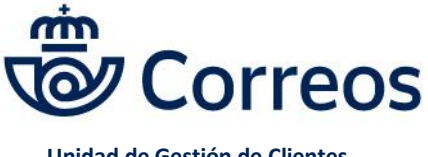

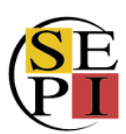

El primer paso es señalar si vamos a trabajar con **relaciones pendientes**, es decir, con envíos que ya hemos generado. Si pinchamos el check, nos salen esas relaciones y podemos escoger la que deseamos para gestionar la recogida.

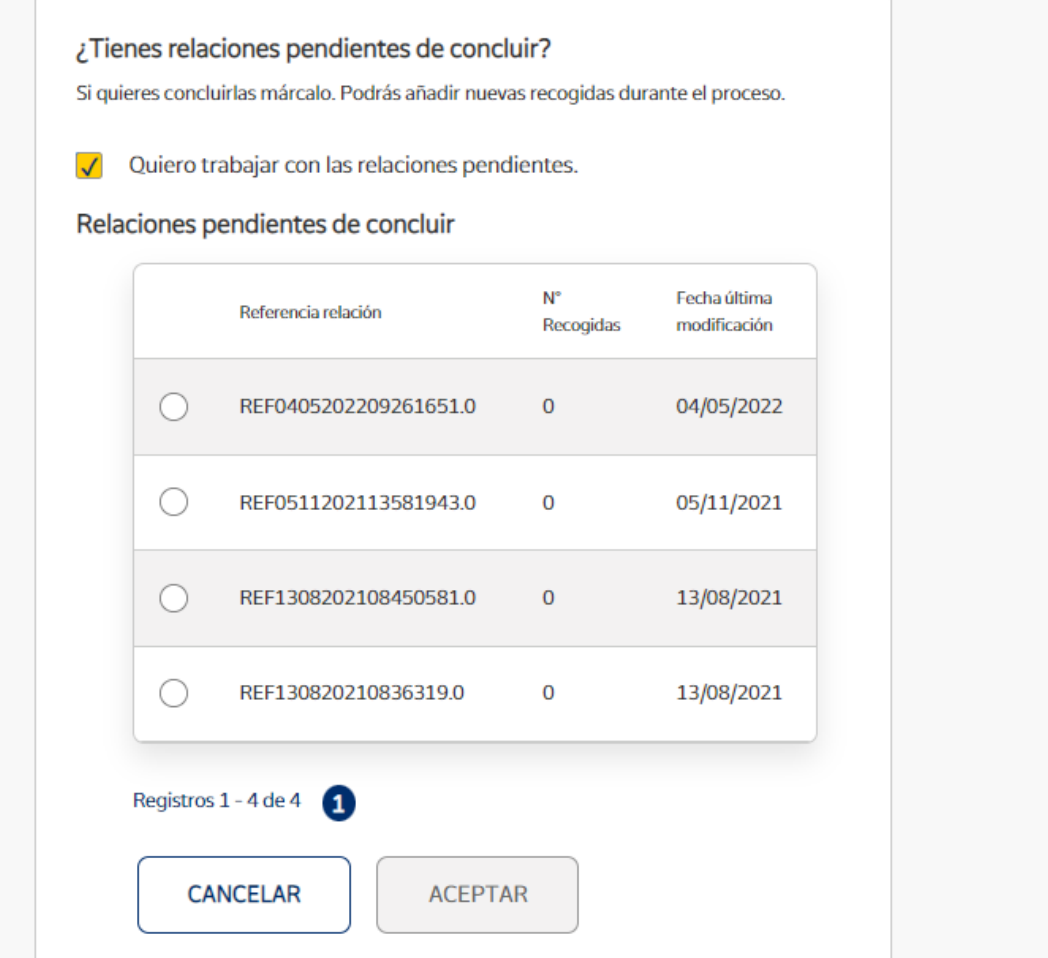

En caso de que queramos hacer una recogida totalmente nueva, desmarcamos el check y seguimos el proceso, decidiendo si queremos una recogida o varias y si el producto que se va a recoger es de paquetería o de cartas. También podemos indicar un nombre que nos permita localizar la recogida posteriormente.

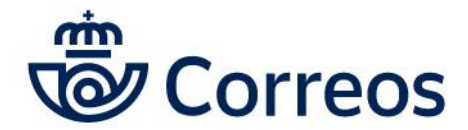

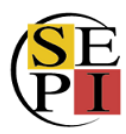

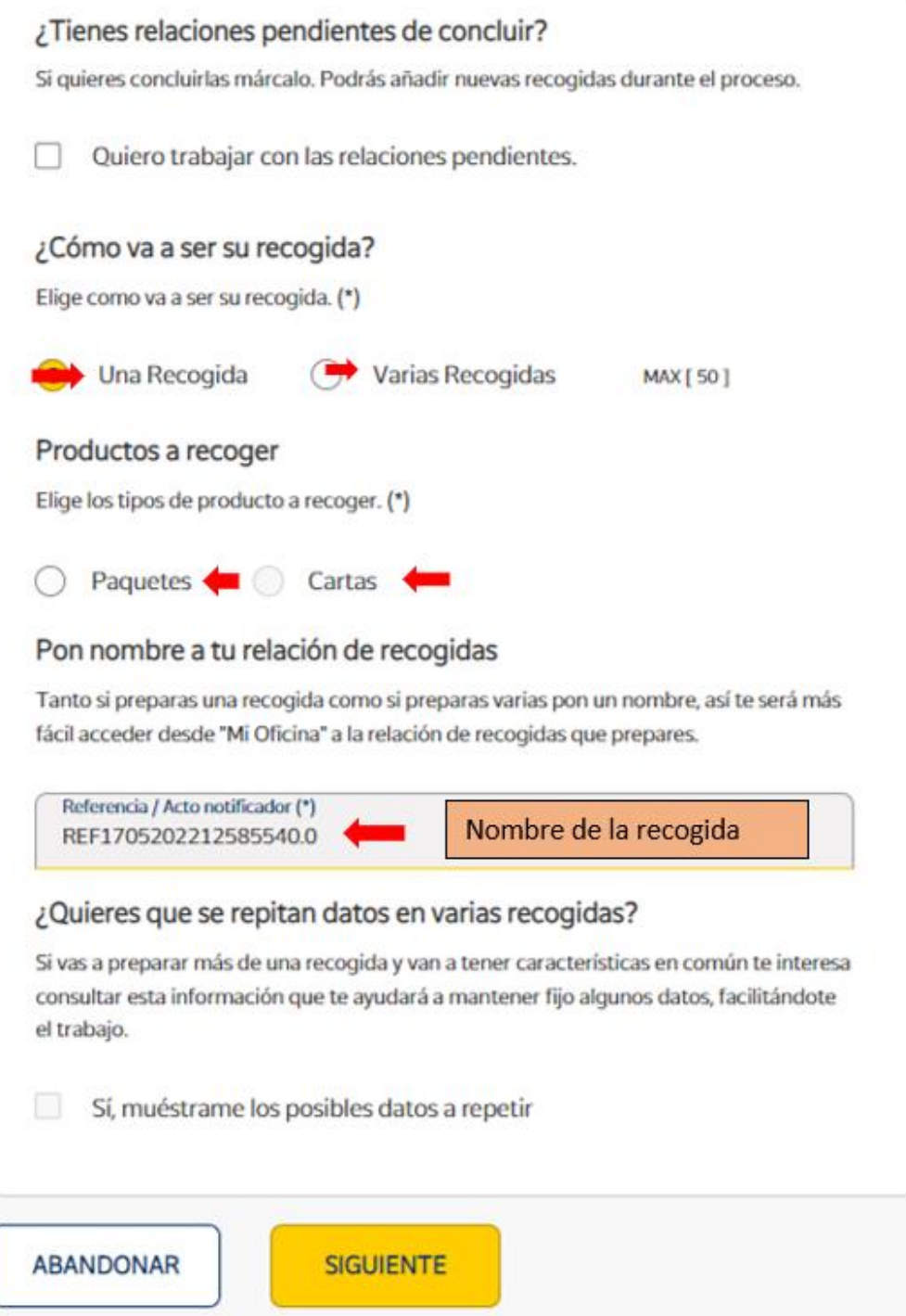

En caso de que deseamos repetir datos de recogidas anteriores, podemos marcar el check y nos aparecerán los datos que queremos que se repitan. En caso de que no tengamos recogidas previas, este check está deshabilitado. Le damos a siguiente y podemos empezar a indicar los datos de la recogida, empezando por la **dirección**, que tiene que ser lo más exacta posible.

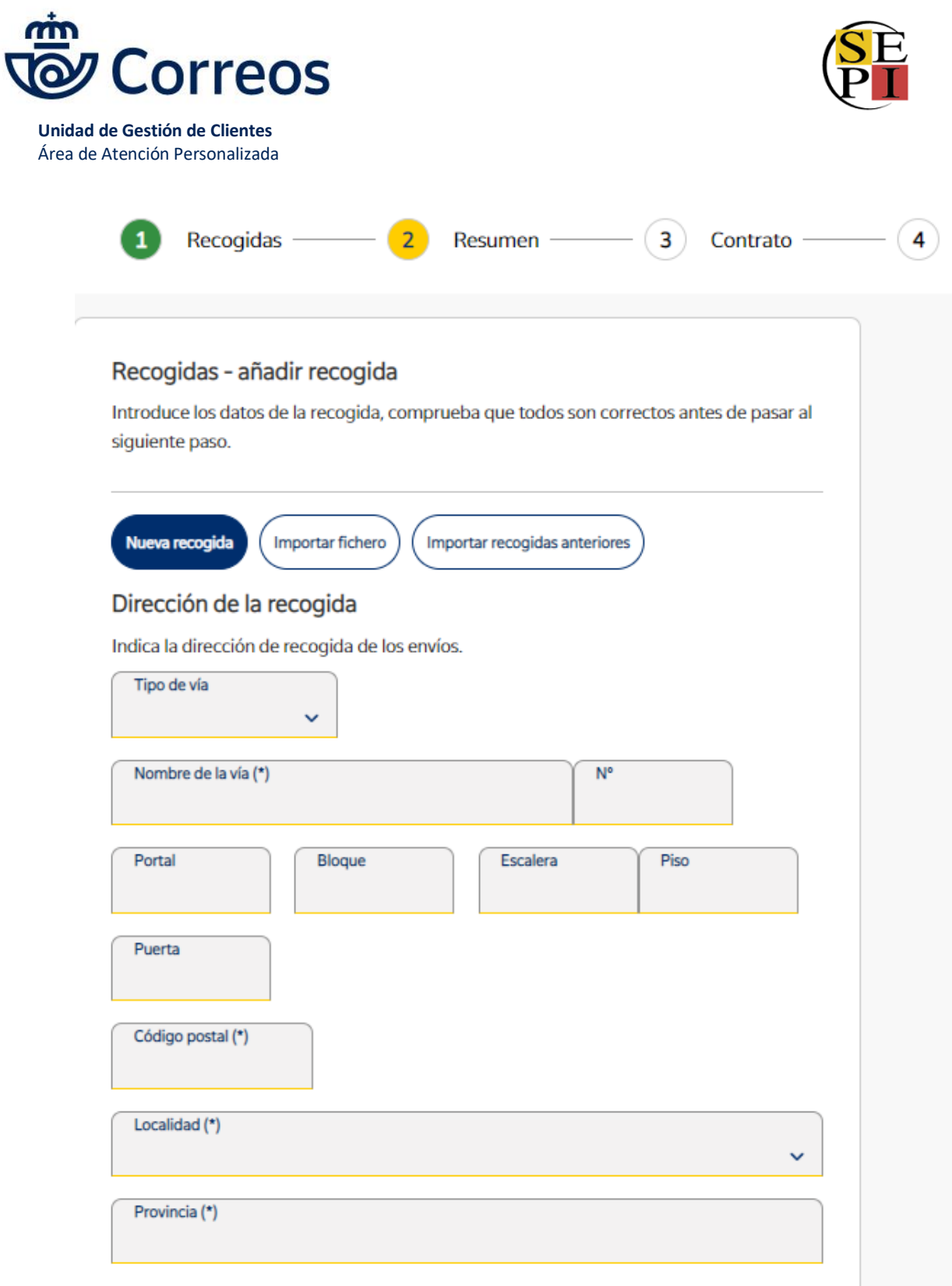

Posteriormente, cumplimentaremos los datos de la **persona de contacto**. Es fundamental indicar un **teléfono** y un **correo electrónico**.

También podemos incluir otro correo electrónico para que se pueda informar de la recogida a la persona que nos interese o a nosotros mismos, en caso de que la recogida se efectúe en un lugar diferente a nuestra empresa.

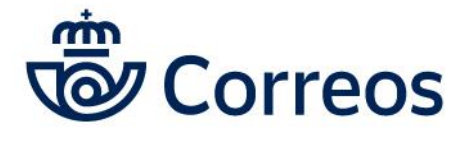

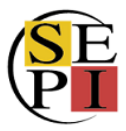

Además hay que indicar los datos de los envíos que hay que recoger: cantidad, peso y tamaño (peso volumétrico).

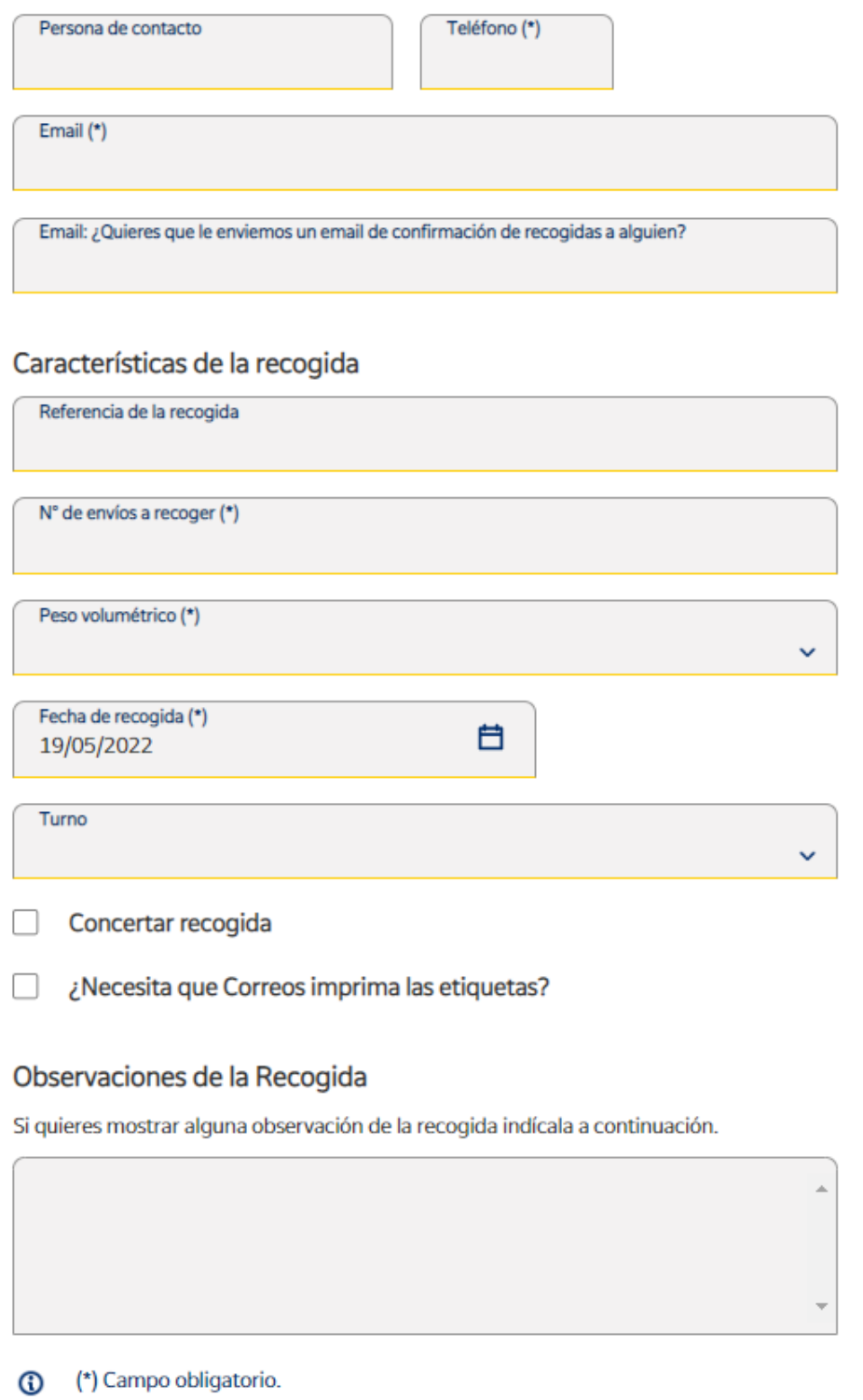

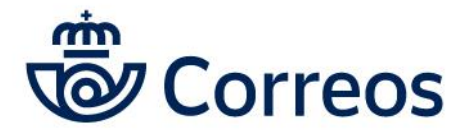

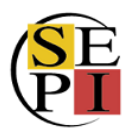

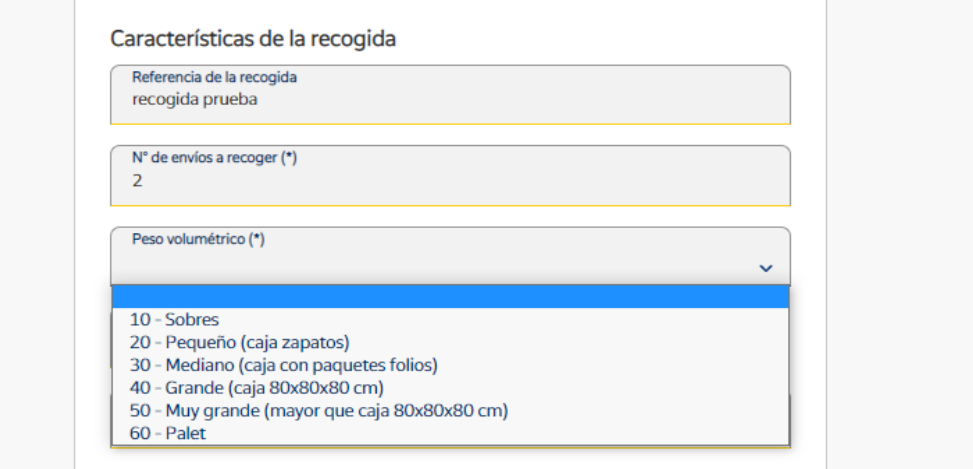

Seguidamente, escogemos la fecha y el turno en el que deseamos nuestra recogida y si queremos concertarla para que nos llamen por teléfono.

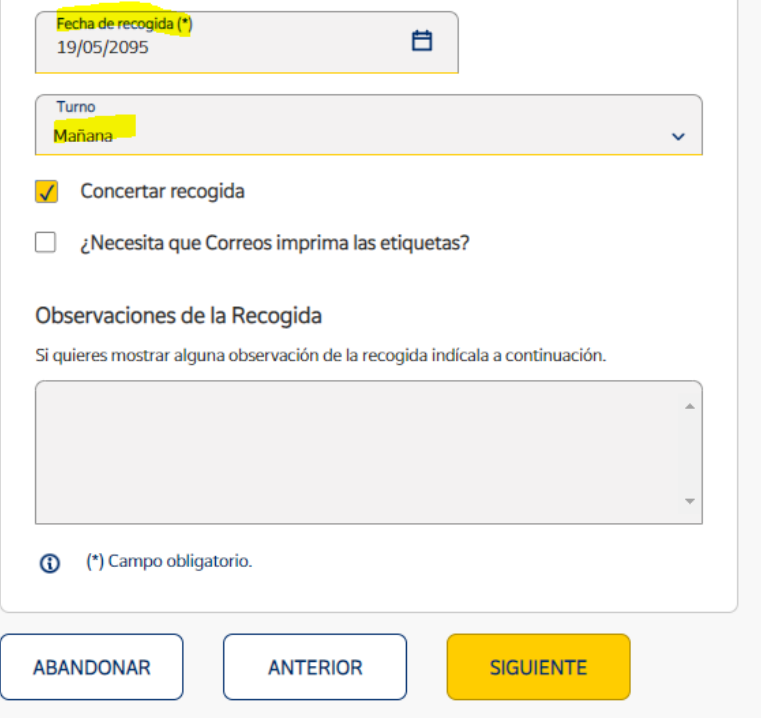

También podemos pedir que sea Correos quien **imprima la etiqueta** de los envíos. Para ello hay que marcar el check correspondiente y escoger entre las tres opciones: envíos **preparados en Mi Oficina**, **desde un fichero** o indicando **el código de envío**.

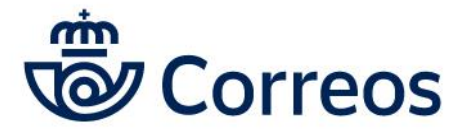

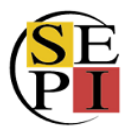

En el caso de elegir **envíos preparados en Mi Oficina**, tendremos que escoger las fechas en las que hemos creado los envíos, el tipo de producto y le damos a consultar para escoger entre los envíos de esas características.

 $\sqrt{\phantom{a}}$  ¿Necesita que Correos imprima las etiquetas?

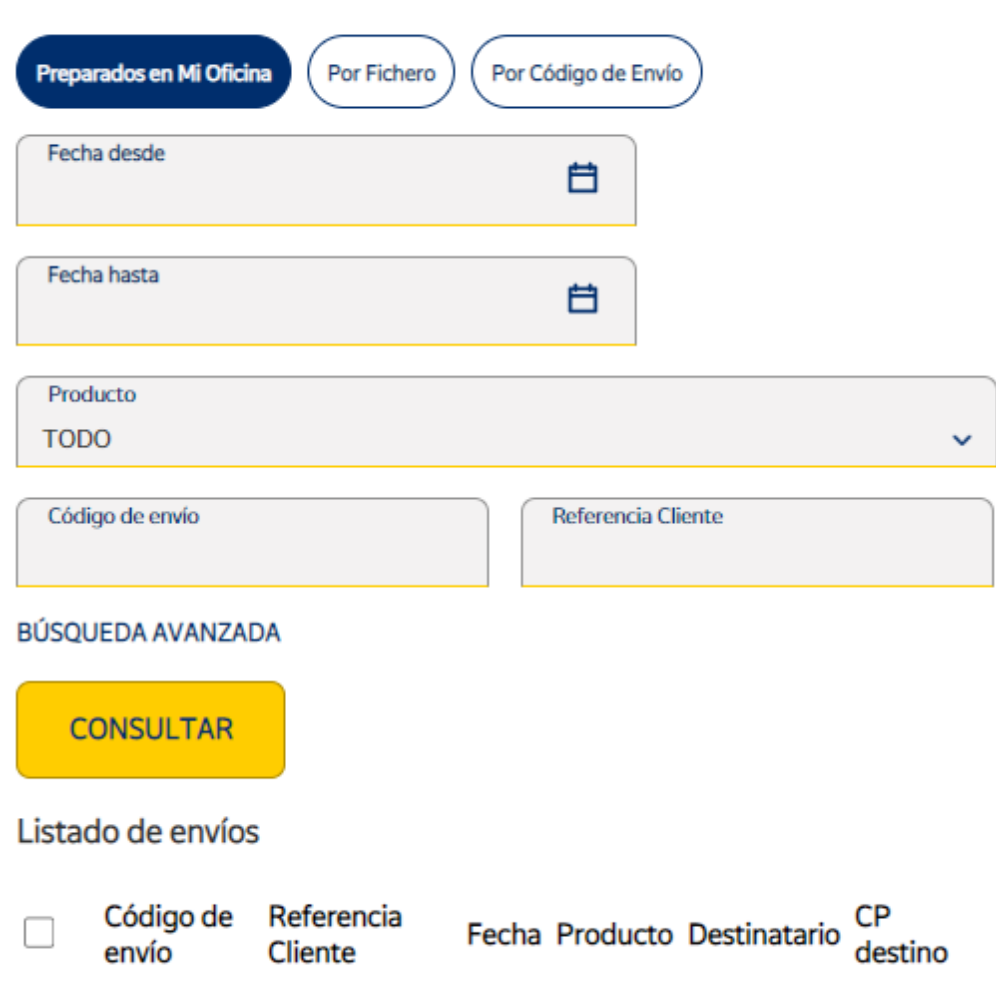

Pinchamos el check y le damos a añadir. Podemos añadir hasta cinco envíos.
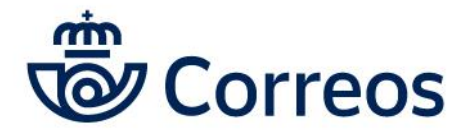

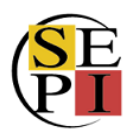

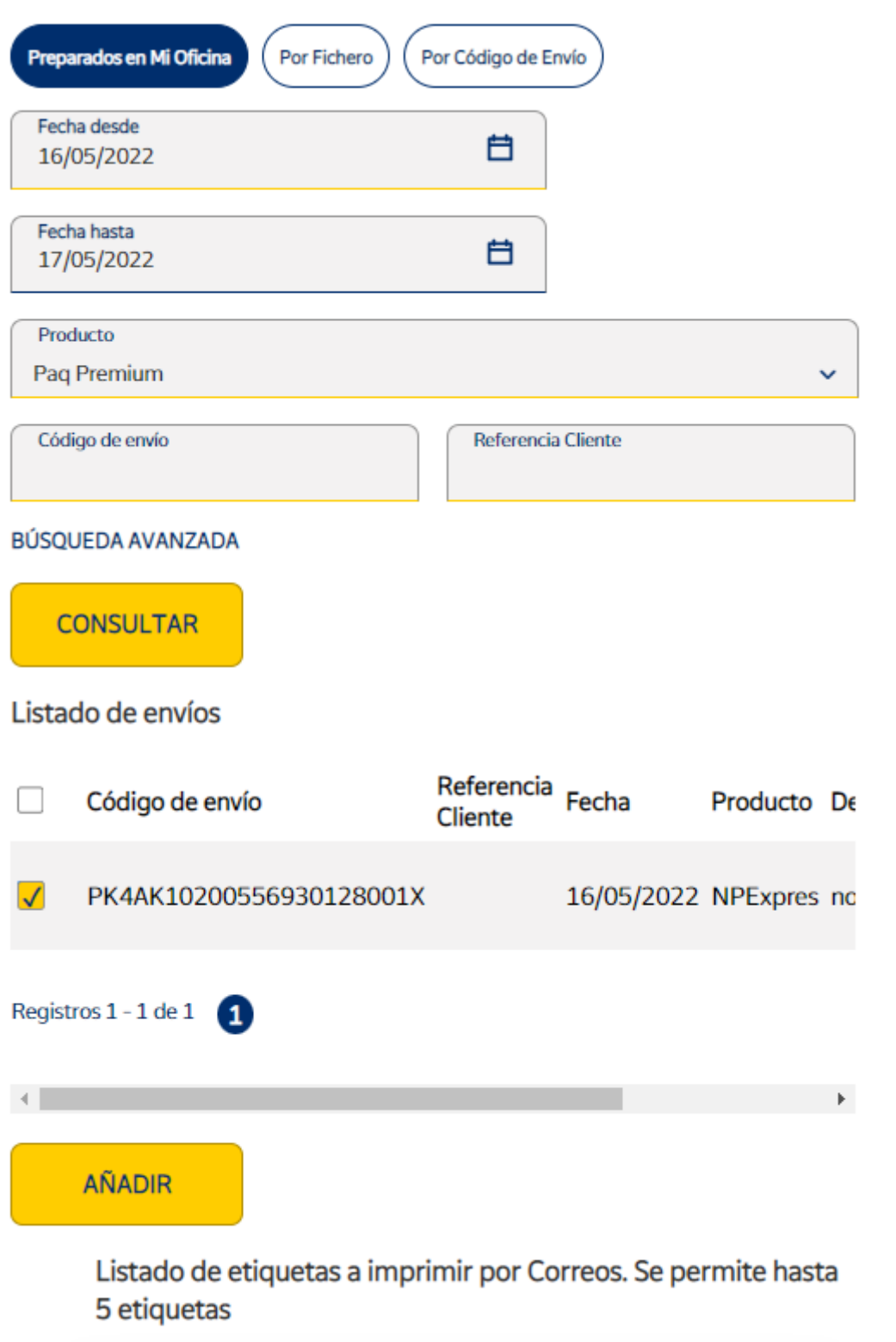

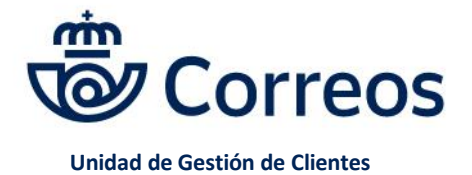

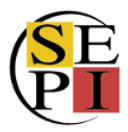

En el caso de que decidamos incluir **un fichero**, tendrá que ser en formato txt. Lo seleccionamos y lo cargamos.

La última opción es indicar directamente el **número de un envío**, o varios, hasta cinco.

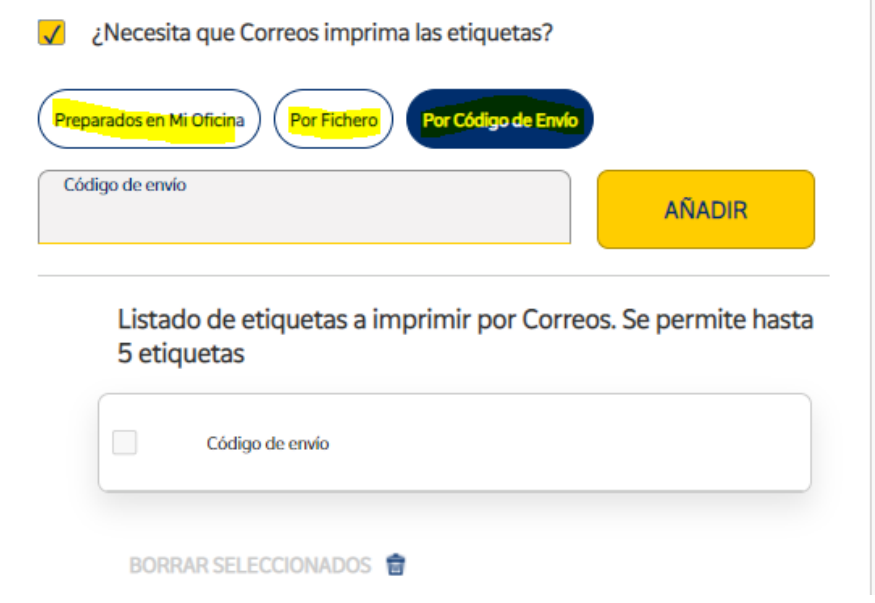

Por último, podemos incluir **observaciones** que faciliten la realización de la recogida.

### Observaciones de la Recogida

Si quieres mostrar alguna observación de la recogida indícala a continuación.

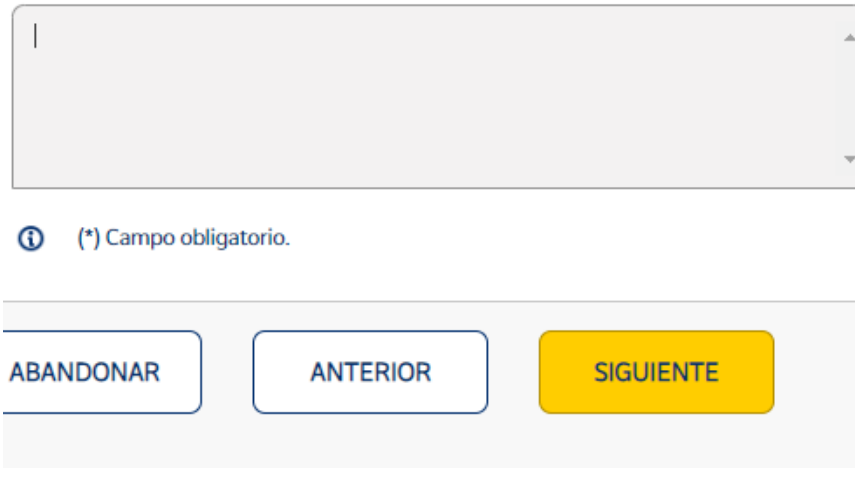

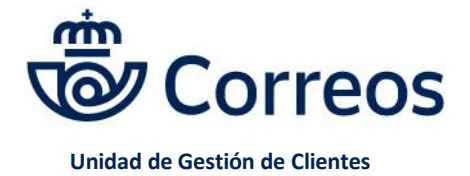

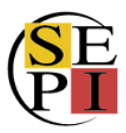

Para finalizar, le damos a siguiente y comprobamos en la pantalla siguiente si los datos de contrato y cliente son correctos. Aceptamos las condiciones y le damos a siguiente.

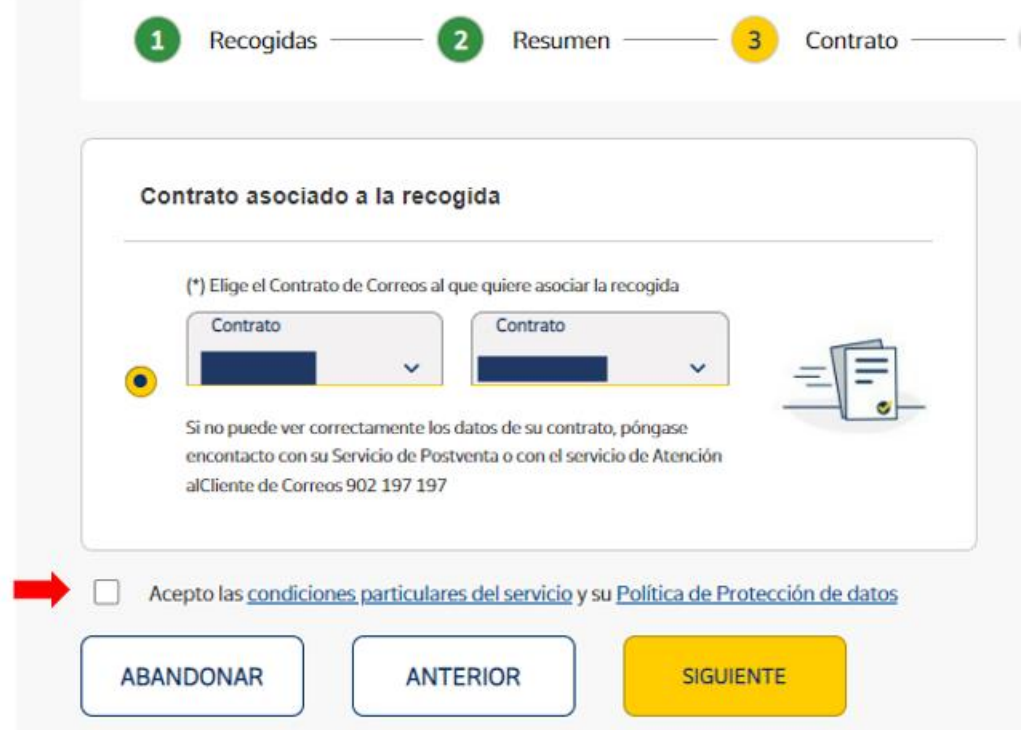

En la última pantalla, tenemos la confirmación de la recogida, con el código de la misma. Las recogidas empiezan por **el código SR**.

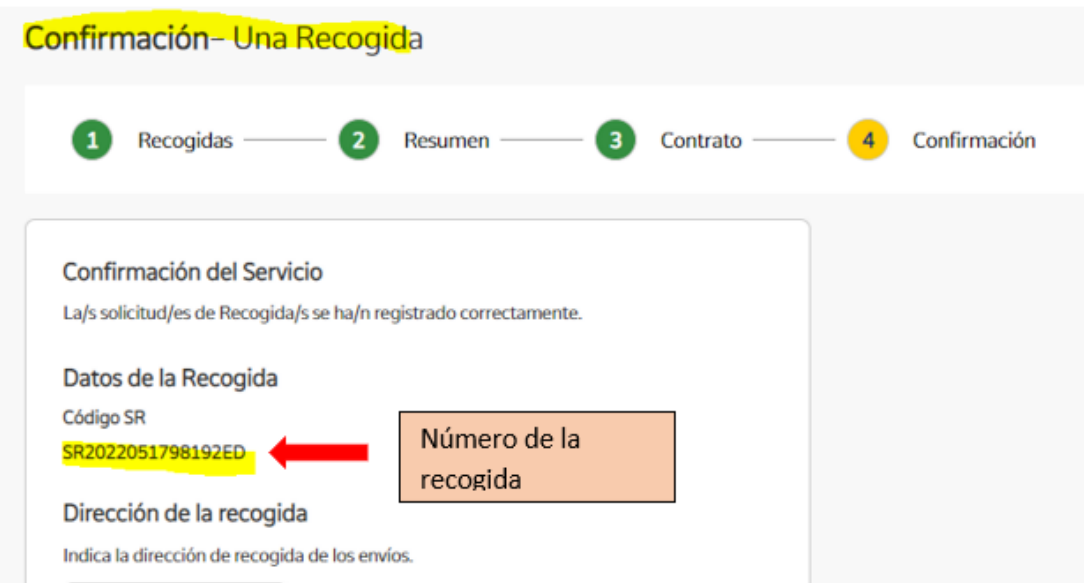

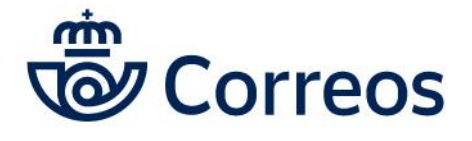

Ŷ.

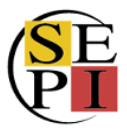

Una vez generada la recogida, podemos decidir hacer cambios o anularla. Para ello, nos vamos a **Gestionar recogidas**.

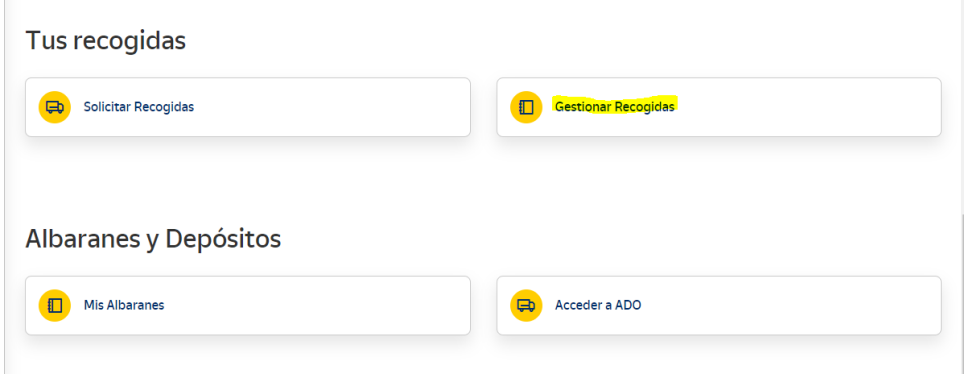

Una vez en la página, podemos filtrar las recogidas por el número de la recogida, por las fechas o por períodos de tiempo.

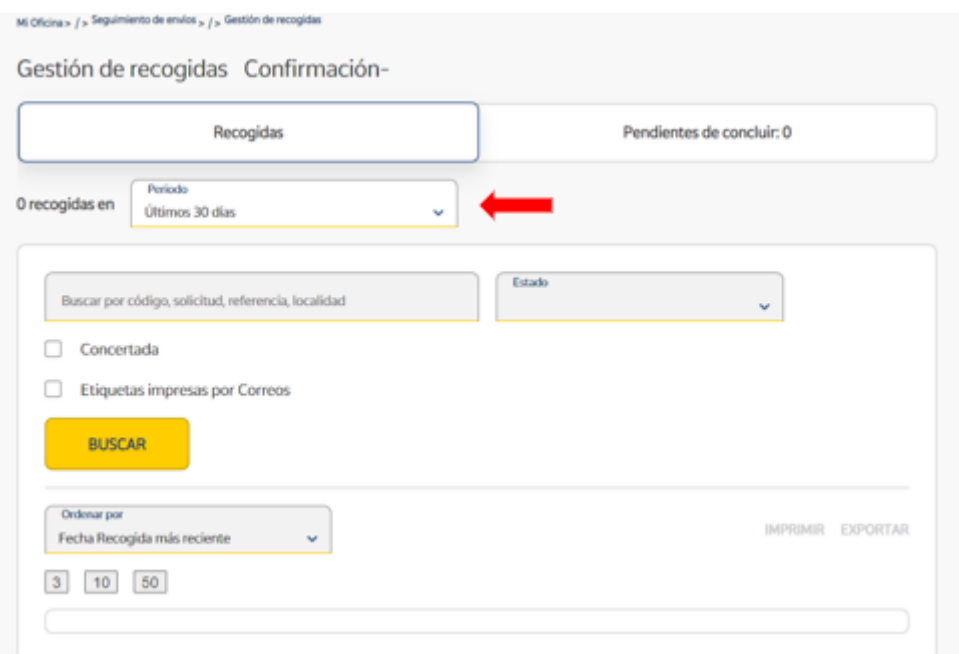

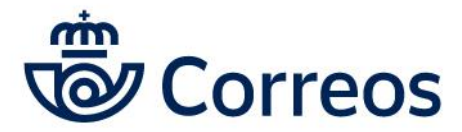

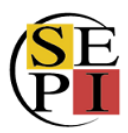

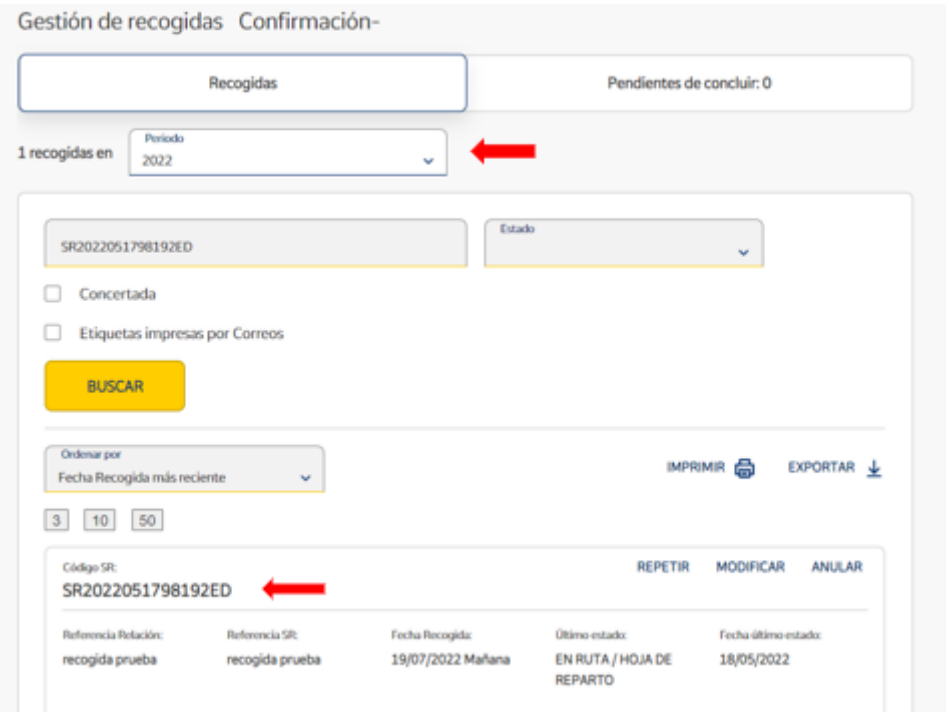

Una ves tengamos la recogida, podemos **repetirla**, **modificarla** o **anularla**.

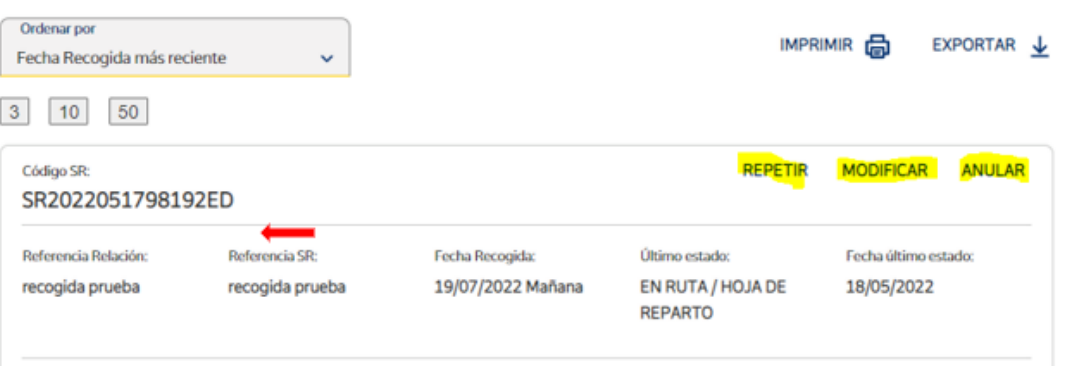

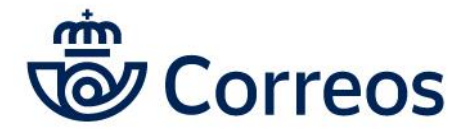

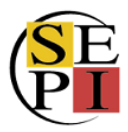

Si le damos a repetir, podemos gestionar una recogida con los mismos datos, que nos saldrán al darle a siguiente.

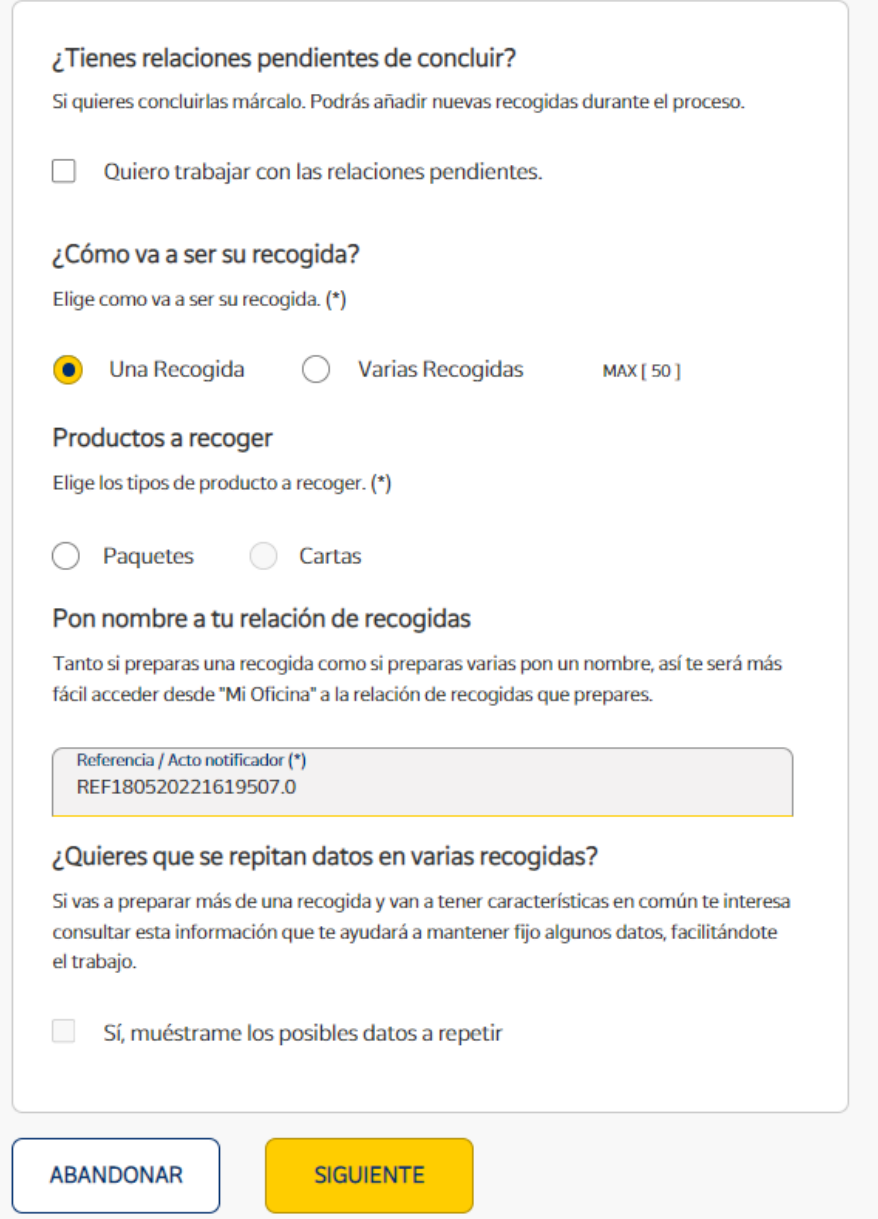

Si le damos a modificar, volvemos a la pantalla donde hemos indicado los datos y podemos cambiarlos.

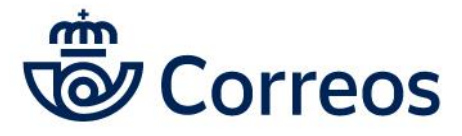

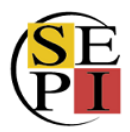

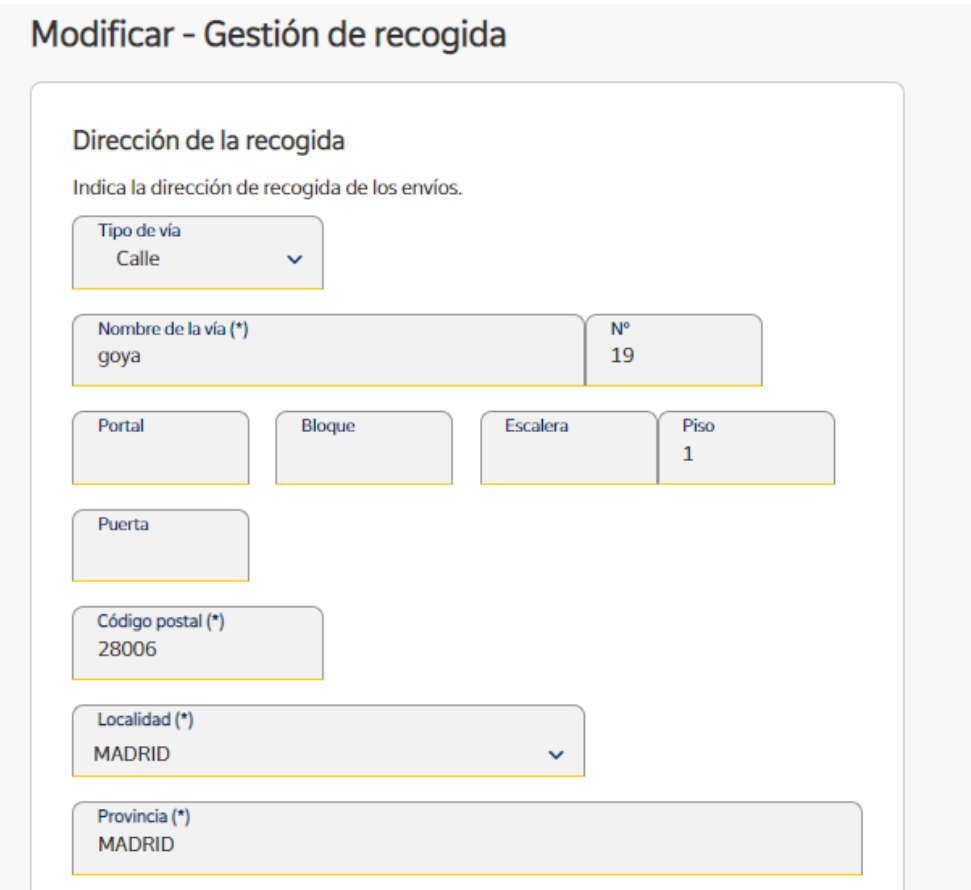

Para **anularla**, tendremos que pinchar en el botón anular.

No obstante, en el caso de que ninguna de las opciones sea posible, podemos consultar al departamento de Atención Personalizada de Correos para solicitar la modificación o la anulación de la recogida.

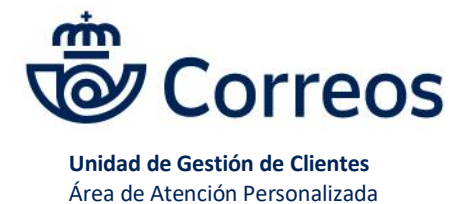

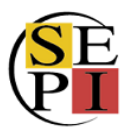

### **10.SOLICITAR MATERIAL**

Desde Mi Oficina también podemos **solicitar material**. Para ello, en la primera página, nos vamos a herramientas y bajamos a través de la página.

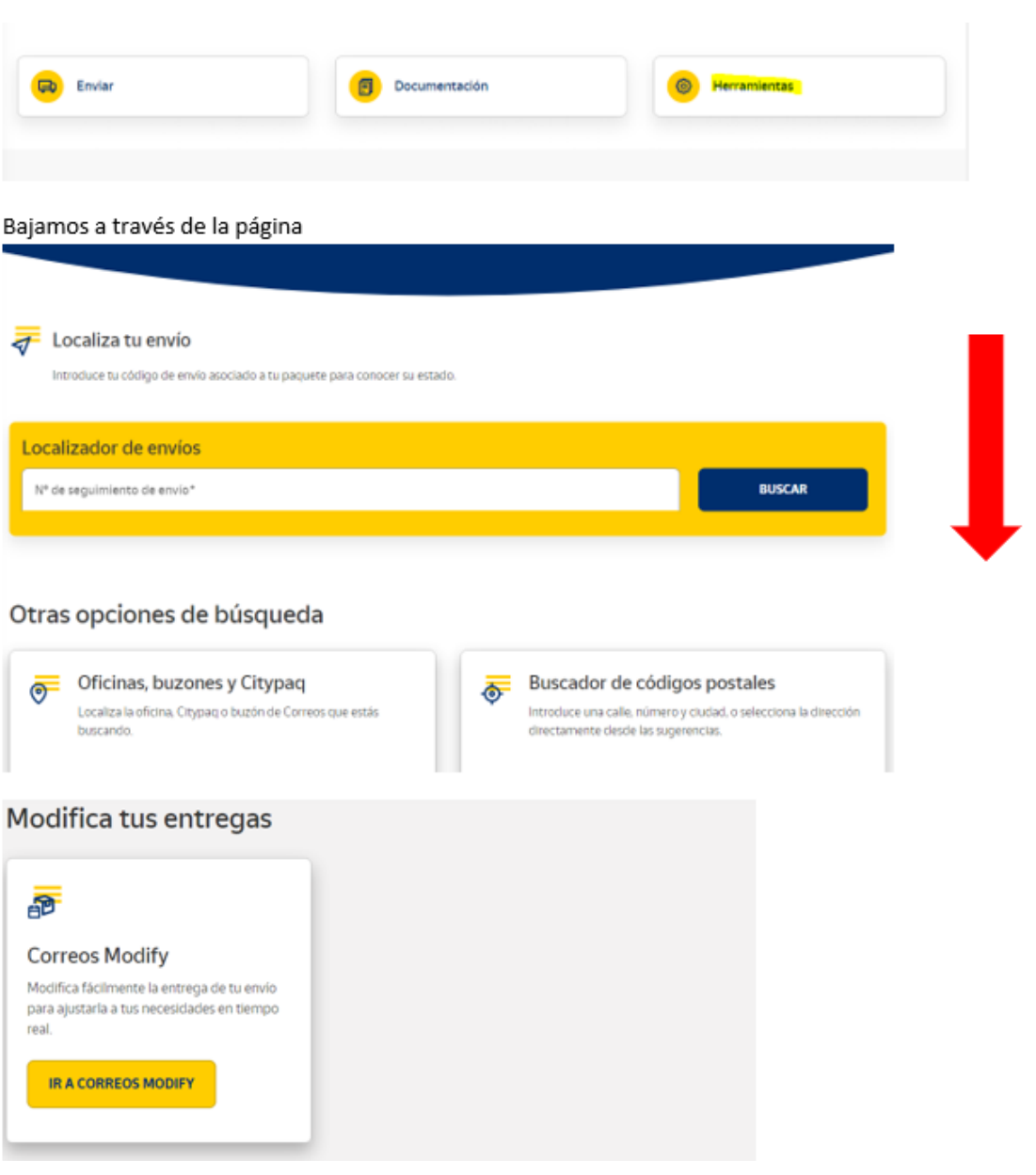

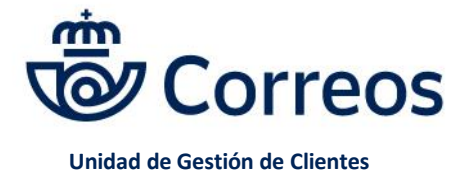

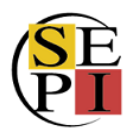

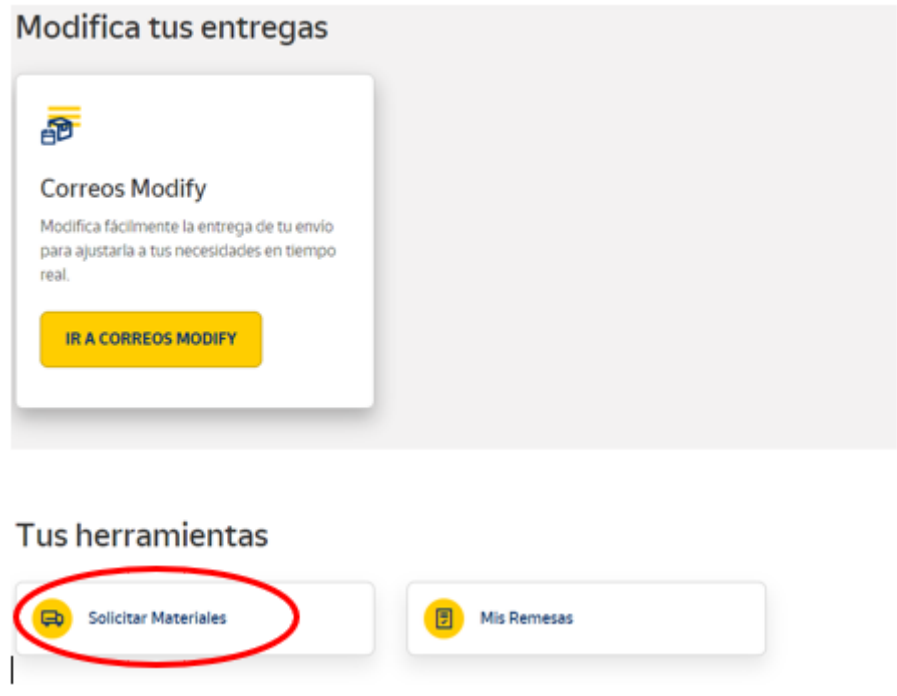

Accedemos a un formulario para pedir los materiales que deseamos, tanto de paquetería como de productos postales: bolsas, etiquetas, impresos…

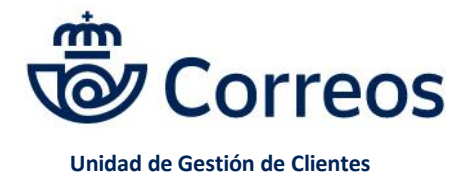

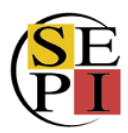

## Formulario de pedido de material

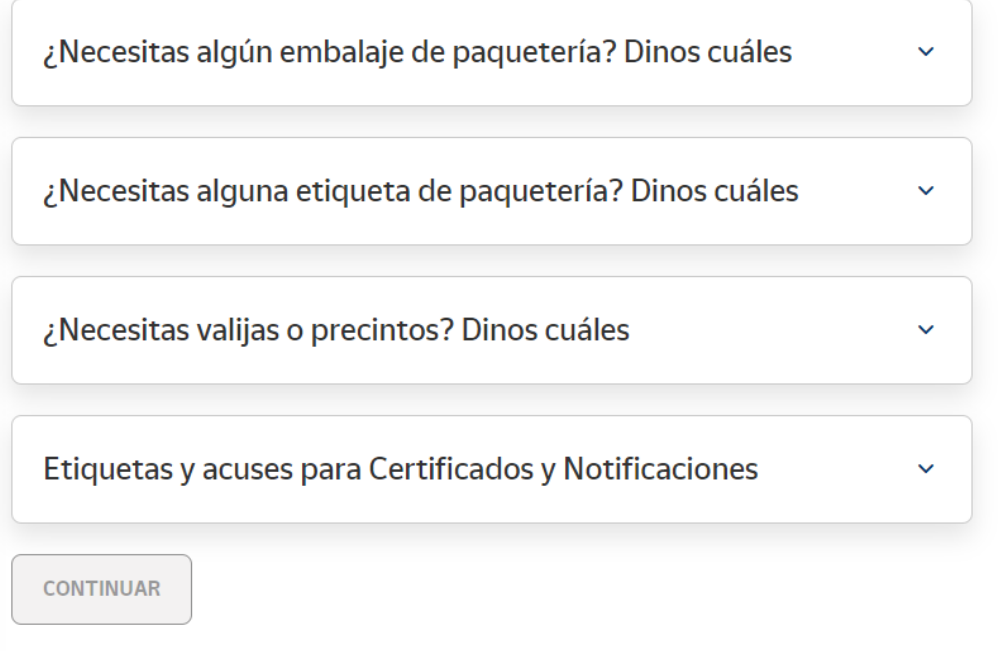

Al pinchar en cada desplegable, nos salen las diferentes opciones. Además, tenemos la opción de pedir los productos por cajas o por unidades, siempre teniendo en cuenta el mínimo posible y escogiendo siempre múltiplos de dicho mínimo. En caso de que la cantidad no sea correcta, sale un check rojo.

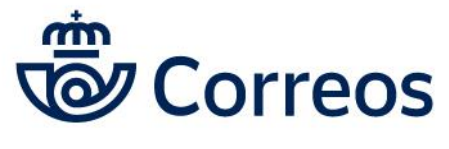

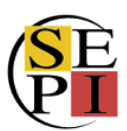

# Formulario de pedido de material

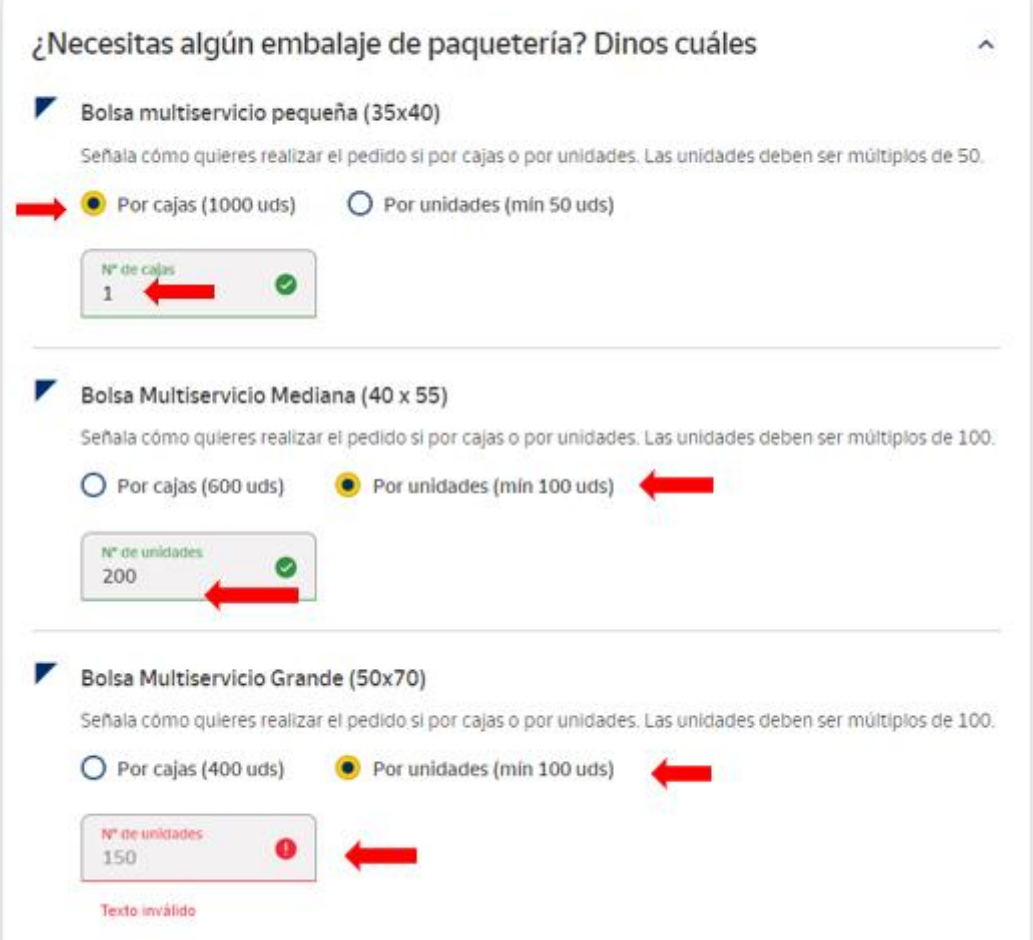

Una vez hemos completado nuestro pedido, le damos a continuar.

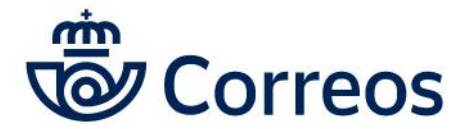

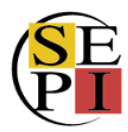

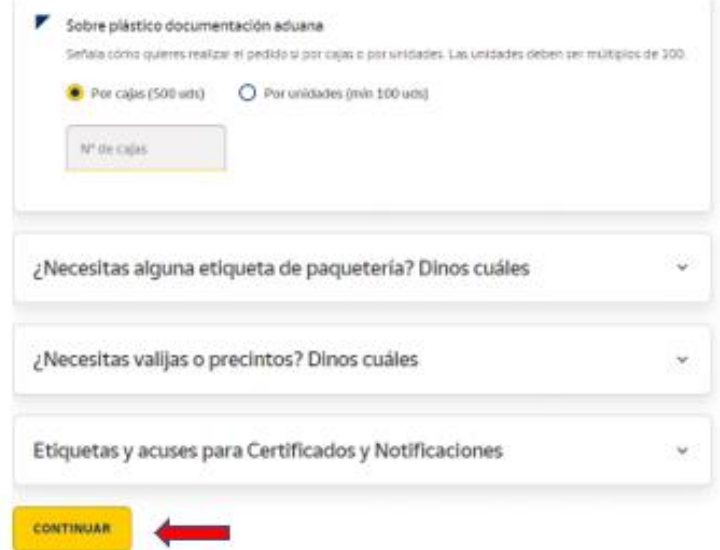

En la página siguiente rellenamos los **datos de la dirección donde queremos recibir el material**, así como los datos de contrato y cliente y le damos a solicitar material.

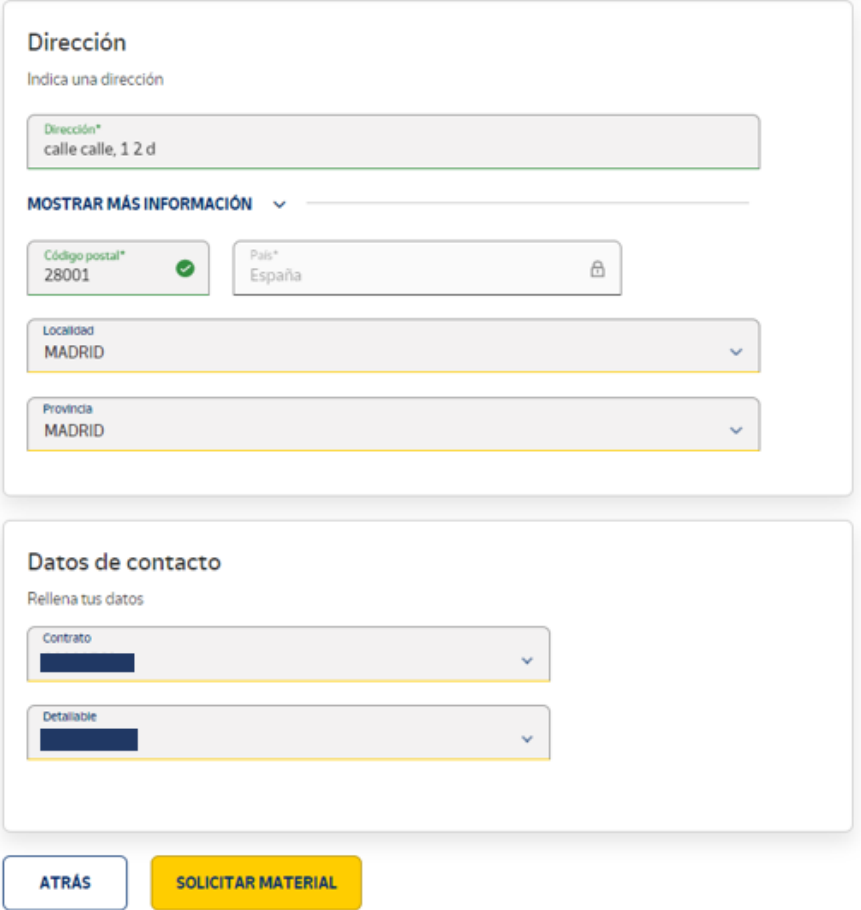

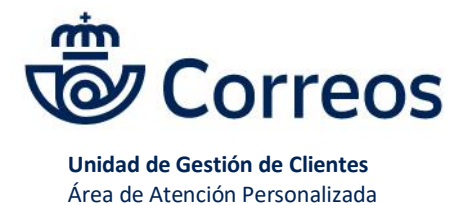

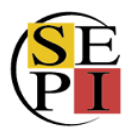

### Confirmamos el pedido.

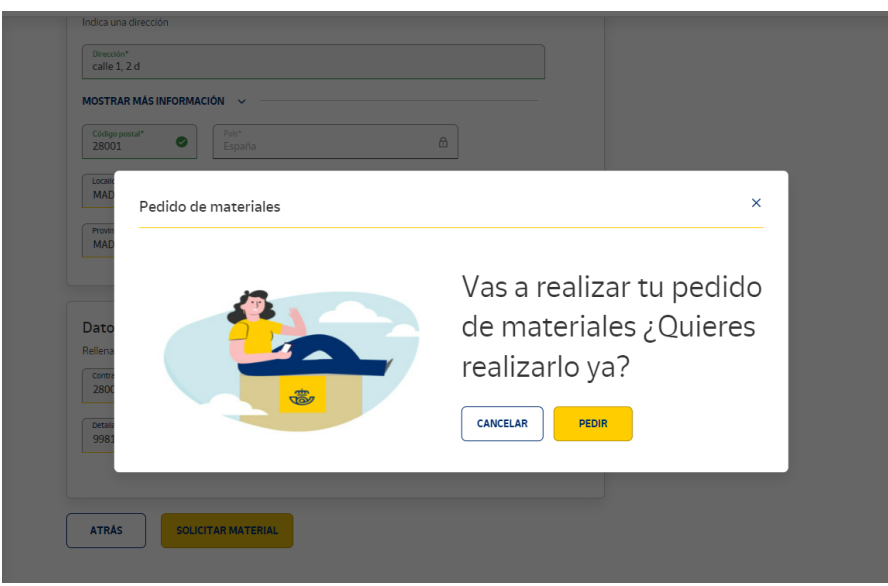

Una vez aceptado, nos aparece la pantalla de confirmación del pedido.

### Formulario de pedido de material

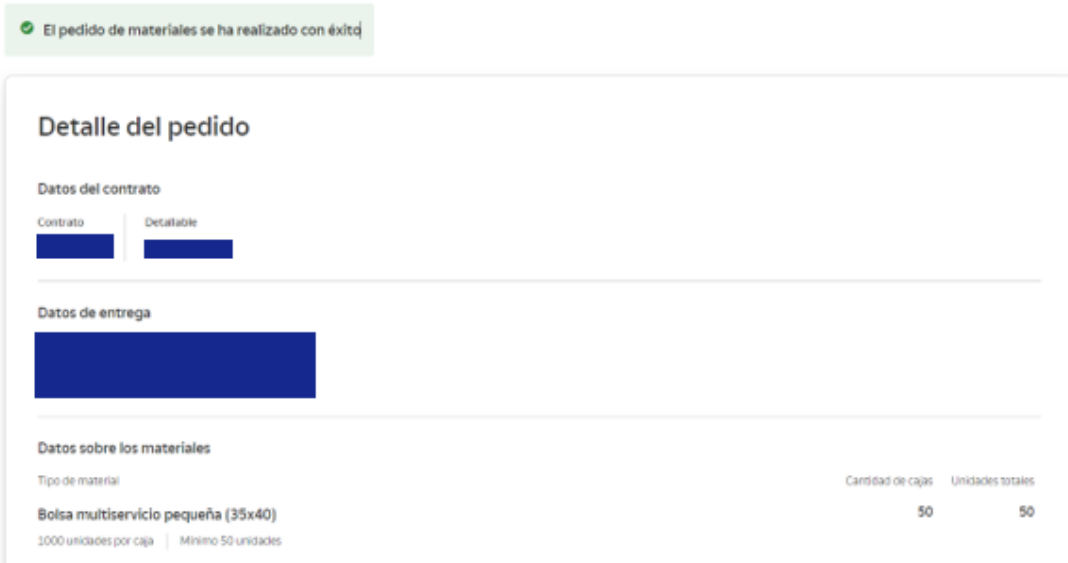